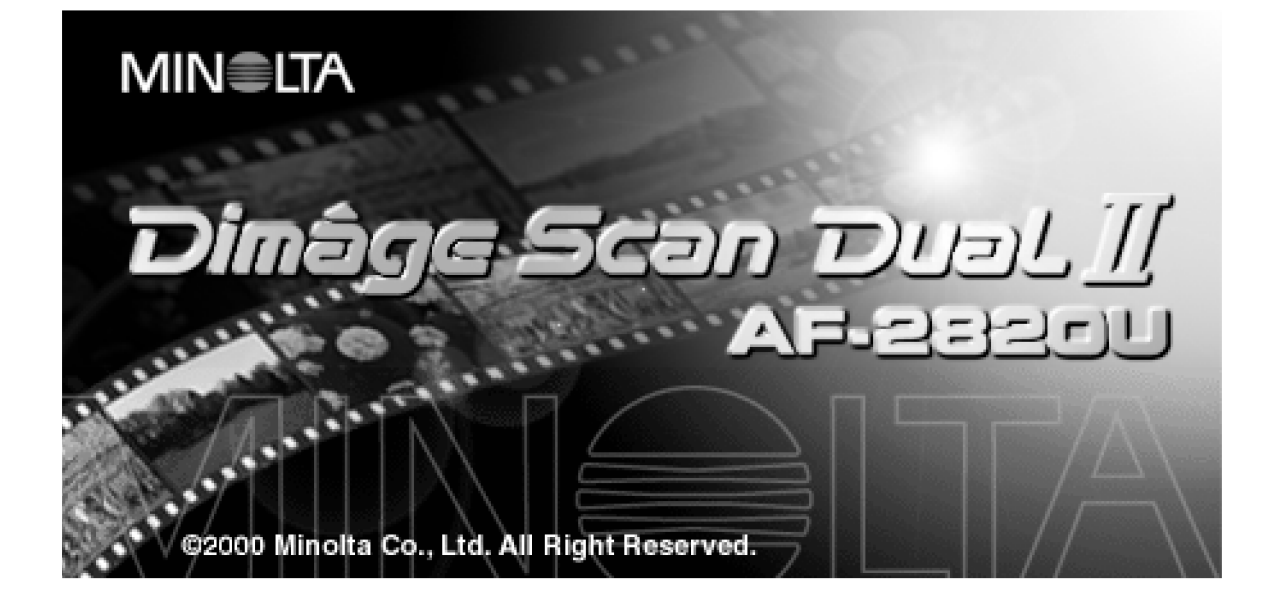

# **Návod k obsluze**

Společnost Minolta Vám děkuje za koupi skeneru Minolta Dimâge Scan Dual II AF-2820U. Lze jej použít pro skenování klasických 35mm kinofilmů a po použití přídavného adaptéru AD-10 APS i pro skenování filmů fotografického systému APS (Advanced Photo System).

Návod k obsluze je sestaven tak, aby Vám pomohl co nejlépe porozumět činnosti skeneru. Podrobně si jej přečtěte, abyste dokázali využít všech předností skeneru.

Pokyny v návodu předpokládají základní znalosti práce s operačním systémem počítače (Mac OS, Windows 98 nebo Windows 2000). Určitá zručnost při práci s myší a s jejím použitím pro práci s nabídkami i příkazy, používanými v daném operačním systému, Vám značně usnadní používání programového vybavení skeneru Dimâge Scan Dual II.

V Návodu k obsluze nejsou uvedeny základní pokyny pro:

- používání osobního počítače;
- používaní operačního systému Windows 95, Windows 98, Windows NT ani Macintosh OS;
- používání aplikací Adobe Photoshop, Paint Shop Pro ani Corel Draw.

Dialogová okna v příručce odpovídají prostředí operačního systému Windows 98. Vzhled odpovídajících dialogových oken ve Windows 2000 nebo Macintosh OS se může od uvedených obrázků lišit.

Microsoft, Windows®, Windows 98® a Windows 2000® jsou registrované ochranné známky společnosti Microsoft Corporation.

Macintosh™, Apple® a Power Macintosh® jsou registrované ochranné známky společnosti Apple Computer, Inc.

Adobe® a Photoshop™ jsou registrované ochranné známky společnosti Adobe Systems Incorporated.

Corel Draw™ je obchodní značka společnosti Corel Corporation.

Autorská práva k Paint Shop Pro vlastní společnost Met's Corporation.

Ostatní jména společností a názvy produktů mohou být rovněž registrovanými ochrannými známkami nebo obchodními značkami odpovídajících společností.

- Změny nebo modifikace, které nebyly schváleny odpovědnými činiteli, mohou vést ke ztrátě oprávnění uživatele používat popisované zařízení.
- Návod k obsluze ani jeho části nesmějí být kopírovány bez předchozího písemného souhlasu společnosti MINOLTA Co., Ltd. © 2000, MINOLTA Co., Ltd.
- Do Návodu k obsluze byla zahrnuta všechna upozornění, která zajišťují nezbytné upřesnění pokynů. Máte-li jakékoliv dotazy, nebo pokud v předkládané příručce najdete chyby či chybějící informace, obraťte se na obchodní zastoupení společnosti MINOLTA.
- Společnost MINOLTA neodpovídá za škody, ztráty ani jiné nepříznivé následky, ke kterým dojde při používání popisovaného zařízení.

Symbol CE na skeneru potvrzuje, že přístroj vyhovuje požadavkům, stanoveným v normách Evropského společenství (EU), které se týkají odolnosti proti elektromagnetickému rušení. Symbol CE představuje zkratku pro Conformité Européenne.

Skener filmů: Dimâge Scan Dual II AF-2820U

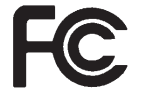

nebo kancelářích

Testován na splnění směrnice FCC

podmíněna následujícími podmínkami: (1) zařízení nesmí vytvářet škodlivé rušení, (2) zařízení musí přijmout a snést jakékoliv zachycené rušení, včetně takového, které by mohlo způsobit jeho nesprávnou funkci. Pro dodržení směrnic FCC musí být propojovací kabely rozhraní SCSI Pro použití v domácnostech enteried v použití v domácnostech enteried v Pro dodízení smernic PC(<br>The period v population enteried v population v population v population v population v population v population

Popisované zařízení odpovídá části 15 směrnice FCC. Jeho činnost je

<span id="page-2-0"></span>Před použitím popisovaného přístroje si přečtěte dále uvedené bezpečnostní pokyny.

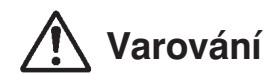

#### **Nebezpečí požáru nebo úrazu elektrickým proudem:**

- Přístroj připojujte pouze do elektrické sítě s napětím, odpovídajícím jmenovitému napětí na výrobním štítku.
- Přístroj chraňte před politím jakoukoliv tekutinou.
- Do přístroje nevsouvejte kovové předměty.
- Síťové šňůry ani její zástrčky se nedotýkejte mokrýma nebo vlhkýma rukama.
- Pokud přístroj právě nepoužíváte, odpojte jej od elektrické sítě.

#### Nesprávné používání šňůry síťového napáječe může vést ke vzniku požáru nebo úrazu **elektrickým proudem.**

- Zástrčku vždy pečlivě zasuňte do zásuvky elektrické sítě.
- Neodpojujte síťový napáječ od elektrické sítě taháním za kabel.
- Šňůru síťového napáječe neodírejte, nekruťte, nelámejte, neupravujte, nevystavujte zvýšeným teplotám, ani na ni nestavějte těžké předměty.
- Zemnicí vodič nepřipojujte k uzemnění telefonních linek nebo k trubkám vodovodu nebo plynového rozvodu. Při nesprávném uzemnění přístroje může dojít k úrazu elektrickým proudem.

#### **Přístroj musí být za provozu dostatečně chlazen proudícím vzduchem. Nezakrývejte proto jeho ventilační otvory, mohl by se přehřát a způsobit požár.**

- Přístroj nepoužívejte, ani neskladujte v prašném nebo velmi vlhkém prostředí.
- Přístroj se používá pouze ve vodorovné poloze. Nepokládejte na něj žádné objekty.

**Přístroj přestaňte okamžitě používat, pokud z něj vychází dým nebo nezvyklý zápach, nebo** pokud nepracuje normálně. Ihned jej odpojte od elektrické sítě a obraťte se na autorizované **servisní středisko společnosti Minolta.**

**Přístroj se nepokoušejte v žádném případě rozebírat. Obsahuje obvody, které jsou pod životu nebezpečným napětím. Všechny opravy svěřte autorizovanému servisnímu středisku společnosti Minolta.**

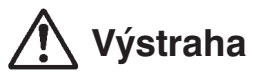

**Nenechávejte přístroj bez dozoru v blízkosti malých dětí, mohlo by dojít k nečekaným úrazům.**

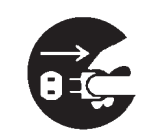

### <span id="page-3-0"></span>**Podle následujícího seznamu zkontrolujte, zda Vám byly dodány všechny díly**

- 1. Skener filmů Minolta Dimâge Scan Dual II
- 2. Držák 35mm negativů (FH-U1) a držák 35mm diapozitivů (SH-U1)
- 3. Propojovací kabel rozhraní USB (UC-1)
- 4. Síťový napáječ (AC-U1, AC-U2 nebo AC-U3)
- 5. Disk CD-ROM pro Dimâge Scan Dual II
- 6. Disk CD-ROM s aplikací Photoshop LE
- 7. Záruční list

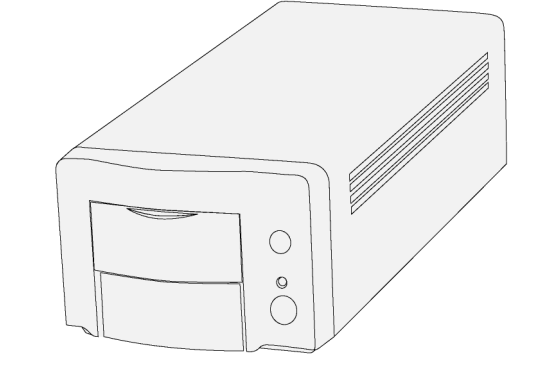

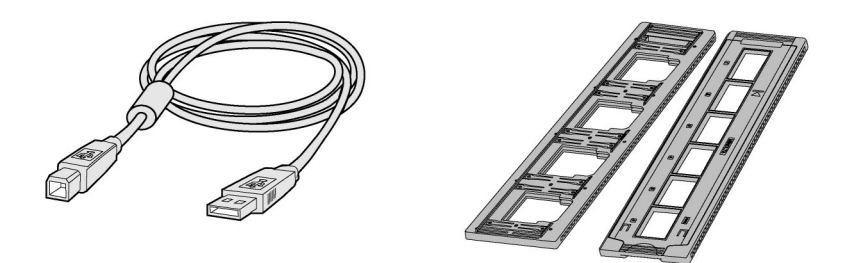

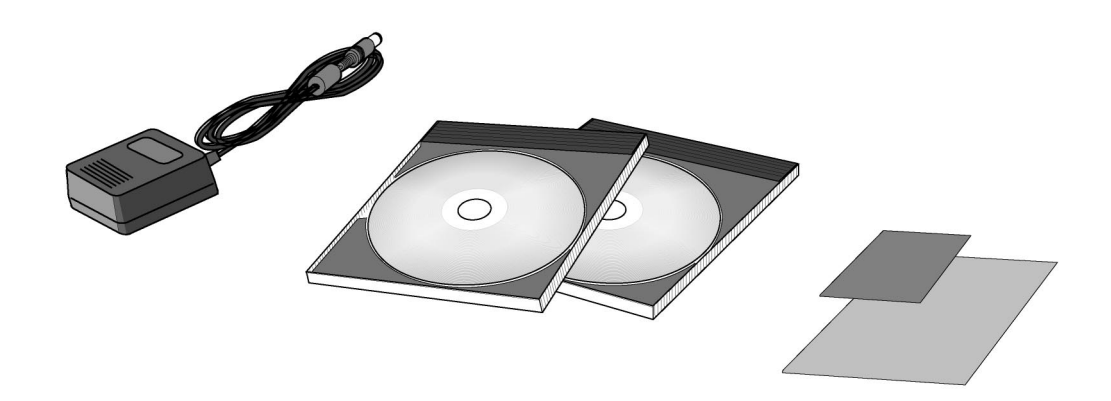

### **Registrace programového vybavení**

Před prvním použitím proveďte registraci programového vybavení.

Po registraci získáte právo na technickou podporu, novější verze programového vybavení a informace o softwaru.

Vyplňte přiložený registrační formulář a po odtržení záručního listu jej zašlete prodejci skeneru.

● Informace, které napíšete do formuláře, jsou důvěrné a budou využity pouze servisním oddělením a oddělením pro výzkum a vývoj.

Údaje na obrazovce se mohou lišit od obrázků v návodu v závislosti na nastavení předvoleb Vašeho počítače a použité verzi ovladače skeneru.

Podrobný obsah naleznete na následující stránce.

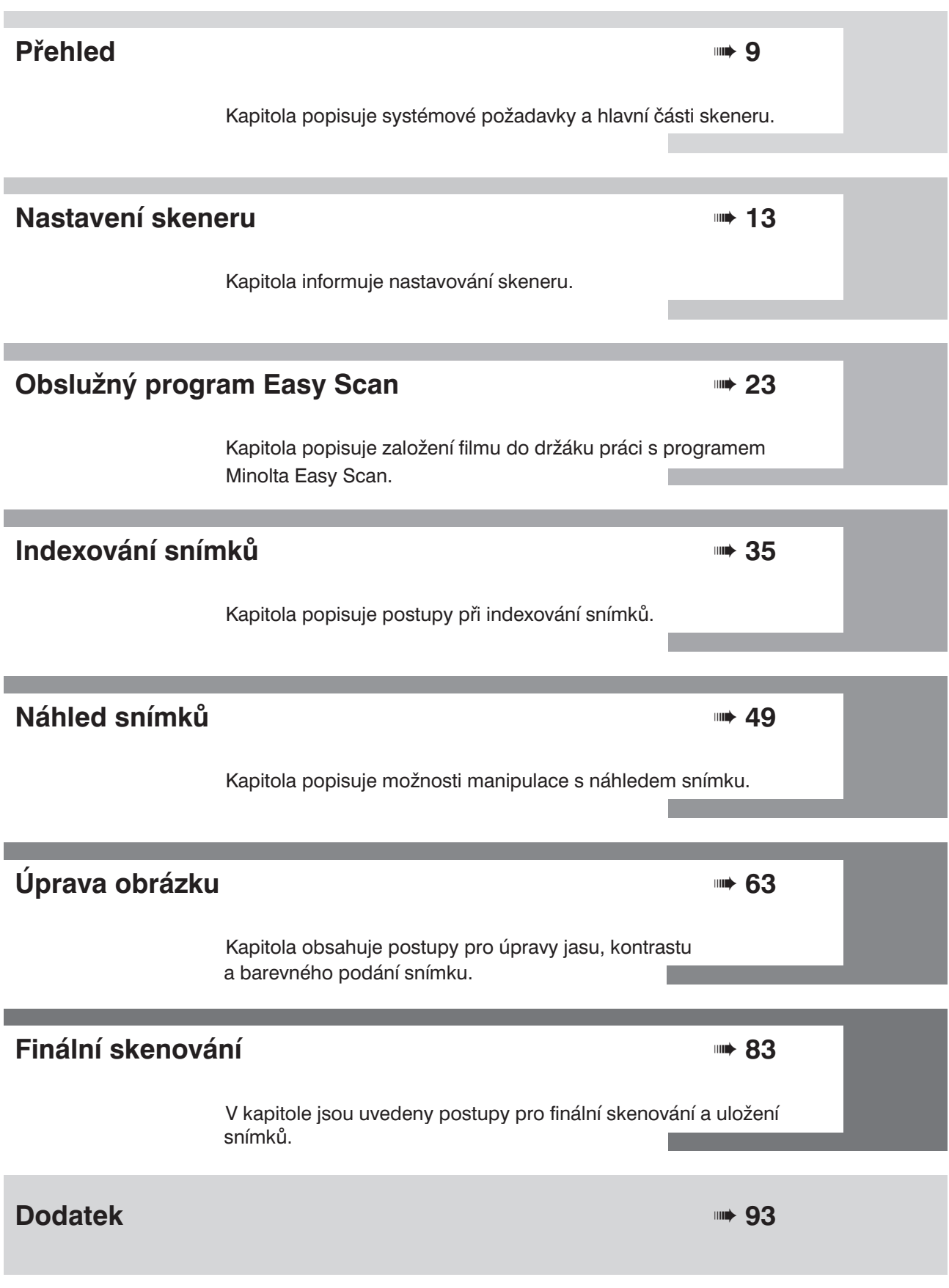

# **Obsah**

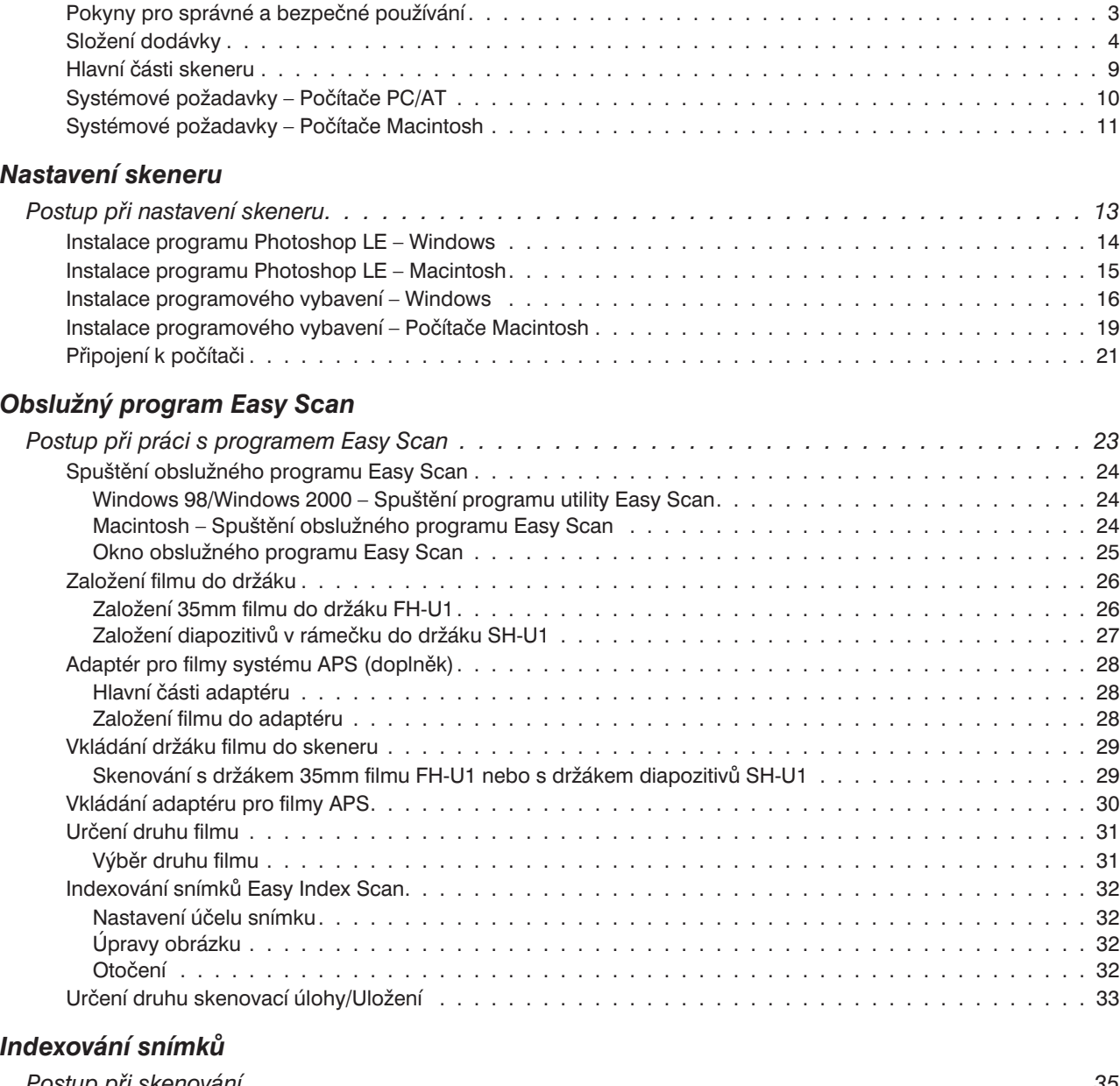

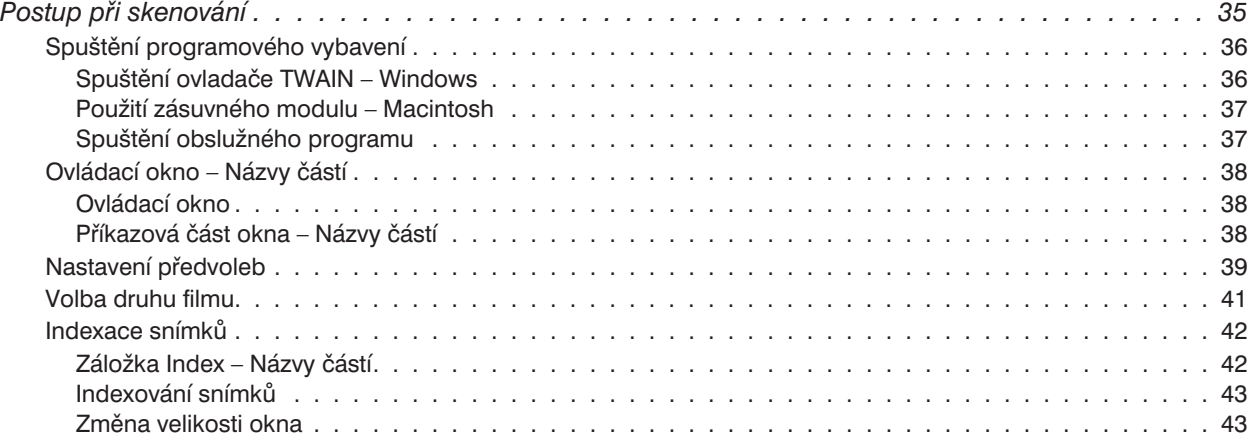

# **Obsah**

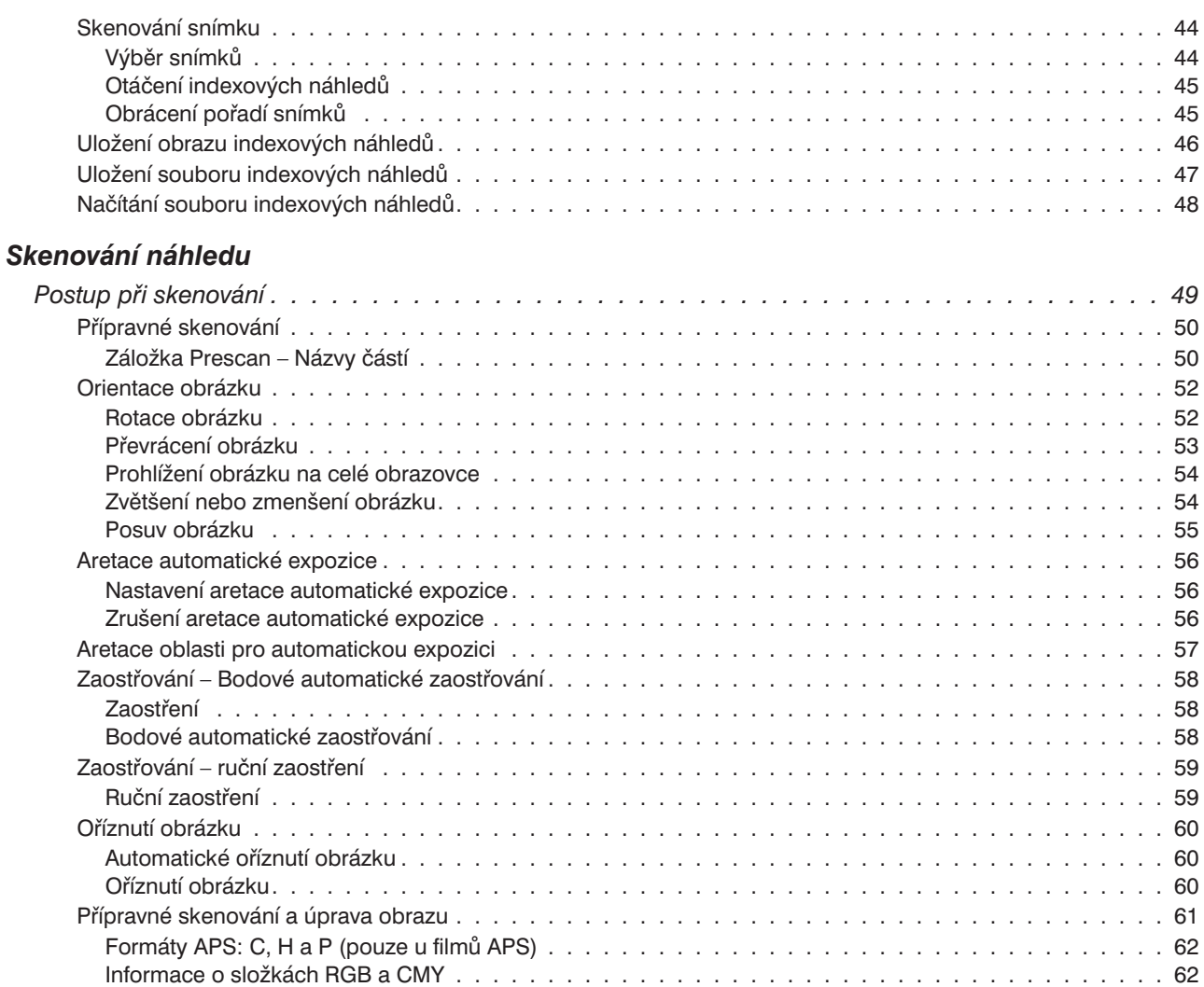

### *[Úprava obrázku](#page-62-0)*

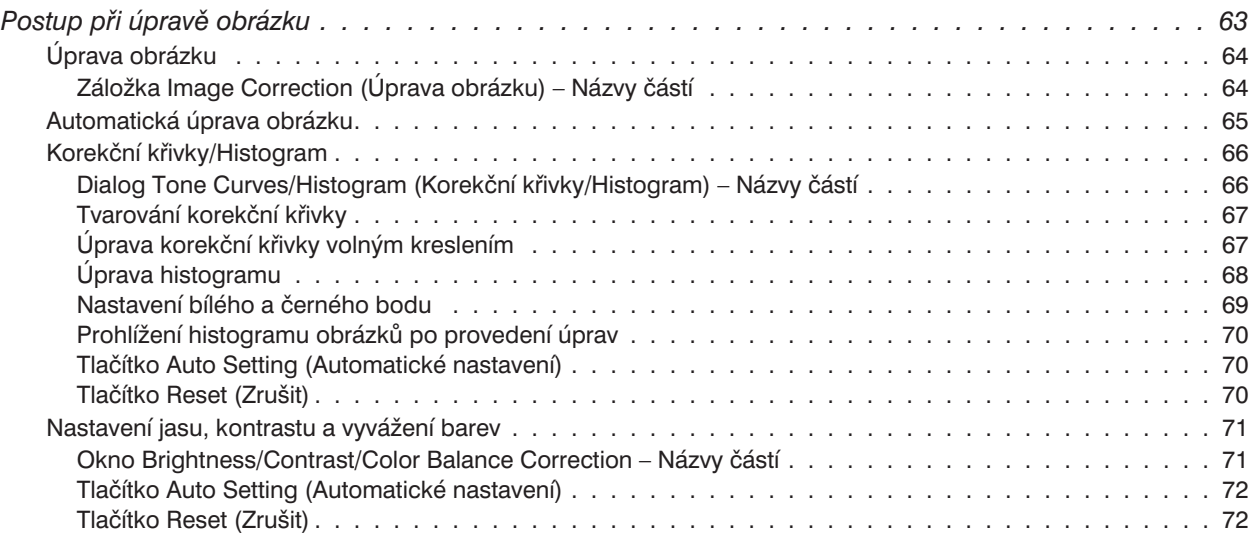

[Zobrazení čísla snímku . . . . . . . . . . . . . . . . . . . . . . . . . . . . . . . . . . . . . . . . . . . . . 62](#page-61-0)

# **Obsah**

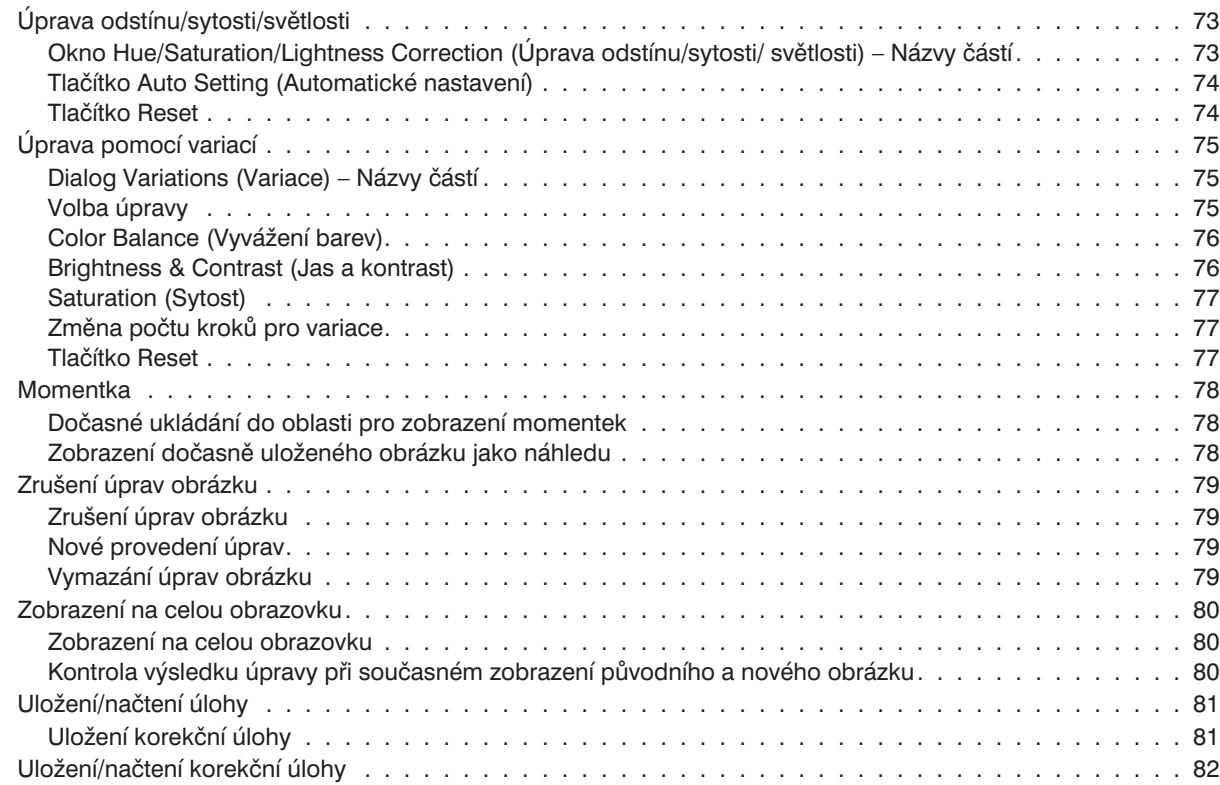

### *[Finální skenování](#page-82-0)*

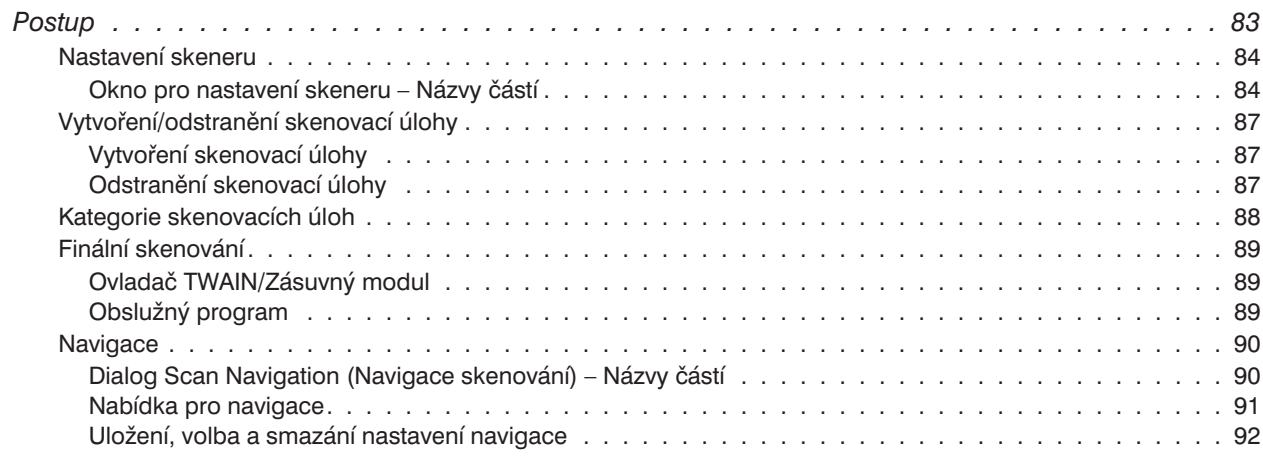

#### *[Dodatek](#page-92-0)*

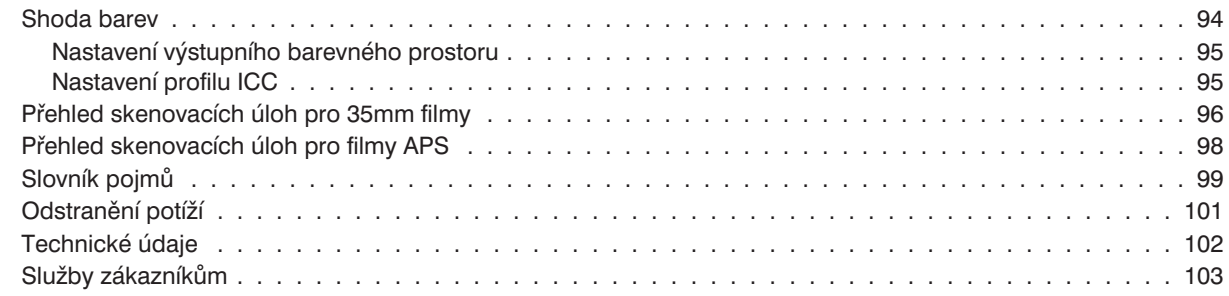

# <span id="page-8-0"></span>**Hlavní části skeneru**

- 1. Tlačítko pro vysouvání držáku filmu
- 2. Přední dvířka
- 3. Značka pro 35mm film
- 4. Značka pro kazetu APS
- 5. Indikátor napájení
- 6. Vypínač
- 7. Konektor rozhraní USB
- 8. Zásuvka pro napájecí konektor

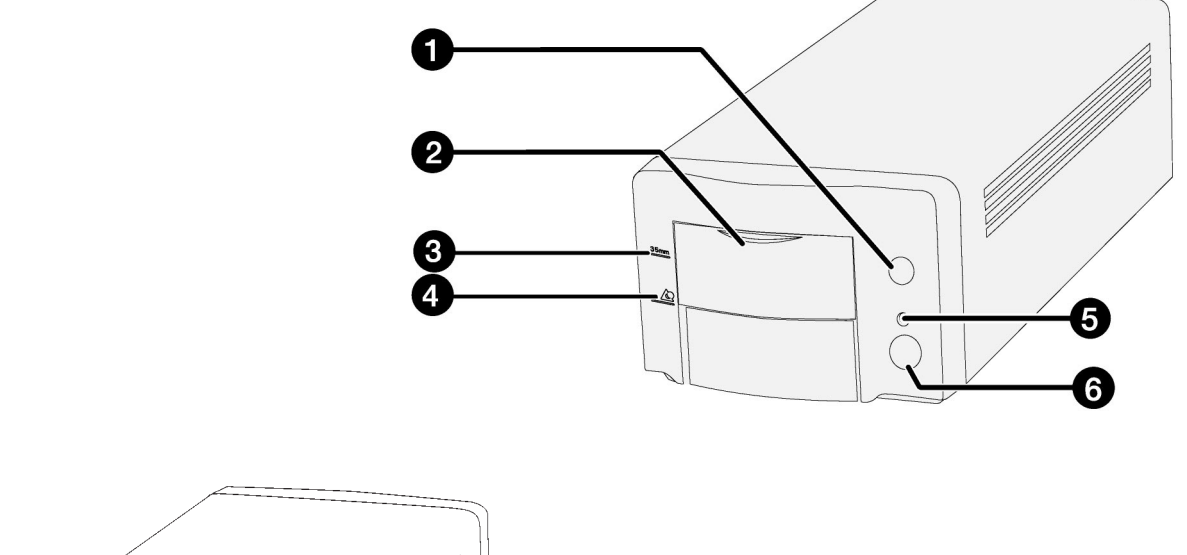

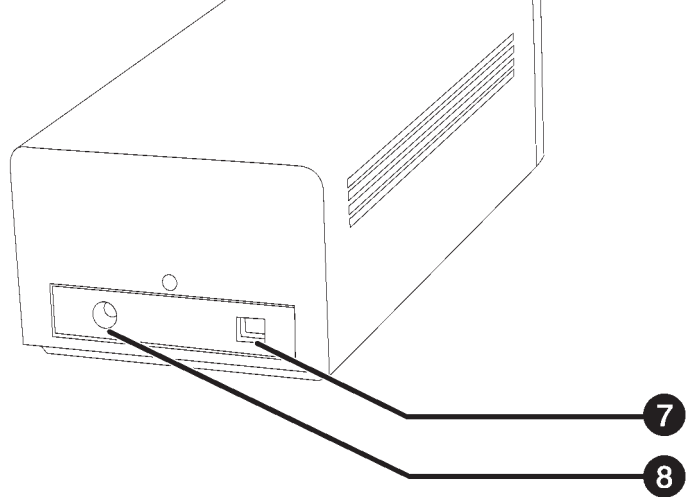

# <span id="page-9-0"></span>**Systémové požadavky – Počítače PC/AT**

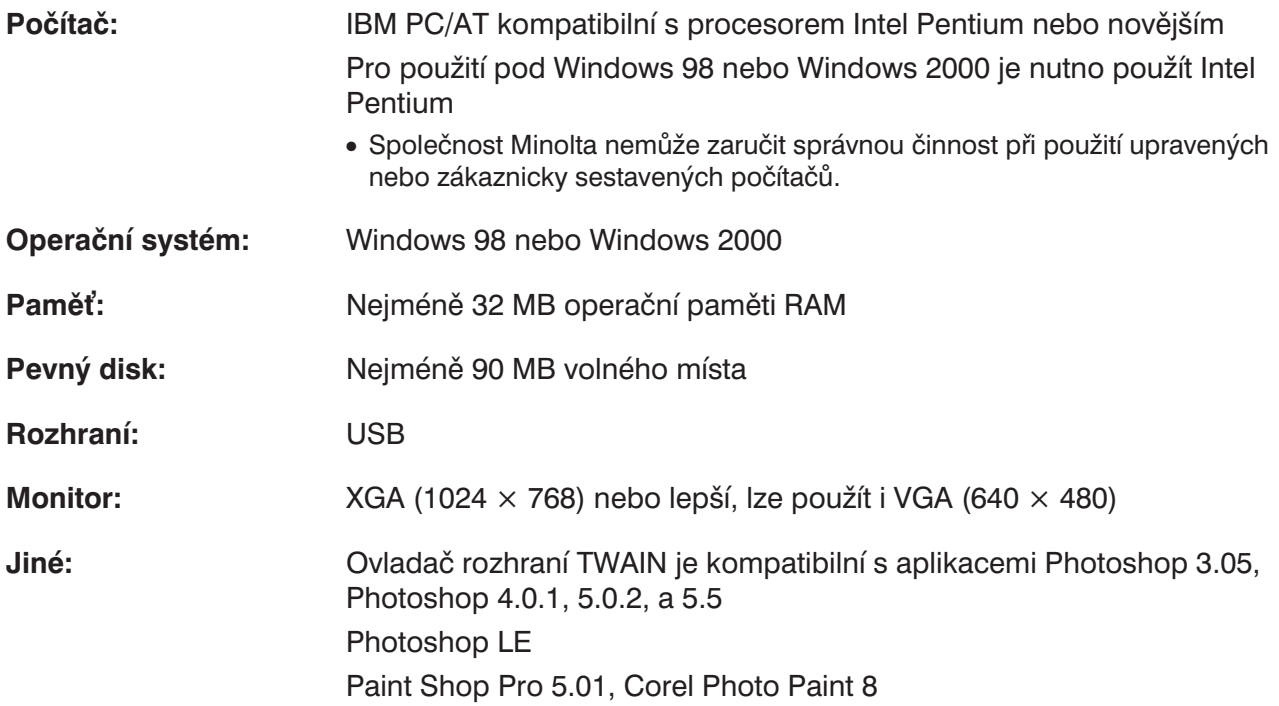

# <span id="page-10-0"></span>**Systémové požadavky – Počítače Macintosh**

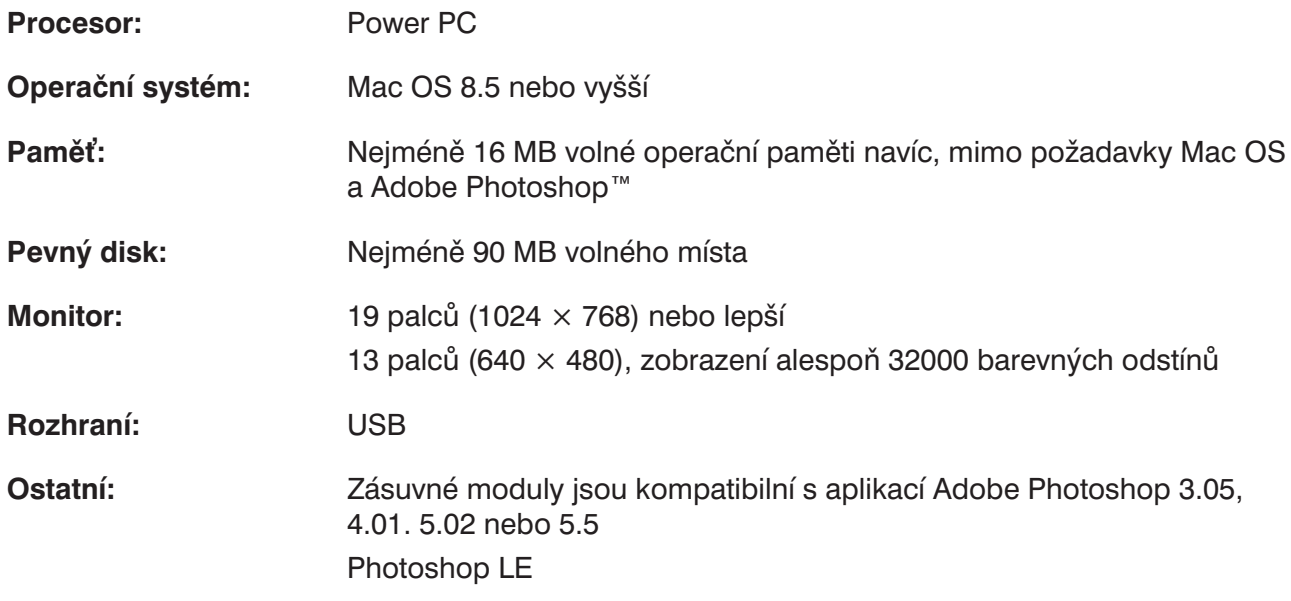

# <span id="page-12-0"></span>**Nastavení skeneru**

**Postup při nastavení skeneru**

**Instalace Photoshop LE**

**Připojení hardwaru**

**Instalace programového vybavení**

**Začínáme**

<span id="page-13-0"></span>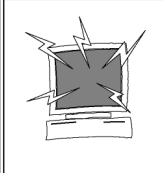

#### **Varování – Před instalací:**

● Před instalací programového vybavení skeneru odstraňte nebo dočasně pozastavte činnost systému antivirové ochrany, neboť by mohl působit potíže při instalaci. Po ukončení instalace antivirovou ochranu opět spusťte, případně znovu instalujte.

Návod popisuje postup při instalaci aplikace pro úpravu obrázků Adobe Photoshop LE. Příkazy, zobrazení nebo postupy se mohou lišit, použijete-li pro úpravu obrázků jinou aplikaci. V takovém případě si potřebné informace vyhledejte v návodu příslušné aplikace. Pokud jste nikdy nepoužívali aplikaci pro úpravu obrázků, instalujte Photoshop LE před instalací dalšího přiloženého programového vybavení.

#### **Instalace programu Photoshop LE – Windows® 98/2000**

V následujícím postupu je jednotka CD-ROM označena písmenem D a pevný disk počítače písmenem C.

- **1. Zapněte počítač a spusťte operační systém Windows® 98/2000.**
- **2. Zasuňte CD-ROM Photoshop LE do mechaniky.**
- 3. Klepněte na Start > Spustit... (Run...), v okně Otevřít: zadejte "D:\ENGLISH\install.wri" **a klepněte na tlačítko OK.**
	- Zobrazí se obsah souboru Read Me. Přečtěte si obsah a potvrďte jej.
- **4. Klepněte na Start > Spustit… (Run…), v okně Otevřít: zadejte "D:\ENGLISH\PHOTOSLE\Setup.exe" a klepněte na tlačítko OK.**
	- Dále postupujte podle zobrazených pokynů.
- **5. V okně Select Country (Vybrat zemi) vyberte "United States/Canada".**
	- Dále postupujte podle zobrazených pokynů.
- **6. V dialogovém okně instalace zvolte jednu z následujících možností:**
	- Pro nejběžnější instalaci zvolte "Typical" (Typická).
	- Pro úspornou instalaci zvolte "Compact" (Kompaktní).
	- Pro vlastní výběr instalovaných součástí zvolte "Custom" (Vlastní).
	- Dále postupujte podle zobrazených pokynů.
- **7. Do okna informací o uživateli vepište přesně své jméno, název společnosti a sériové číslo, vytištěné na obalu CD-ROM.**
- **8. Po dokončení instalace restartujte počítač.**

#### <span id="page-14-0"></span>**Instalace programu Photoshop LE – Macintosh**

- **1. Zasuňte CD-ROM Photoshop LE do mechaniky.**
- **2. Poklepejte na ikonu instalačního programu.**
	- Spustí se instalační program.
- 3. Klepněte na "English", přečtěte si soubor "Read Me" a potvrďte jeho obsah.
- 4. Proveďte instalaci podle pokynů, popsaných v souboru "Read Me".
- **5. V dialogovém okně instalace zvolte jednu z následujících možností:**
	- Pro nejběžnější instalaci zvolte "Easy".
	- Pro vlastní výběr instalovaných součástí zvolte "Custom".
	- Dále postupujte podle zobrazených pokynů.
- **6. Při spuštění programu Photoshop LE vepište do okna nastavení přesně své jméno, název společnosti a sériové číslo vytištěné na obalu CD-ROM.**
- **7. Po dokončení instalace restartujte počítač.**

#### <span id="page-15-0"></span>**Windows 98/Windows 2000**

Při instalaci programového vybavení skeneru Dimâge Scan Dual II se do zvolené složky instalují ovladače softwarového rozhraní TWAIN a TWAIN\_32.

- Vzhled a texty v dialogových oknech závisí na verzi Windows, kterou právě používáte.
- V následujícím návodu je jednotka CD-ROM označena písmenem D.
- **1. Zapněte počítač a po spuštění operačního systému Windows 98/2000 vložte do jednotky CD-ROM kompaktní disk "Produkty Minolta – Návody a ovladače". Automaticky se spustí Průvodce uživatele. Dále postupujte podle pokynů na obrazovce.**

#### ☞ **Poznámka:**

V případě, že se Průvodce uživatele nespustí, poklepejte na ikonu souboru MINOLTA EXE v kořenové složce CD-ROM.

Pokud z nějakých důvodů nelze použít kompaktní disk "Produkty Minolta – Návody a ovladače", můžete použít kompaktní disk "Dimâge Scan Dual II". V tomto případě postupujte podle následujících pokynů:

- **1. Zapněte skener a potom počítač.**
- 2. Spusťte operační systém Windows.

#### **Následující krok se liší v závislosti na operačním systému:**

#### ■ Windows 98

● Objeví se dialogové okno Průvodce instalací ovladače zařízení (Update Device Driver Wizard).

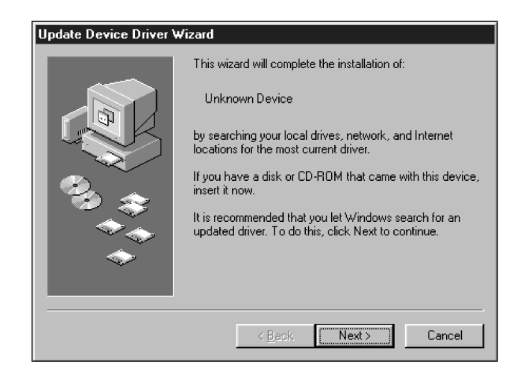

- Klepněte opakovaně na tlačítko Další (Next), dokud se nezobrazí dialogové okno Neznámé zařízení (Unknown Device). Potom klepněte na tlačítko Dokončit (Finish).
- Dialogové okno se může objevit několikrát. Opakujte tento krok, dokud se okno nepřestane objevovat.

#### **3. Vložte do jednotky CD-ROM kompaktní disk Dimâge Scan Dual II.**

- **4. V nabídce Start klepněte na položku Spustit… (Run…).**
- **5. V seznamu Otevřít (Open) zvolte D:\DRIVER\ENGLISH\Setup.exe a potom klepněte na tlačítko OK.**
	- Pokud je jednotce CD-ROM počítače přiřazeno jiné písmeno než D, upravte zápis odpovídajícím způsobem.
- **6. Klepněte na tlačítko Next (Další).**

**Zobrazí se dialogové okno Spustit (Run).**

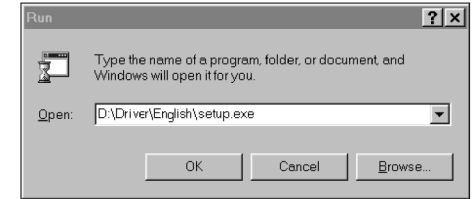

#### **Zobrazí se úvodní okno instalačního programu.**

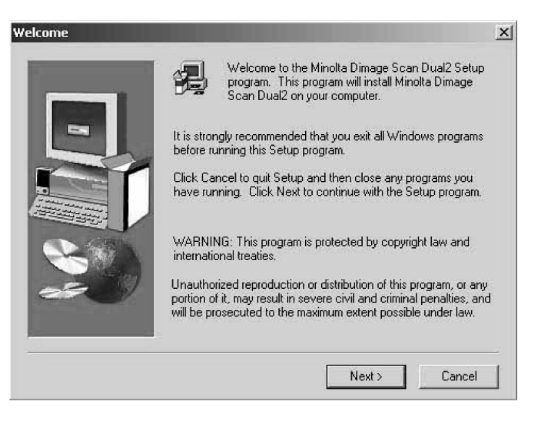

#### **Zobrazí se dialogové okno s licenčním ujednáním.**

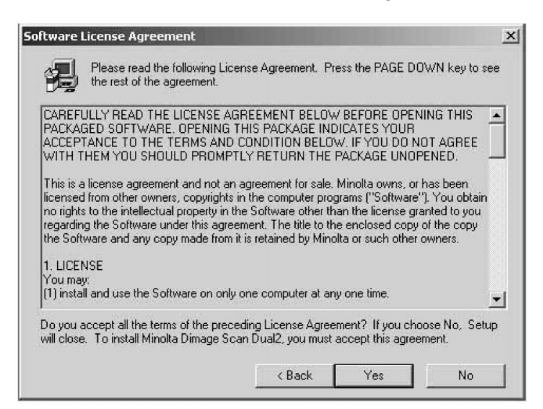

#### **Zobrazí se dialogové okno, umožňující výběr cílové složky.**

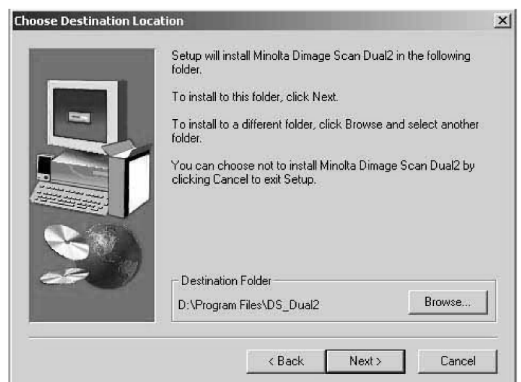

- **7. Přečtěte si licenční podmínky a klepněte na tlačítko Yes (Ano).**
	- Pokud s uvedenými licenčními podmínkami nesouhlasíte, klepněte na tlačítko No (Ne), programové vybavení se nebude instalovat.

**8. Pokud chcete zvolit jinou cílovou složku (Destination Folder), než která je v okně uvedena, klepněte na tlačítko Browse**

● Instalační cestu i složku můžete zapsat přímo

**Potom klepněte na tlačítko Next (Další).**

**(Procházet).**

do vstupního pole.

**9. Zvolte položku Typical (Typická) nebo TWAIN Files (Soubory TWAIN) a klepněte na tlačítko Next (Další).**

#### **Zobrazí se dialogové okno Setup Type (Typ instalace).**

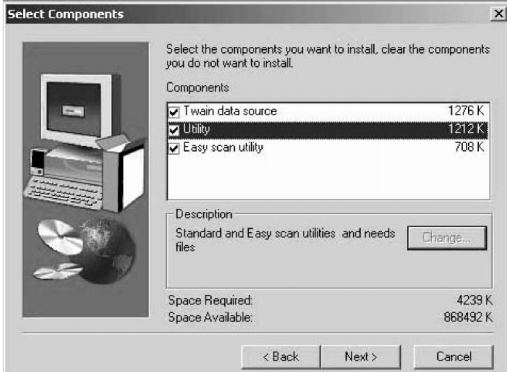

#### **Zobrazí se dialogové okno Select Program Folder (Volba programové složky).**

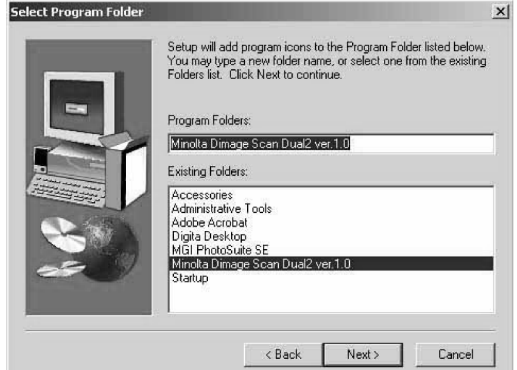

#### **Po skončení instalace se zobrazí hlášení o úspěšném průběhu instalace.**

**11. Klepněte na tlačítko Close (Zavřít).**

**10. Klepněte na tlačítko Next (Další).**

● Zahájí se instalace programového vybavení.

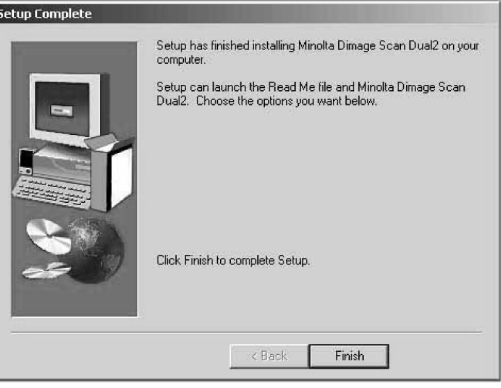

**12. Klepněte na tlačítko Finish (Dokončit).**

<span id="page-18-0"></span>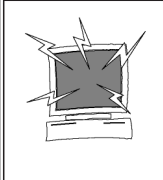

Před instalací programového vybavení skeneru odstraňte systém antivirové ochrany nebo dočasně pozastavte jeho činnost, neboť by mohl působit potíže při instalaci. Po ukončení instalace antivirovou ochranu opět spusťte, případně znovu instalujte. Chcete-li antivirovou ochranu vypnout, při spouštění počítače stiskněte a přidržte klávesu Shift.

- **1. Zapněte skener Dimâge Scan Dual II a potom počítač.**
- **2. Ukončete všechny spuštěné aplikace.**
- **3. Do jednotky CD-ROM vložte kompaktní disk s programovým vybavením skeneru Dimâge Scan Dual II.**
	- $\bullet$  Na pracovní ploše se objeví ikona  $\overline{25}$ .

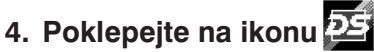

- Zobrazí se složky ovladače.
- **5. Poklepejte na složku Driver (Ovladač).**
	- Objeví se okno se složkami pro různé jazykové verze.
- **6. Otevřete složku English a potom poklepejte na ikonu instalačního programu Dimâge Scan Dual II Installer.**
	- Zobrazí se úvodní okno instalačního programu.
- **7. Klepněte na tlačítko Continue (Pokračovat).**
- **8. Klepněte na tlačítko Accept (Přijmout).**
	- Pokud s uvedenými licenčními podmínkami nesouhlasíte, klepněte na tlačítko Decline (Ukončit), programové vybavení se nebude instalovat.

#### **Zobrazí se okno s licenčním ujednáním.**

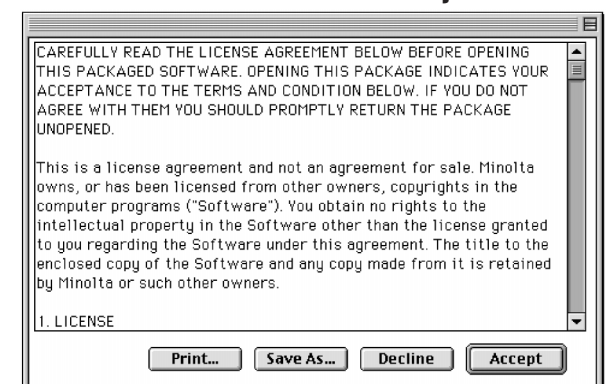

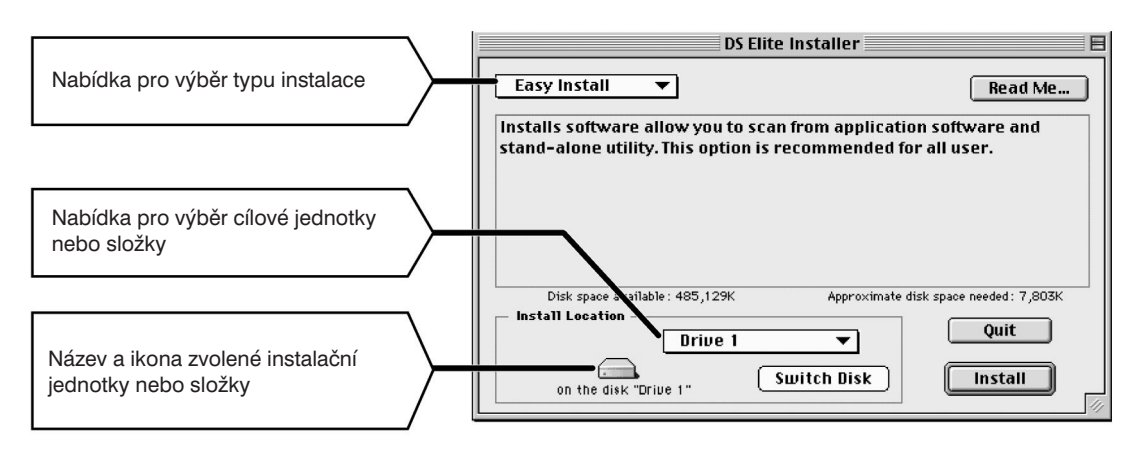

**Zobrazí se dialogové okno DS Dual II Installer.**

- **9. Z nabídek zvolte typ instalace a cílový disk (nebo složku).**
	- K volbě disku můžete také využít tlačítko Switch Disk (Přepnout disk).

#### **10. Klepněte na tlačítko Install (Instalovat).**

● Zahájí se instalace programového vybavení.

**Po skončení instalace se zobrazí hlášení o jejím úspěšném ukončení.**

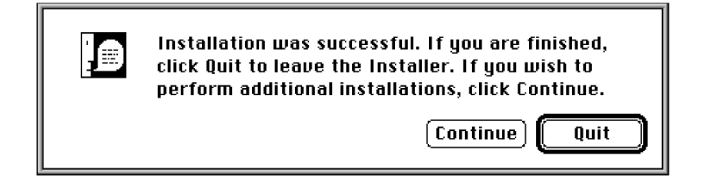

#### **11. Klepněte na tlačítko Quit (Ukončit).**

- Programové vybavení bude instalováno do nové složky Dimâge Scan Dual2.
- Pokud byla při volbě typu instalace zvolena varianta Easy Install (Kompaktní instalace), bude složka Dimâge Scan Dual2 obsahovat položky DS\_Dual2 Utility, DS\_ Dual2 Plug-In a soubor Read Me.
- **12. Přetáhněte ikonu DS\_Dual2 Plug-in do složky Import/Export, vnořené do složky Plug-ins programu Adobe Photoshop.**

# <span id="page-20-0"></span>**Připojení k počítači**

#### Připojení kabelu síťového napáječe a kabelu USB.

V dodávce skeneru naleznete kabel USB a síťový napáječ.

**1. Zapojte napájecí konektor šňůry síového napáječe do zdířky na zadní straně skeneru a potom zapojte napáječ do řádně uzemněné zásuvky.**

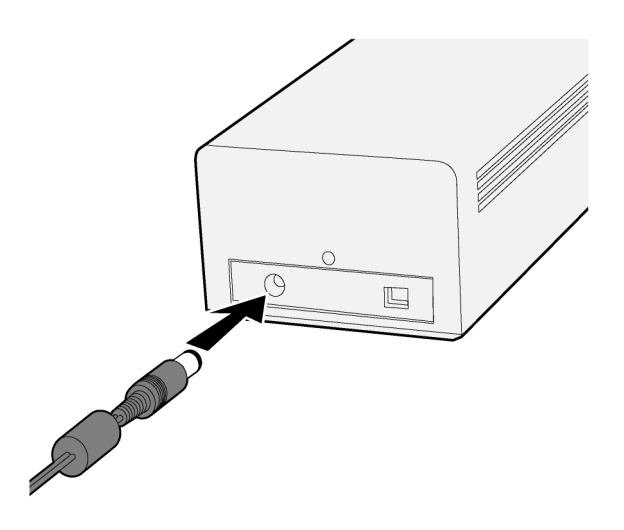

**2. Zapojte jeden konec (**  $\equiv$  $\equiv$  $\equiv$  **) kabelu USB do konektoru rozhraní USB na zadní straně skeneru.**

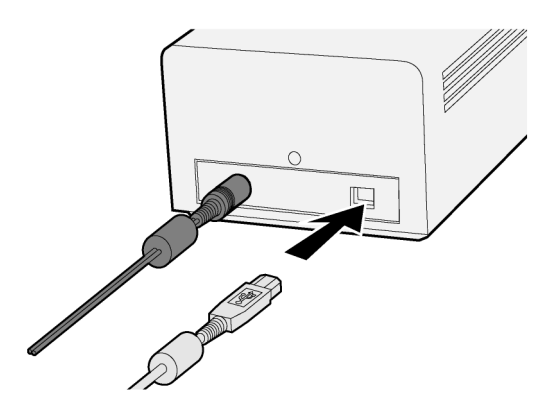

# **Připojení k počítači**

**3. Druhý konec ( ) kabelu USB zapojte do konektoru rozhraní USB počítače nebo rozbočovače USB.**

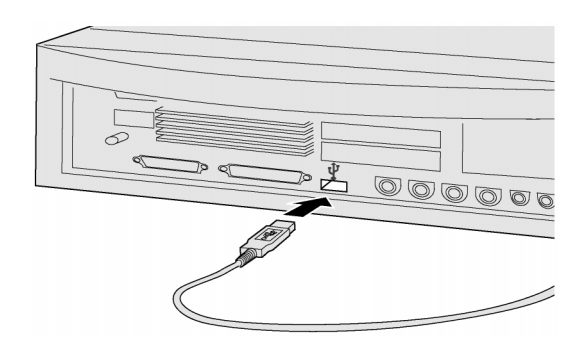

#### ☞ **Poznámka:**

Připojujete-li skener Dual II pomocí rozbočovače USB, dbejte na to, aby byl připojen do rozbočovače, který je nejblíže k počítači.

#### **Příklad: Připojení přes rozbočovač USB**

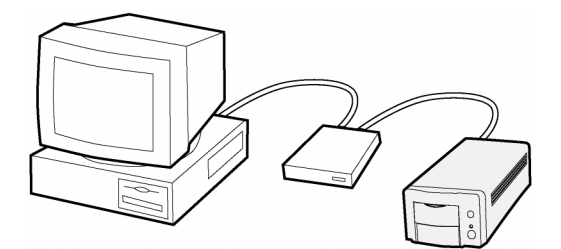

# <span id="page-22-0"></span>**Obslužný program Easy Scan**

# **Postup při práci s programem Easy Scan**

**Spuštění programového vybavení**

**Nastavení předvoleb**

**Založení filmu do držáku**

**Zasunutí držáku do skeneru**

**Určení typu filmu**

**Skenování náhledů snímků**

**Určení skenovací úlohy**

**Uložení výsledků skenování**

## <span id="page-23-0"></span>**Windows 98/Windows 2000 – Spuštění programu utility Easy Scan**

- **1. Po provedení kroků 1 a 2 na stránce 36 klepněte na Start > Programy > Minolta Dimâge Scan Dual II ver.1.0 > Easy Scan.**
	- Program se spustí a objeví se okno Easy Scan.

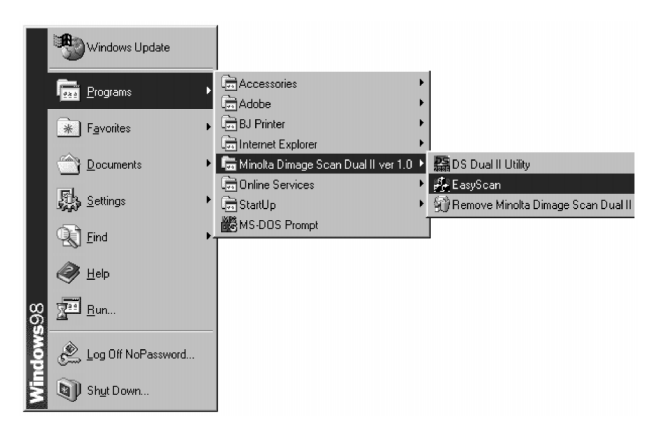

### **Macintosh – Spuštění obslužného programu Easy Scan**

- **1. Po provedení kroků 1 a 2 na straně 36 poklepejte na složku Dimâge Scan Dual II ver.1.0 a potom na ikonu Easy Scan.**
	- Program se spustí a objeví se okno Easy Scan.

## <span id="page-24-0"></span>**Okno obslužného programu Easy Scan**

Při činnosti obslužného programu Minolta Easy Scan se zobrazí následující okno.

### **Okno obslužného programu Easy Scan – názvy částí**

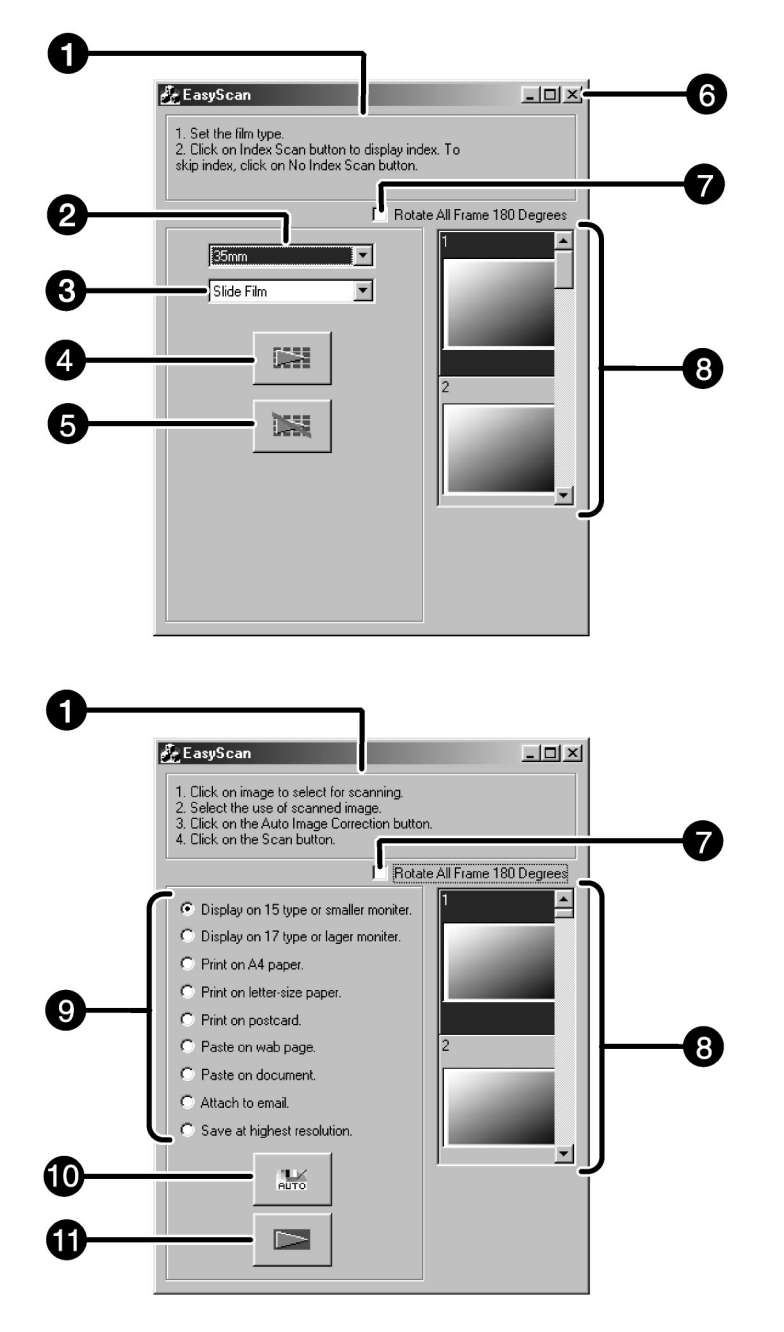

- 1. Okno pracovního postupu
- 2. Seznam pro nastavení formátu filmu.
- 3. Seznam pro nastavení druhu filmu.
- 4. Tlačítko pro indexování snímků
- 5. Tlačítko pro zákaz indexování snímků
- 6. Tlačítko Zavřít (u počítače Macintosh v levé horní části okna)
- 7. Předvolba Otočit o 180°
- 8. Oblast zobrazení indexových snímků
- 9. Volba účelu snímku
- 10. Tlačítko pro automatické úpravy snímku
- 11. Tlačítko Skenování

# <span id="page-25-0"></span>**Založení filmu do držáku**

Do dodávaných držáků 35mm negativů nebo diapozitivů lze založit a ve skeneru Minolta Dimâge Scan Dual II skenovat:

- barevné negativy formátu 35 mm
- barevné diapozitivy formátu 35 mm
- černobílé negativy formátu 35 mm
- černobílé diapozitivy formátu 35 mm

Pokud použijete přídavný adaptér AD-10, můžete skenovat i negativy a pozitivy fotografického systému APS. Potřebné pokyny naleznete na straně 28.

### **Založení 35mm filmu do držáku FH-U1**

- **1. Otevřete kryt držáku 35mm filmu tak, že jej zvednete na straně políčka č. 6.**
- **2. Vložte film do držáku tak, aby strana s emulzí směřovala nahoru.**
	- Do držáku lze založit proužek filmu až se 6 políčky.
	- Film pečlivě zbavte prachu ještě před vložením do držáku.

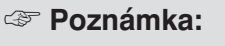

Pokud je film otočen emulzí nahoru, jsou čísla snímků a texty na filmu zrcadlově převrácené.

- **3. Posuňte film tak, aby se jednotlivá políčka kryla s okénky v držáku.**
- **4. Zavřete držák 35mm filmu.**

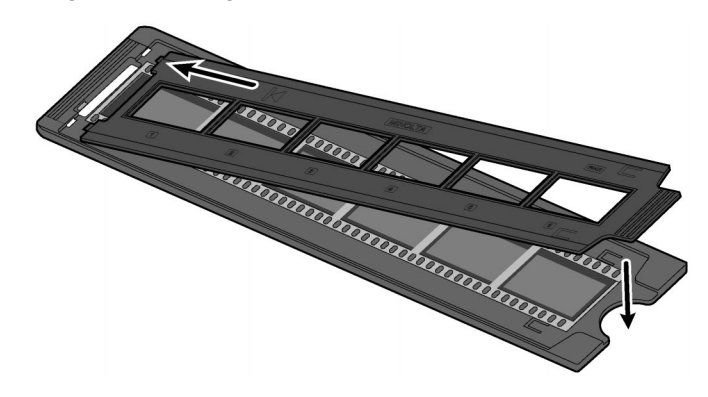

## <span id="page-26-0"></span>**Založení diapozitivů v rámečku do držáku SH-U1**

**1. Zasuňte diapozitivy do držáku tak, aby strana s emulzí směřovala nahoru.**

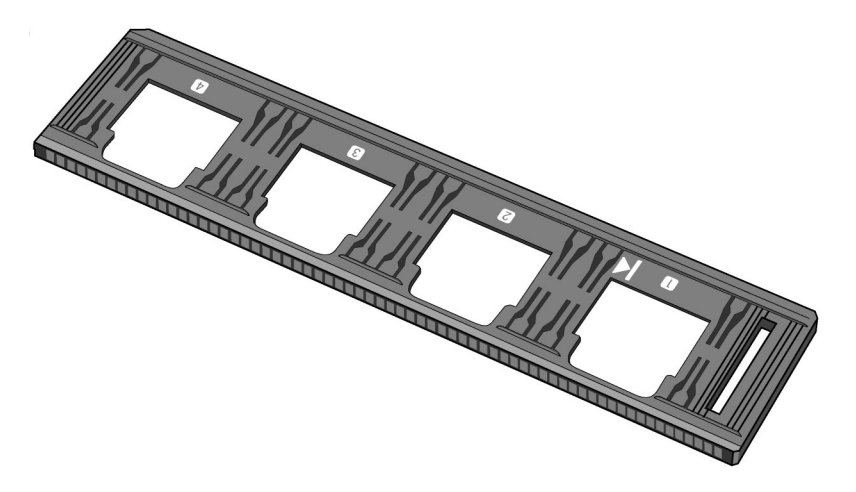

- Diapozitiv pečlivě zbavte prachu ještě před vložením do držáku.
- Rámeček diapozitivu musí být silnější než 1 mm a tenčí než 2 mm.
- Diapozitivy vkládejte do držáku delší stranou snímku rovnoběžně s delší stranou držáku.

#### ☞ **Poznámka:**

- Nepoužívejte diapozitivy v rámečcích s ochranným sklem. Sklo láme světlo snímací výbojky a snižuje kvalitu skenovaného obrázku.
- Pozitivní film APS, umístěný do držáku diapozitivů, může být skenován pomocí přiloženého držáku v nastavení na barevný pozitivní film (Color Positive) a s vypnutým automatickým nastavováním expozice  $(AE - Off)$ .

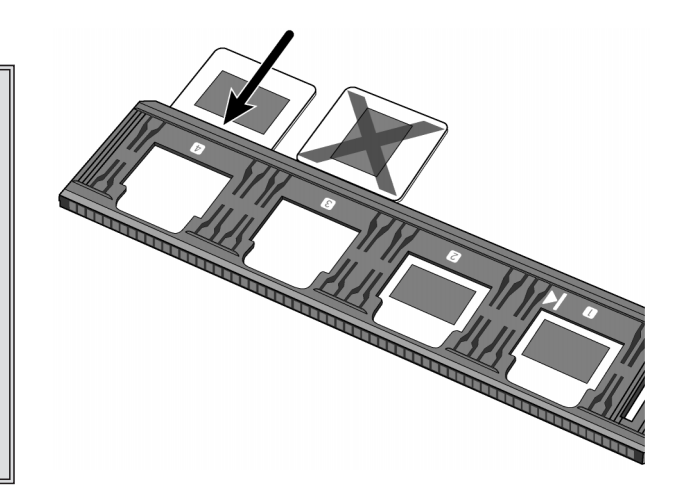

# <span id="page-27-0"></span>**Adaptér pro filmy systému APS (doplněk)**

Adaptér AD-10 pro filmy systému APS se prodává samostatně. Bez tohoto adaptéru nemůže skener Dimâge Scan Dual II skenovat filmy systému Advanced Photo System (IX-240).

### **Hlavní části adaptéru**

- 1. Kryt prostoru pro kazetu s filmem
- 2. Uvolňovací západka
- 3. Kontakty (nedotýkat se)

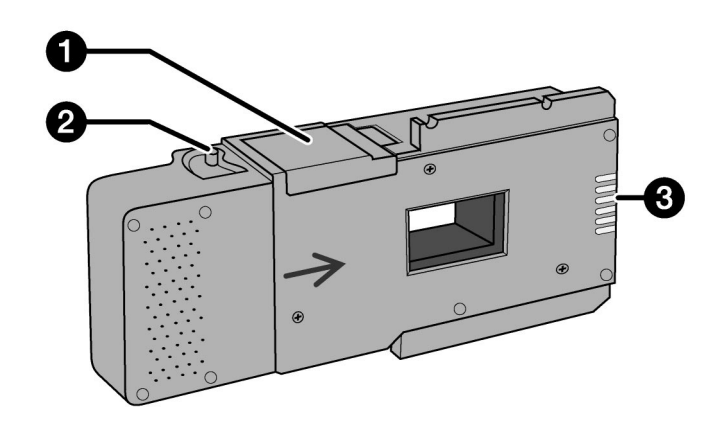

## **Založení filmu do adaptéru**

- **1. Přesuňte uvolňovací západku, jak je znázorněno na obrázku.**
	- Kryt prostoru pro kazetu se otevře.
- 
- **2. Do prostoru vložte kazetu s filmem tak, aby symboly směřovaly nahoru.**
	- Vkládejte pouze kazety , které mají indikátor filmu nastaven na značku ■.

#### **3. Zavřete kryt prostoru pro kazetu s filmem.**

● Kryt se nezavře, pokud kazeta není označena značkou ■. Násilným zavřením krytu můžete kazetu s filmem poškodit.

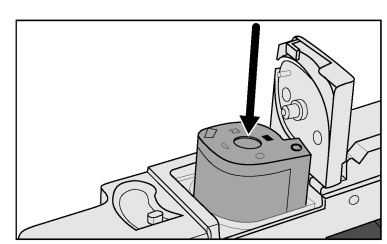

<span id="page-28-0"></span>Po zapnutí skeneru bude indikátor napájení po určitou dobu blikat. Nevsouvejte držák filmu do skeneru, dokud se indikátor nerozsvítí trvale.

### **Skenování s držákem 35mm filmu FH-U1 nebo s držákem diapozitivů SH-U1**

**1. Otevřete přední dvířka skeneru tak, že je posunete** dolů na značku 35mm pro 35mm film.

**2. Přesvědčte se, že bílá šipka na držáku filmu nebo diapozitivů je na vrchní straně, a držák zasuňte do skeneru až po šipku.**

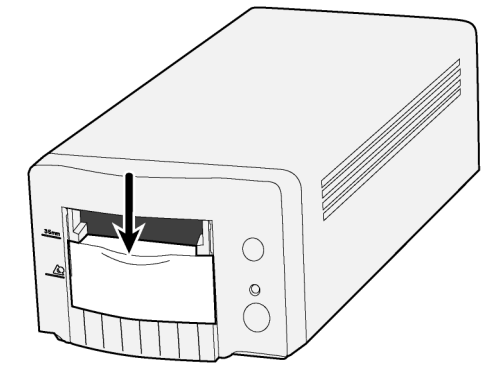

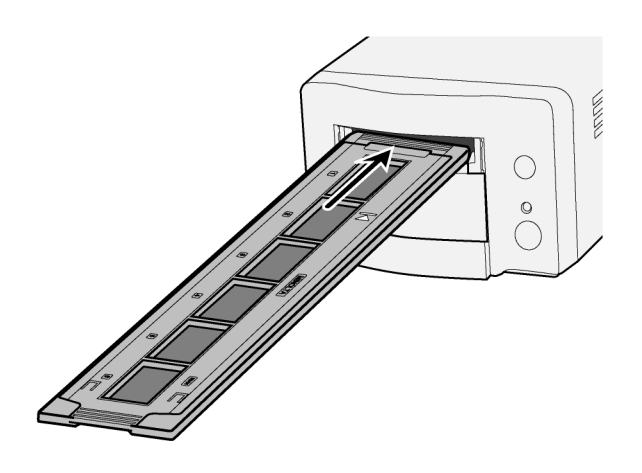

# <span id="page-29-0"></span>**Vkládání adaptéru pro filmy APS**

**1. Otevřete přední dvířka skeneru tak, že je posunete dolů na značku pro kazetu APS.**

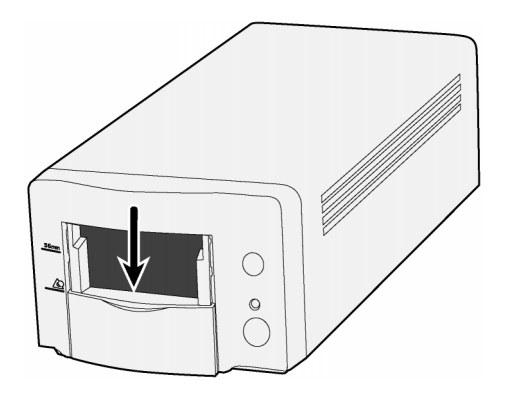

**2. Přesvědčte se, že bílá šipka na adaptéru je na vrchní straně, a zasuňte adaptér do skeneru až na doraz.**

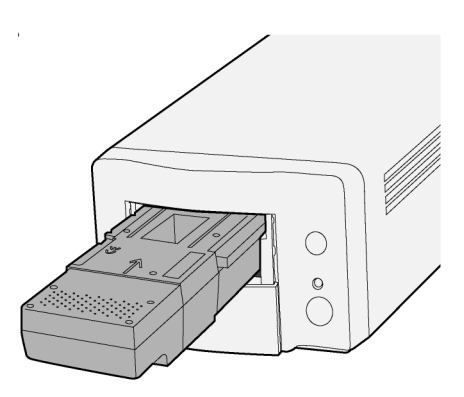

# <span id="page-30-0"></span>**Výběr druhu filmu**

#### **1. V hlavním okně obslužného programu zvolte formát skenovaného filmu.**

#### **2. Zvolte druh filmu.**

● Vybere se záložka indexování snímků a zobrazí se okno pro náhledy snímků.

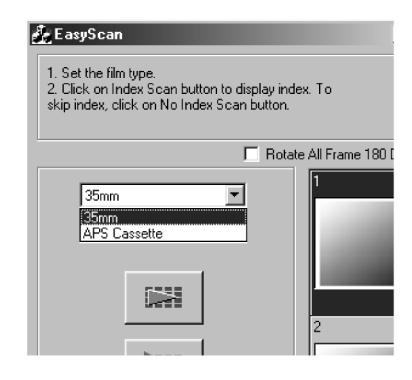

# <span id="page-31-0"></span>**Indexování snímků Easy Index Scan**

#### **1. Zvolte, zda se má provést indexování snímků.**

● Pokud klepnete na tlačítko pro indexování snímků, zahájí se skenování. Pokud klepnete na tlačítko pro zákaz indexování snímků, okno se změní na okno skenování.

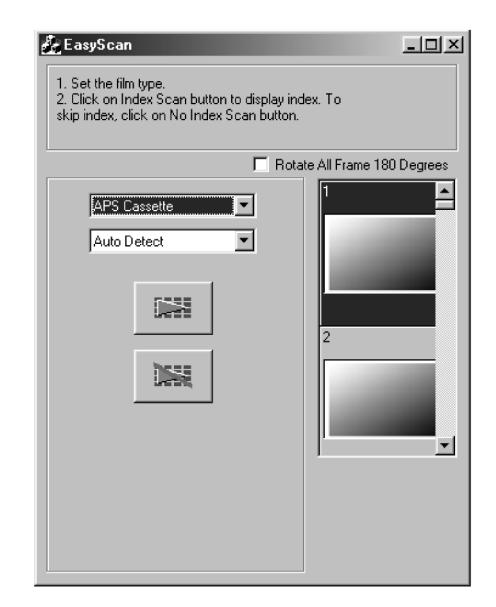

## **Nastavení účelu snímku**

**1. V seznamu, zobrazeném v okně skenování, vyberte účel snímku.**

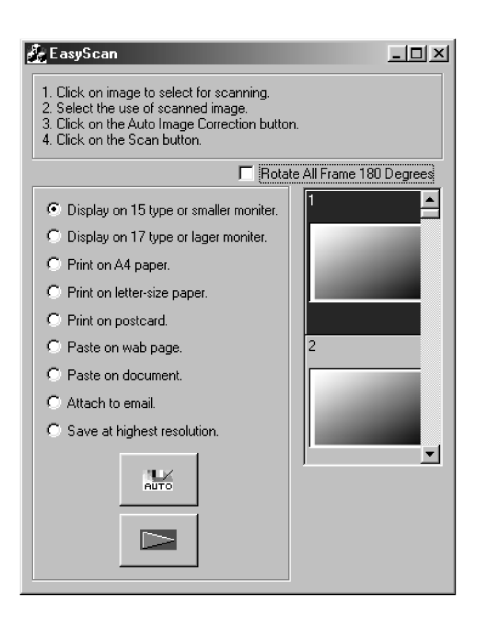

# **Úpravy obrázku**

- **1. Pokud je to nutné, proveïte automatickou úpravu snímku klepnutím na tlačítko pro automatické úpravy.**
	- Automaticky proběhne korekce obrázku, odpovídající snímku.

## **Otočení**

**1. Pokud je to nutné, otočte snímek o 180°**

#### <span id="page-32-0"></span>**1. Skenování zahájíte klepnutím na tlačítko Skenování.**

- Až se objeví dialogové okno pro uložení souboru, vyberte formát souboru a skenovaný snímek uložte.
	- Formáty souborů: BMP, JPEG, TIFF (Windows) PICT, JPEG, TIFF (Macintosh)

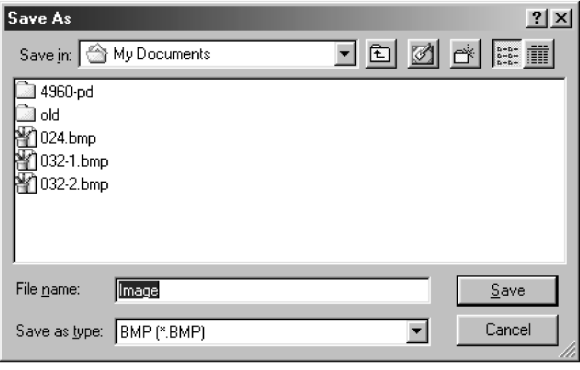

# <span id="page-34-0"></span>**Indexování snímků**

**Postup při skenování**

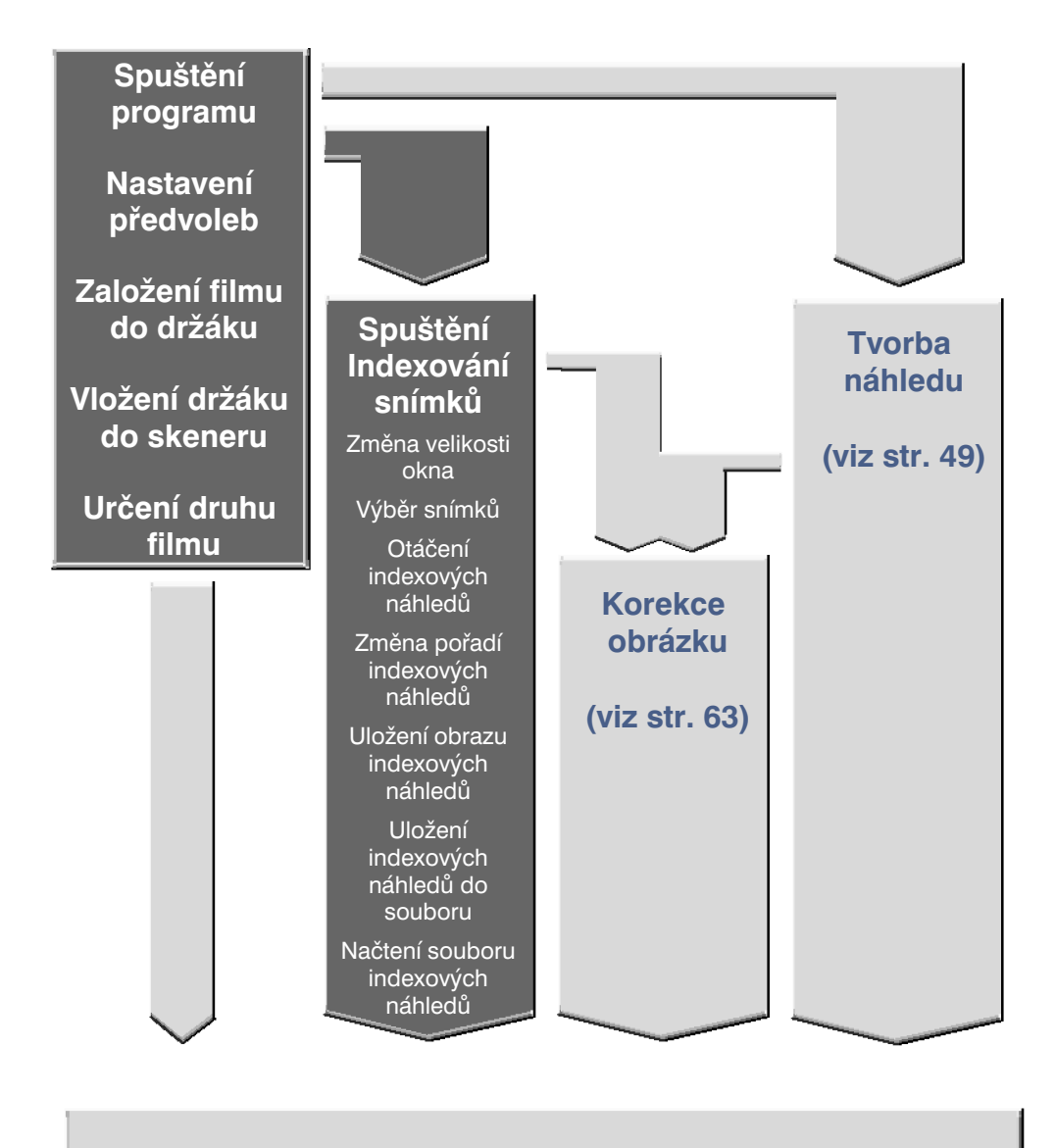

### **Skenování a uložení obrazu (viz str. 83)**

<span id="page-35-0"></span>Ovladač TWAIN umožňuje pracovat s obslužným programem skeneru z jiné aplikace, např. z grafického editoru apod.

## **Spuštění ovladače TWAIN – Windows**

V následujícím příkladu je jako řídící aplikace použit Adobe Photoshop LE. Jednotlivé položky nebo příkazy mohou být v jiných aplikacích odlišné.

- 1. Spusťte řídící aplikaci.
- **2. V nabídce Soubor (File) ukažte na položku Import a v ní klepněte na příkaz Zvolit zdroj TWAIN\_32 (Select TWAIN\_32 Source).**

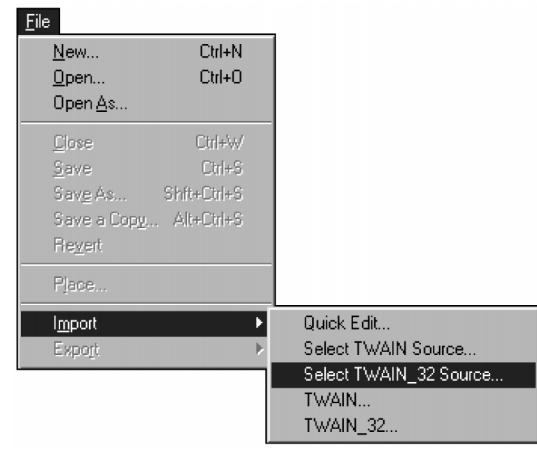

#### **Zobrazí se dialogové okno Select Source (Zvolit zdroj).**

**3. Označte položku DS\_Dual2 1.0 a klepněte na tlačítko Select (Zvolit).**

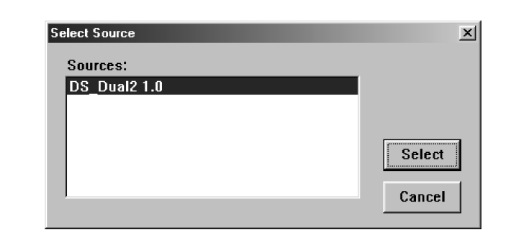

**4. V nabídce Soubor (File) ukažte na položku Import a v ní klepněte na příkaz TWAIN\_32.**

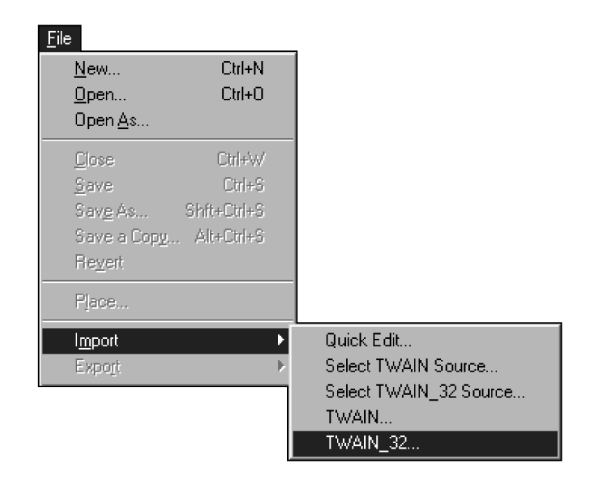

*Programové vybavení skeneru bude k dispozici, jakmile se zobrazí Ovládací okno (str. 38).*
Zásuvný modul umožňuje pracovat s ovladačem skeneru v aplikaci Adobe Photoshop.

### **Použití zásuvného modulu – Macintosh**

- **1. Spustte Adobe Photoshop.**
- **2. Ve verzi Photoshop LE, 4.0.1 nebo novější:**

**V nabídce File (Soubor) klepněte na příkaz Import a v zobrazené nabídce klepněte na položku DS\_Dual2 Plug-in.**

**Ve verzi Photoshop 3.0.5:**

**V nabídce File (Soubor) klepněte na příkaz Acquire (Načíst) a v zobrazené nabídce klepněte na položku DS\_Dual2 Plug-in.**

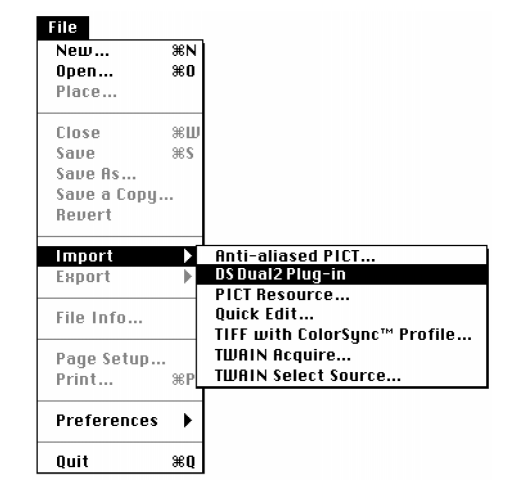

*Programové vybavení skeneru bude k dispozici, jakmile se zobrazí Ovládací okno (str. 38).*

Jestliže chcete snímky pouze skenovat a ukládat, použijte obslužný program jako samostatnou aplikaci.

### **Spuštění obslužného programu**

#### **Windows**

**Klepněte na tlačítko Start, ukažte na položky Programy (Programs) a Minolta Dimâge Scan Dual II ver.1.0 a klepněte na položku DS Dual II Utility.**

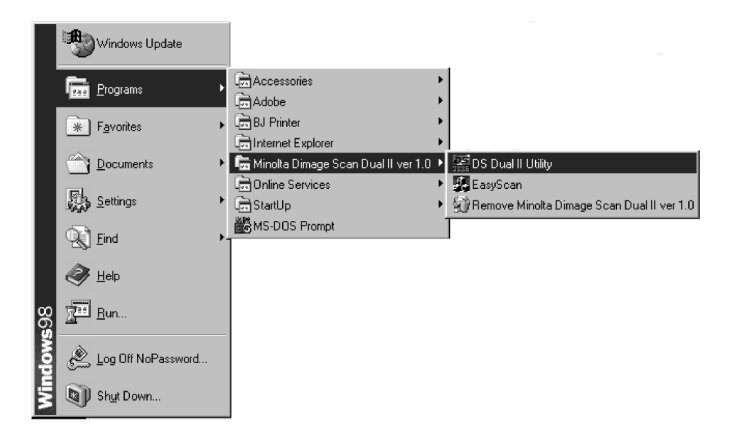

#### **Macintosh**

**Poklepejte na ikonu 25.** 

*Programové vybavení skeneru bude k dispozici, jakmile se zobrazí Ovládací okno (str. 38).*

# **Ovládací okno – Názvy částí**

### **Ovládací okno**

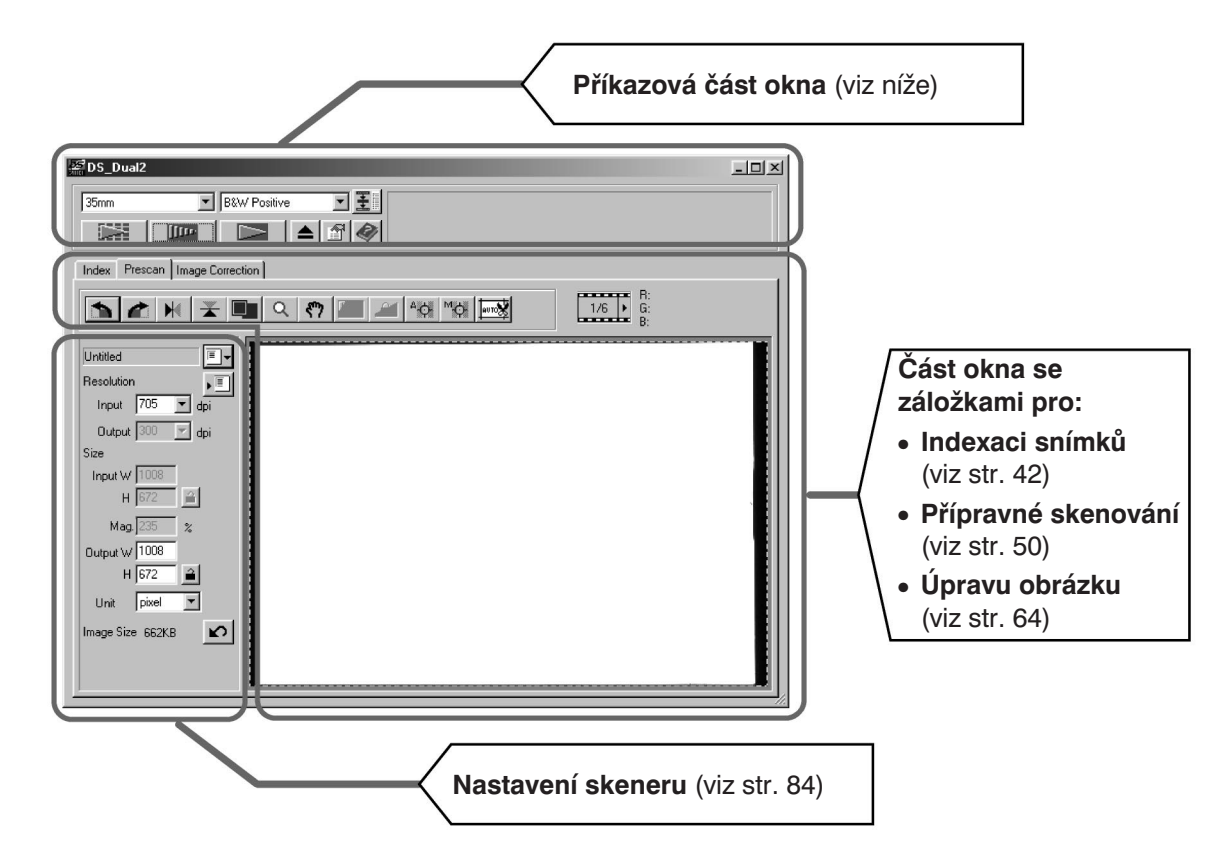

### **Příkazová část okna – Názvy částí**

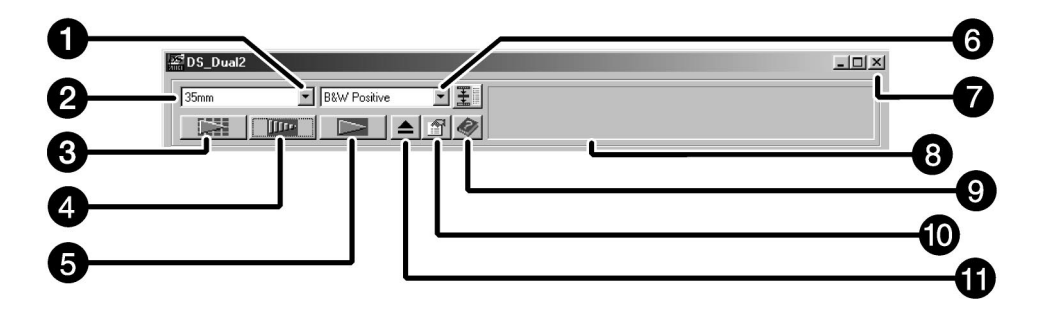

- 1. Seznam pro volbu druhu filmu
- 2. Seznam pro volbu formátu filmu
- 3. Tlačítko Indexace snímků
- 4. Tlačítko Přípravné skenování
- 5. Tlačítko Skenování
- 6. Tlačítko Navigace
- 7. Tlačítko Zavřít
- 8. Stavový rámeček
- 9. Tlačítko Nápověda (ve verzi pro Macintosh: **?**)
- 10. Tlačítko Předvolby
- 11. Tlačítko Vysunout držák filmu

1. Klepněte na tlačítko **in objekt**y příkazové části okna. **Okno Preferences (Předvolby) – Názvy částí**

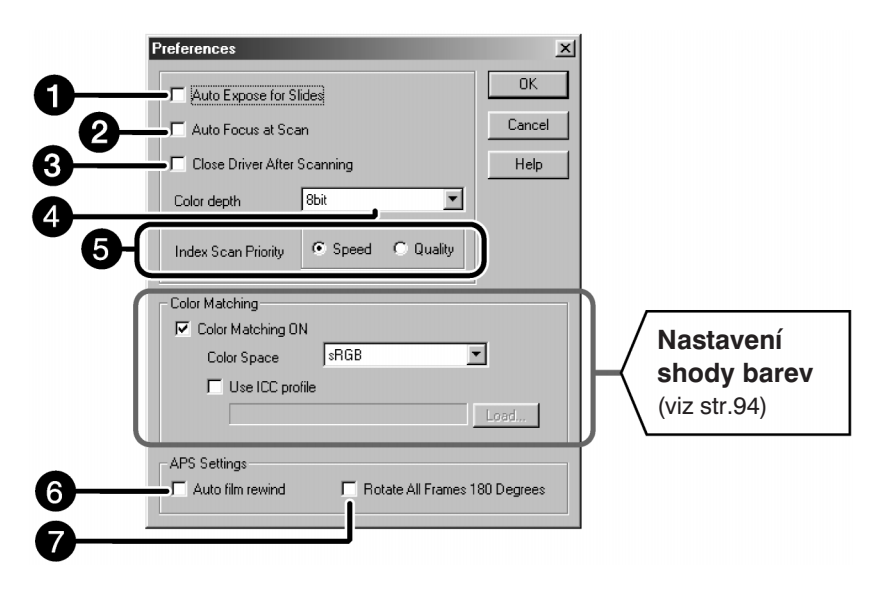

#### **2. Nastavte předvolby podle svých požadavků.**

**1. Předvolba Auto Expose for Slides (Automatická expozice pro diapozitivy)** Předvolbu zatrhněte při skenování podexponovaných diapozitivů.

#### **2. Předvolba automatického zaostřování snímku**

Předvolbu zatrhněte, pokud chcete při indexování snímků, přípravném nebo finálním skenování používat automatické zaostřování.

#### **3. Předvolba Close Driver After Scanning (Po skenování ukončit ovladač)**

Pokud je předvolba aktivní, ovladač skeneru se po skenování obrázku ukončí.

#### **4. Seznam Color Depth (Barevná hloubka)**

Umožňuje nastavit barevnou hloubku pro každou barevnou složku při skenování obrázků (RGB nebo CMY). Dostupné jsou tři možnosti:

- 8-bit (8 bitů) více než 16,7 miliónu barev
- 16-bit (16 bitů) více než 2,8 miliardy barev
- 16-bit linear (16 bitů lineárně) stejné jako při nastavení 16-bit, při skenování obrázku se však neuplatňují nastavené úpravy obrázku

# **Nastavení předvoleb**

**5. Index Scan Priority (Priorita pro indexování)**

**Speed (Rychlost) – vytvoří se miniatury všech snímků na filmu.**

- **Quality (Kvalita) vytvoří se miniatury a náhledy všech snímků na filmu.**
- Po poklepání na miniaturním náhledu se zobrazí už vytvořený náhled snímku.

#### **Pokud skenujete filmy systému APS, nastavujte předvolby v části APS setting (nastavení APS).**

- Pokud chcete skenovat několik snímků najednou, vypněte předvolbu Close Driver After Scanning (Po skenování ukončit ovladač).
- **6. Auto Film Rewind (Automatické převinutí filmu)**

Pokud je funkce zapnutá a klepnete v Příkazovém okně na tlačítko Vysunout, film se automaticky převine do kazety a potom se adaptér APS s filmem vysune ze skeneru.

**7. Rotate All Frames 180° (Otočení všech obrázků o 180°)** Všechny snímky v Indexovém okně se otočí o 180°.

#### 3. Klepnutím na tlačítko OK potvrďte nové nastavení předvoleb.

● Změny v nastavení předvoleb se ihned projeví.

# **Volba druhu filmu**

- **1. Držák filmu zasuňte do skeneru.**
- **2. V seznamu pro formát filmu zvolte 35mm nebo APS Cassette (Kazeta APS).**

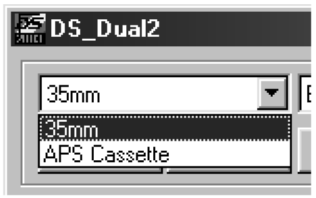

**3. V seznamu zvolte druh filmu, který budete skenovat.**

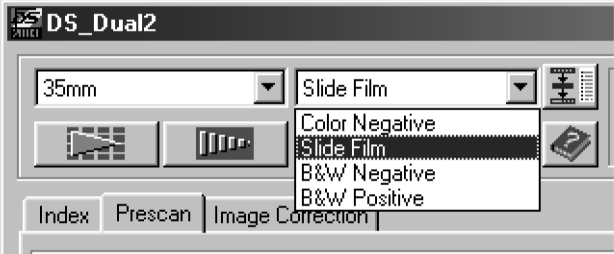

#### **Zvolte kazetu APS**

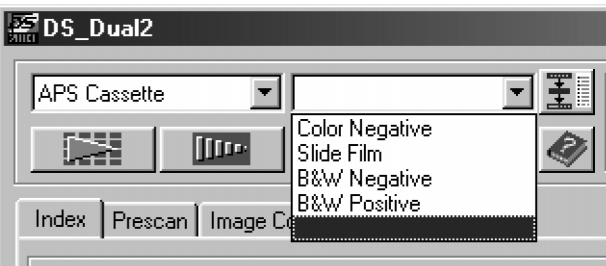

Při indexaci se skenují všechny snímky na filmu a zobrazí se v Indexovém okně na záložce Index. Doba potřebná k indexování závisí na výkonu počítače.

Pokud nechcete indexovat celý film, zjistěte z archu s náhledy, který dodala fotolaboratoř, číslo snímku a v Indexovém okně klepněte na odpovídající rámeček.

● Pokud je v příkazové části okna nastavena kazeta APS, lze indexové skenování provést dvěma způsoby – s prioritou rychlosti (volba Speed) nebo kvality (volba Quality). Požadovanou volbu nastavte v dialogovém okně Preferences (Předvolby) podle pokynů na straně 39.

**Klepněte na záložku Index v Ovládacím okně.**

### **Záložka Index – Názvy částí**

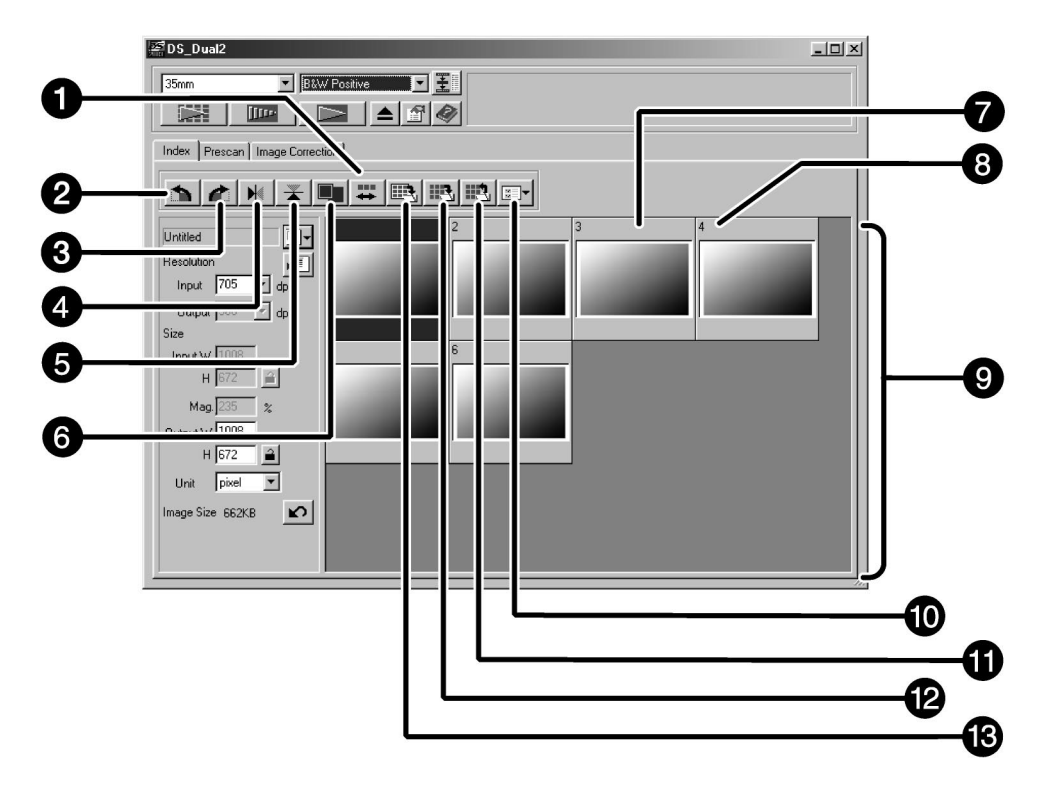

- 1. Tlačítko Opačné pořadí snímků
- 2. Tlačítko Otočit vlevo
- 3. Tlačítko Otočit vpravo
- 4. Tlačítko Převrátit horizontálně
- 5. Tlačítko Převrátit vertikálně
- 6. Tlačítko Celá obrazovka
- 7. Rámeček indexového obrázku
- 8. Číslo rámečku
- 9. Oblast zobrazení indexových snímků
- 10. Tlačítko Načtení korekční úlohy obrázku
- 11. Tlačítko Uložení obrazu indexových náhledů
- 12. Tlačítko Načtení souboru indexových náhledů
- 13. Tlačítko Uložení souboru indexových náhledů

### **Indexování snímků**

- **1. V Příkazovém okně klepněte na tlačítko .**
	- Všechny snímky na filmu budou skenovány a zobrazí v okně na záložce Index.

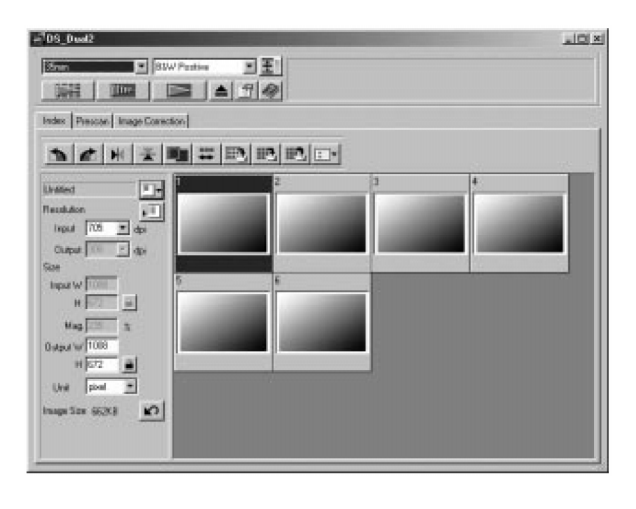

#### ☞ **Poznámka:**

- Chcete-li přerušit indexování, stiskněte klávesu Esc (klávesy  $\mathcal{H}$  a "tečka" u počítačů Macintosh) a držte ji stisknutou tak dlouho, dokud se nezobrazí dialogové okno Cancelling Index Scan (Přerušení indexového skenování).
- Po přerušení se v okně objeví náhledy již skenovaných snímků.
- Pro přípravné nebo finální skenování lze vybrat i snímky (rámečky), které ještě nebyly indexovány.(AE – Off).

### **Změna velikosti okna**

Rozměry okna na záložce Index můžete upravit podle vlastní potřeby. V závislosti na tvaru okna se rozmístí i jednotlivé náhledy snímků.

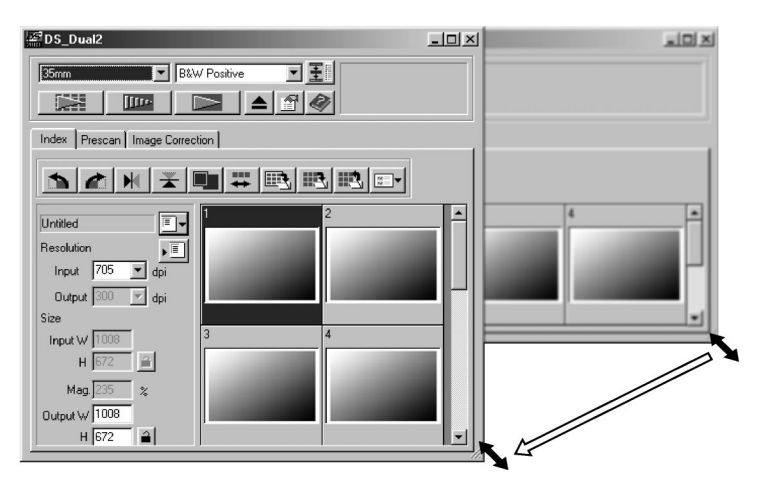

**1. Klepněte na roh okna (vpravo dole) a tažením nastavte požadovanou velikost okna.**

#### ☞ **Poznámka:**

- Pokud neklepnete na tlačítko Celá obrazovka, nezmění se velikost a tvar indexových rámečků.
- Pokud klepnete na tlačítko Celá obrazovka, velikost indexových náhledů se automaticky změní a zobrazí se všechny rámečky.

### **Výběr snímků**

- **1. Myší označte snímek, který chcete skenovat.**
	- Vybraný snímek se označí tmavě šedým rámečkem.

- Pokud při volbě přidržíte klávesu Ctrl (klávesu H u počítačů Macintosh), můžete do výběru přidávat další snímky.
- Jestliže při klepnutí na již zvolený snímek přidržíte klávesu Ctrl (klávesu  $\mathcal{H}$ u počítačů Macintosh), výběr se zruší.
- Přidržíte-li při volbě klávesu Shift, označí se všechny snímky mezi prvním a posledním vybraným snímkem.

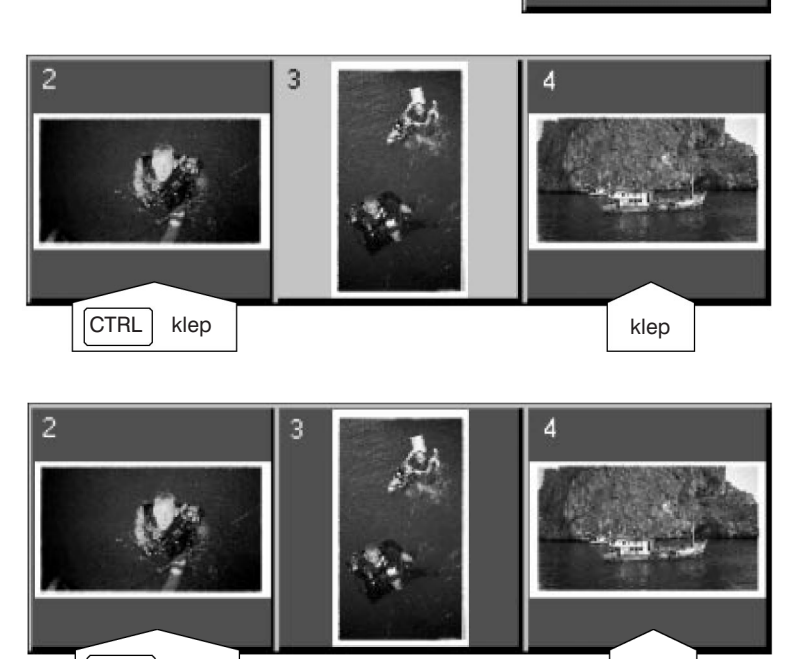

Shift klep klep

#### 2. Klepnutím na tlačítko **IIII. spusťte skenování vybraných snímků**.

- $\bullet$  Skenování se zruší, pokud je označeno více snímků, než kolik je maximální počet parametr Max  $\#$  of Frames v dialogovém okně Preferences (Předvolby). Potřebné informace naleznete na straně 39.
- Po zavření dialogového okna ovladače skeneru se snímek načte do aplikace, ze které skenujete.
- Některé aplikace neumožňují skenovat více snímků naráz.

#### **3. Podle pokynů na straně 46 uložte skenované obrázky.**

● Při skenování více snímků současně budou jednotlivé obrázky ukládány do souborů se zvoleným názvem, doplněným pořadovým číslem.

Příklad: Obrazek01, Obrazek02, Obrazek03...

#### ☞ **Poznámka:**

#### **Chcete-li indexové náhledy uložit jako obrázek, klepněte na tlačítko .**

• Data se uloží v grafickém formátu JPEG nebo BMP (JPEG nebo PICT u počítačů Macintosh).

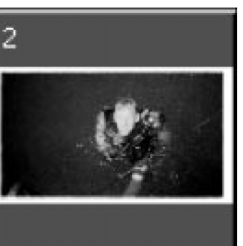

### **Otáčení indexových náhledů**

Náhledy můžete v Indexovém okně natočit do správné orientace.

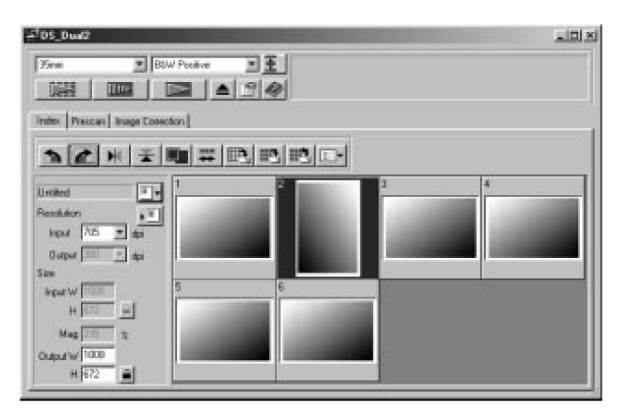

- 1. Zvolte požadované náhledy a klepněte na tlačítko **byla desimbení (desimbení desimbení desimbení desimbení des** 
	- Zvolené náhledy se budou otáčet o 90° ve směru nebo proti směru pohybu hodinových ručiček, nebo překlápět podle vodorovné nebo svislé osy.
	- Otočení indexového náhledu neovlivní přípravné ani finální skenování.

### **Obrácení pořadí snímků**

Některé fotoaparáty exponují snímky na film od konce svitku (film nejprve vysunou a při fotografování jej navíjí zpět do kazety). Abyste zachovali časový sled snímků, můžete v Indexovém okně obrátit jejich pořadí.

1. Klepněte na tlačítko **...** 

Pokud provedete indexování snímků, můžete všechny miniaturní náhledy, zobrazené v indexovém okně, uložit jako obrazový soubor.

#### 1. Klepněte v Ovládacím okně na tlačítko "Uložení obrazu indexových náhledů".

● Zobrazí se standardní dialogové okno pro ukládání souboru.

#### **[Windows®]**

● V systému Windows® může být soubor uložen ve formátu BMP (Windows® Bitmap) nebo JPEG.

#### **[Macintosh]**

● U počítače Macintosh může být soubor uložen ve formátu PICT nebo JPEG.

#### **2. Zadejte název souboru, zvolte jeho umístění a pak klepněte na Save (Uložit).**

- Všechny miniatury z indexového okna budou uloženy do zadané složky se zadaným názvem.
- V systému Windows® může být soubor uložen ve formátu BMP (Windows® Bitmap), nebo JPEG. U počítače Macintosh může být soubor uložen ve formátu PICT, nebo JPEG.

Některé indexové snímky, zobrazené v indexovém okně, mohou být uloženy jako indexový soubor.

- 1. Klepněte v Ovládacím okně na tlačítko "Uložení souboru indexových náhledů".
	- Objeví se standardní dialogové okno pro ukládání souboru.

#### **[Windows®]**

● V systému Windows® může být soubor uložen ve formátu BMP (Windows® Bitmap) nebo JPEG.

#### **[Macintosh]**

● U počítače Macintosh může být soubor uložen ve formátu PICT nebo JPEG.

#### **2. Zadejte název souboru, zvolte jeho umístění a pak klepněte na Save (Uložit).**

- Pokud jsou zobrazeny indexové náhledy, obrázky se uloží bez ohledu na film, který je právě vložený do skeneru.
- Pokud indexové náhledy nejsou zobrazeny, budou uloženy až po provedení indexování snímků.
- Pokud některé indexové náhledy ještě nebyly skenovány, provede se nejprve jejich skenování, a potom budou uloženy všechny indexové náhledy.

Uložený soubor indexových náhledů může být po načtení zobrazen v indexovém okně.

- 1. V Ovládacím okně klepněte na tlačítko "Načtení souboru indexových náhledů".
	- Objeví se standardní dialogové okno pro otevření souboru.

#### **[Windows®]**

● V systému Windows® může být soubor ve formátu BMP (Windows® Bitmap) nebo JPEG.

#### **[Macintosh]**

● U počítače Macintosh může být soubor uložen ve formátu PICT nebo JPEG.

#### **2. Vyberte požadovaný soubor a klepněte na tlačítko OK.**

# **Skenování náhledu**

**Postup při skenování**

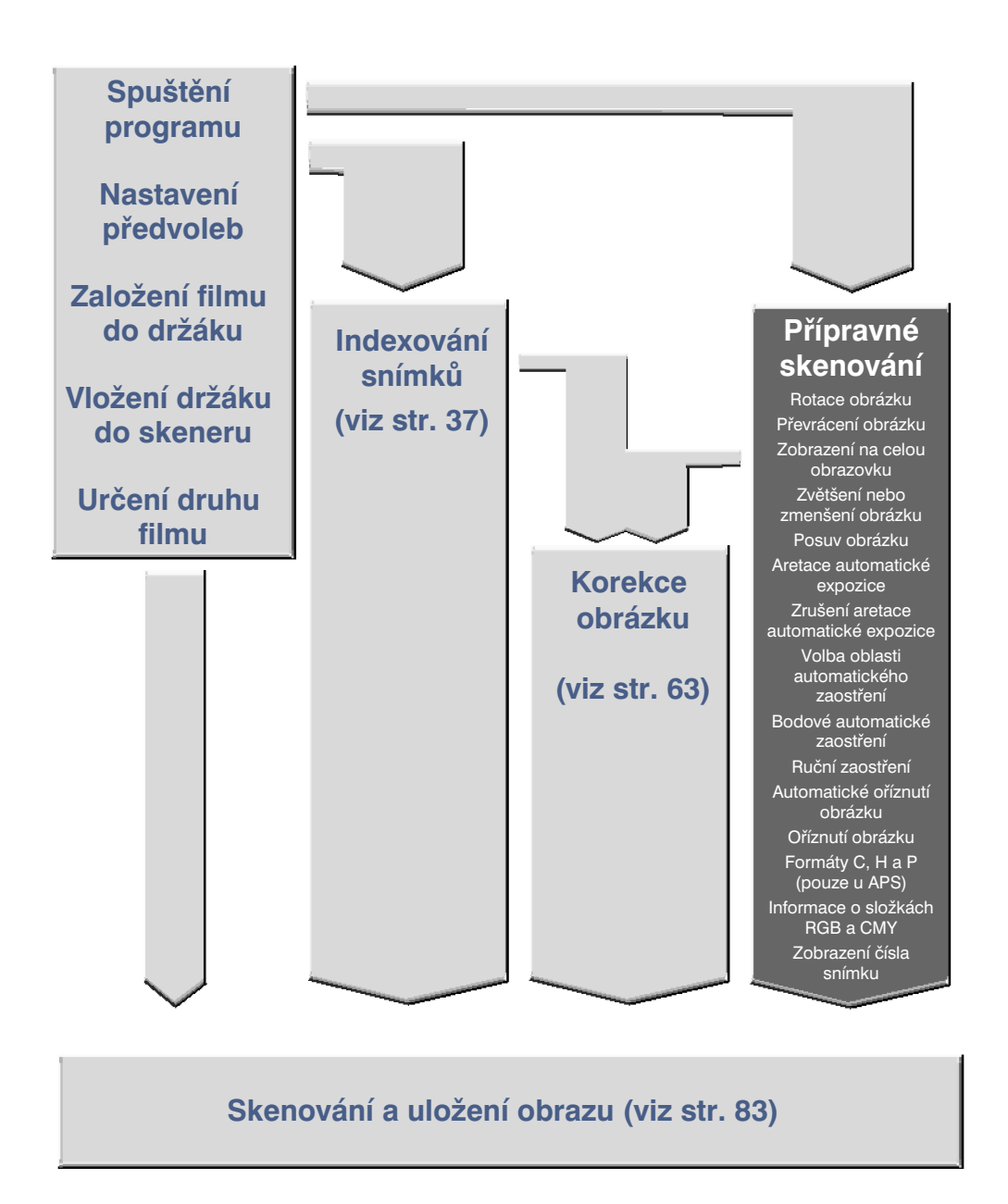

Při přípravném skenování se vytvoří obraz, u nějž můžete před klepnutím na tlačítko Scan (Skenovat) změnit barvy, kontrast, jas a orientaci. Změnou nastavení se zajistí nejvyšší dostupná kvalita výsledného obrazu.

#### **V ovládacím okně klepněte na záložku Prescan (Přípravné skenování)**

### **Záložka Prescan – Názvy částí**

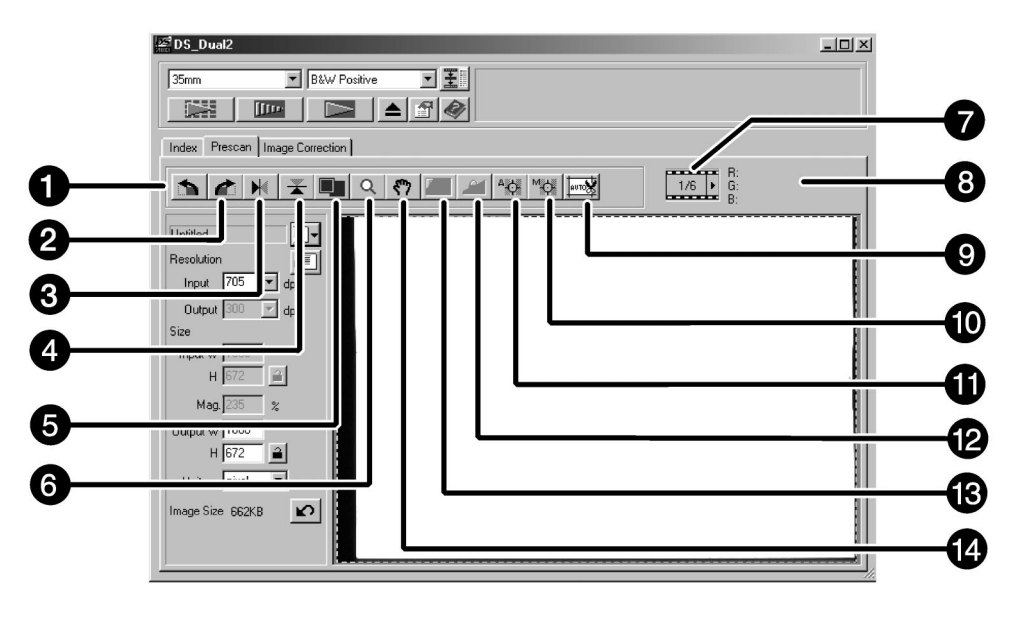

- 1. Tlačítko Otočit vlevo
- 2. Tlačítko Otočit vpravo
- 3. Tlačítko Převrátit horizontálně
- 4. Tlačítko Převrátit vertikálně
- 5. Tlačítko Celá obrazovka
- 6. Tlačítko Lupa
- 7. Indikátor počtu snímků
- 8. Barevné složky (RGB/CMY)
- 9. Tlačítko Automatické oříznutí obrázku
- 10. Tlačítko Ruční zaostřování
- 11. Tlačítko Bodové automatické zaostřování
- 12. Tlačítko Aretace automatické expozice
- 13. Tlačítko Aretace oblasti pro automatickou expozici
- 14. Tlačítko Ruka

# **Přípravné skenování**

#### **1. Klepněte na tlačítko v Příkazovém okně.**

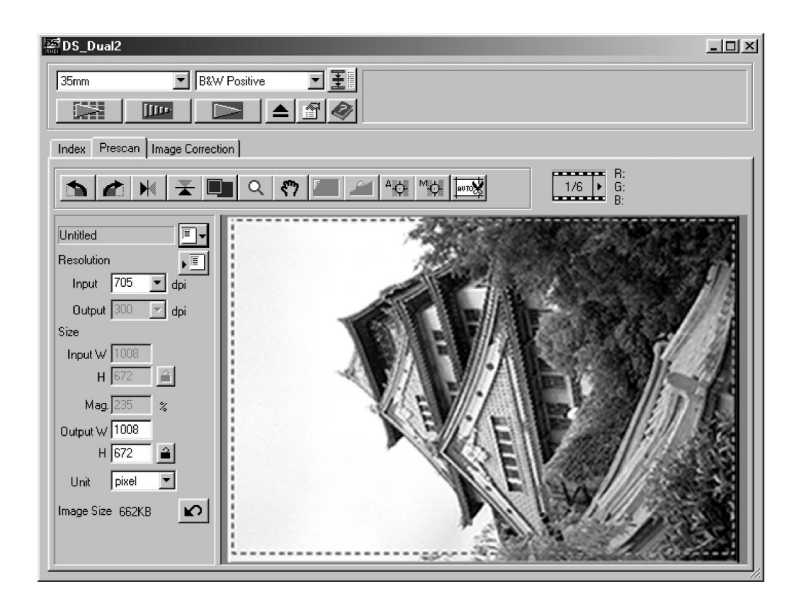

#### **V okně záložky Prescan (Náhledové okno) se zobrazí náhled snímku.**

#### ☞ **Poznámka:**

Chcete-li při přípravném skenování zobrazit v sekci RGB/CMY hodnoty složek CMY, stiskněte klávesu Ctrl (klávesu  $\mathcal H$ u počítačů Macintosh).

### **Rotace obrázku**

Klepnutím na tlačítko **\* nebo za můžete upravit orientaci obrázku** před finálním skenováním. Změna se projeví i v Náhledovém okně.

Po klepnutí na tlačítko **filla** se obrázek **pootočí o 90° ve směru pohybu hodinových ručiček.**

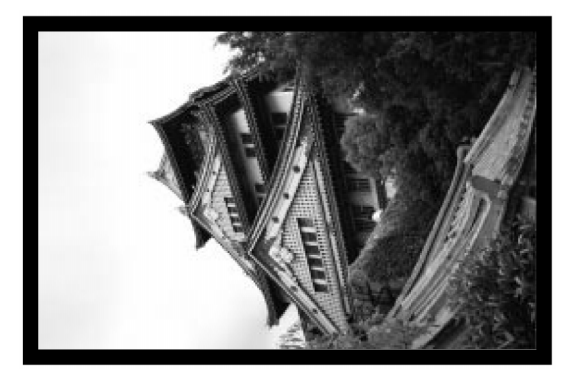

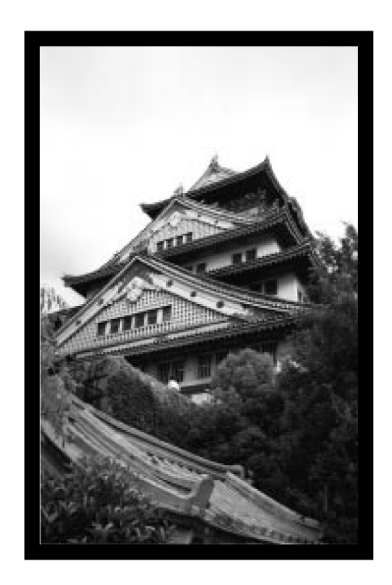

Po klepnutí na tlačítko **se obrázek pootočí o 90° proti směru pohybu hodinových ručiček.**

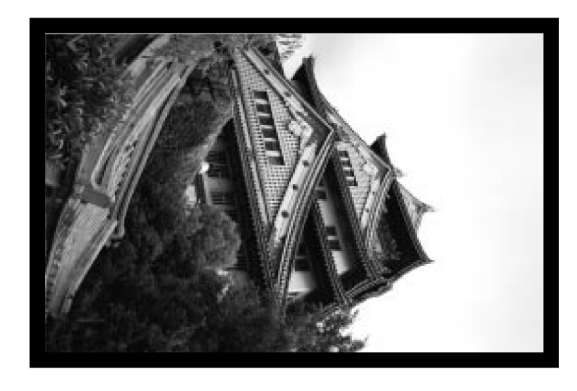

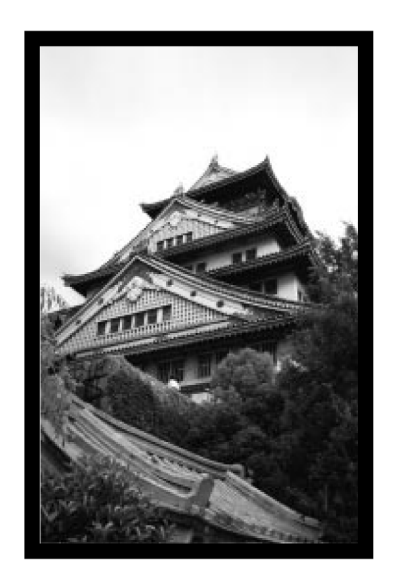

### **Převrácení obrázku**

Klepnutím na tlačítko | ▶ |nebo | <del>圣</del> |můžete před finálním skenováním převrátit obrázek vzhůru nohama, resp. zrcadlově. Změna se projeví i v Náhledovém okně.

Po klepnutí na tlačítko **\*** se obrázek **převrátí vzhůru nohama.**

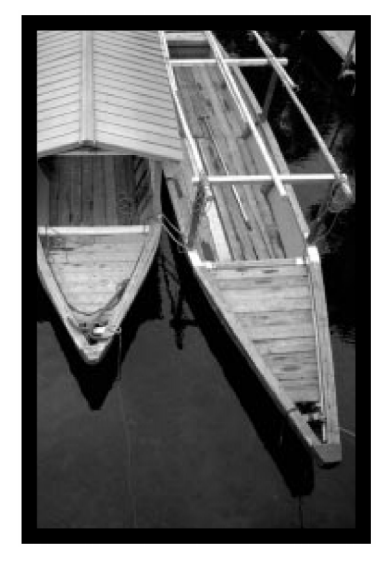

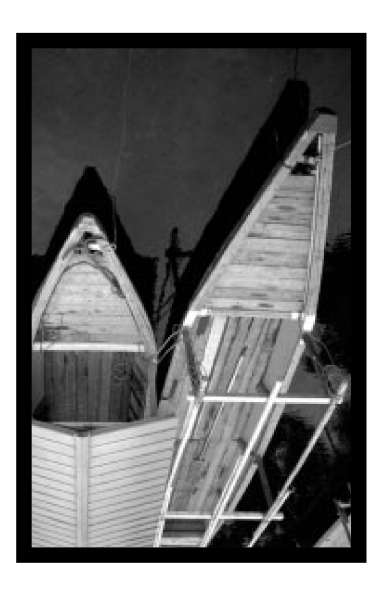

● Obrázek je v porovnání s vytvořeným náhledem obrázku převrácený vzhůru nohama.

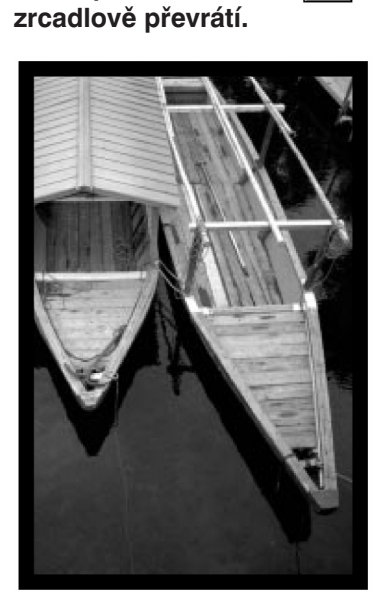

Po klepnutí na tlačítko **N**e se obrázek

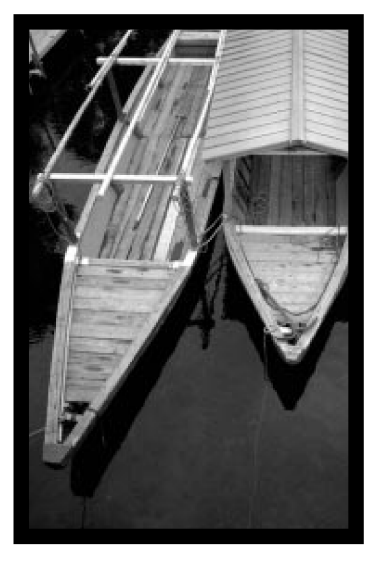

● Obrázek je v porovnání s vytvořeným náhledem obrázku převrácený zrcadlově (stranově).

## **Orientace obrázku**

### **Prohlížení obrázku na celé obrazovce**

Funkce umožňuje zobrazit náhled obrázku na celou plochu obrazovky.

**1. V Náhledovém okně klepněte na tlačítko (Celá obrazovka).**

### **Zvětšení nebo zmenšení obrázku**

Tlačítkem Q můžete obrázek zvětšovat nebo zmenšovat.

#### **Zvětšení obrázku**

- 1. Klepněte na tlačítko **Q** v Náhledovém okně.
	- $\bullet$  Tvar ukazatele myši se změní na  $\mathbf{R}$ .
- **2. Klepněte kdekoliv na obrázku, obrázek se zvětší.**
	- Místo, na kterém klepnete myší, udává střed zvětšeného obrázku.
	- Po dosažení maximálního přípustného zvětšení zmizí z ukazatele myši symbol +.

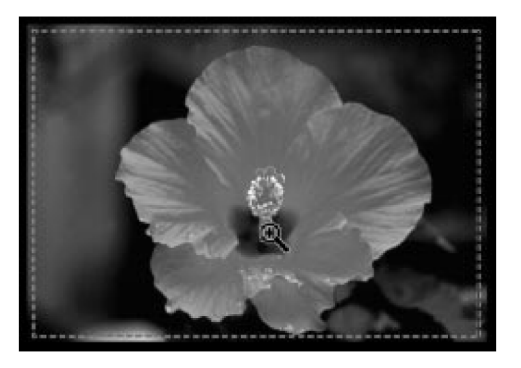

#### **Zmenšení obrázku**

- **1. Stiskněte a přidržte stisknutou klávesu Ctrl (u počítačů Macintosh ), nastaví se režim zmenšování obrázku.**
	- Tvar ukazatele myší se změní na  $\mathbf{Q}$ .
- **2. Klepněte kdekoliv na obrázku, obrázek se zmenší.**
	- Po dosažení maximálního přípustného zmenšení zmizí z ukazatele myši symbol –.

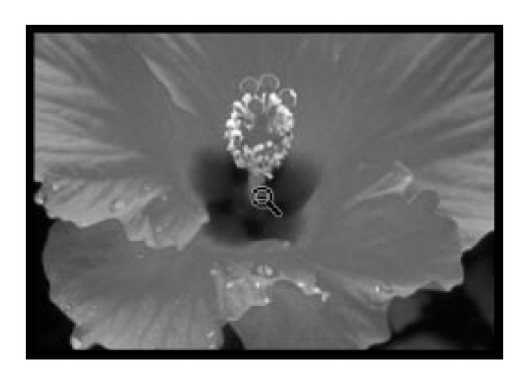

### **Posuv obrázku**

Pro posuv zvětšeného obrázku použijte tlačítko ...

- Tlačítko <a> Ize použít pouze v případě, že rozměry zvětšeného obrázku přesahují rozměry okna na záložce Prescan.
- 1. V Náhledovém okně klepněte na tlačítko **.** 
	- Tvar ukazatele myší se změní na  $\binom{8^n}{3}$ .
- **2. Klepněte na obraz a přesuňte jej požadovaným směrem.**

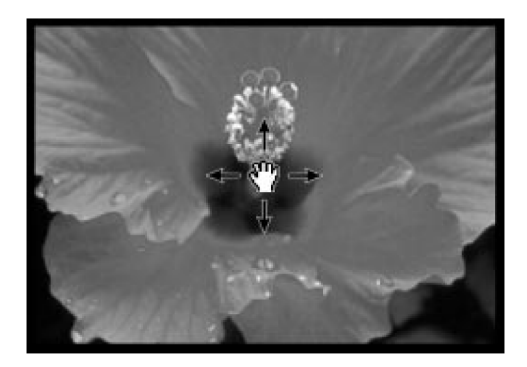

Aretace automatické expozice je velmi užitečná zejména při skenování snímků, pořízených v režimu stupňované expozice, protože zajistí stejné expoziční hodnoty pro skenování všech políček filmu. Funkce uloží hodnoty pro automatickou expozici, nastavené při přípravném skenování. Pro přípravné skenování dalších snímků jsou pak použity stejné "aretované" expoziční hodnoty.

● Funkce Aretace automatické expozice neuloží korekce expozice, provedené v oknech Variations (Variace) nebo Tone Curves/Histogram (Korekční křivky/Histogram).

### **Nastavení aretace automatické expozice**

#### **Po přípravném skenování snímku:**

- **1. Klepněte na tlačítko .**
	- Dokud nevytvoříte náhled při přípravném skenování, je tlačítko **ne** nepřístupné.
- **2. Zvolte jiný snímek a klepněte na tlačítko .**
	- Skener vynechá při přípravném skenování krok, v kterém se nastavují expoziční hodnoty.

*Snímky budou skenovány s použitím aretovaných expozičních hodnot, dokud aretaci nevypnete nebo dokud neprovedete inicializaci skeneru.*

### **Zrušení aretace automatické expozice**

- **1. Klepněte na tlačítko .**
- **2. Klepněte na tlačítko , náhled snímku se vytvoří znovu.**

V režimu automatického nastavení expozice můžete změnit měřicí oblast automatické expozice. Expozice této oblasti bude nastavována automaticky.

Po vytvoření náhledu postupujte podle následujících kroků:

**1. Klepněte na tlačítko .**

#### **2. Stiskněte klávesu Shift.**

● Oblast automatické expozice je indikována čárou místo výběrového rámečku, který je znázorněn přerušovanými čárami.

#### **3. Přidržte tlačítko Shift stisknuté a změňte oblast automatické expozice.**

- Postup je stejný jako při změně velikosti rámečku pro ořezávání, pouze je nutné držet stisknutou klávesu Shift.
- Podrobnější informace najdete na stránce 60 v části "Oříznutí obrázku".

### **Zaostření**

Skener Dimâge Scan Dual II používá pro automatické zaostření snímač CCD.

K určení zaostření se používá oblast ve středu obrázku. Běžně bývá výsledkem výborný snímek, neboť film je rovný. Pokud je však film zvlněný nebo zkroucený, nebo pokud je předvolba automatického zaostření vypnutá, nemusí být zaostření přesné. V tomto případě je třeba provést nastavení zaostření znovu buď s využitím bodového automatického zaostření nebo ručního zaostření.

● Automatického zaostřování se zapíná a vypíná v dialogovém okně Preferences (Předvolby) – viz str. 39.

### **Bodové automatické zaostřování**

Funkce dovoluje provést automatické zaostření podle určité oblasti v obrázku.

**1. Klepněte na tlačítko** <sup>4</sup>C.

- Kurzor se změní na ukazatel bodového automatického zaostřování.
- Dalším klepnutím na tlačítko bodového automatického zaostřování se uvedená funkci zruší.

#### **2. Klepněte na místo v obrázku, které má být přesně zaostřeno.**

- Proběhne automatické zaostření a spustí se nové přípravné skenování.
- Po jeho skončení se v Náhledovém okně zobrazí nový náhled.

#### ☞ **Poznámka:**

Pro dosažení co nejlepších výsledků při použití bodového automatického zaostřování nebo ručního zaostřování, vyberte v obrázku místo, které je kontrastní nebo obsahuje detaily. Ruční zaostření nebo bodové automatické zaostřování nebude správně pracovat, pokud zvolíte jednolitou barevnou plochu (jako např. na šedivé nebe nebo černý předmět).

### **Ruční zaostření**

Ruční zaostření použijte pro zaostření na určitá místa snímku, nebo k snížení zrnitosti snímku u zrnitých filmů (např. u vysoce citlivých nebo nesprávně vyvolaných filmů) jemným rozostřením.

### 1. Klepněte na tlačítko **...**

- Kurzor se změní na ukazatel ručního zaostření.
- Dalším klepnutím na tlačítko ručního zaostření uvedenou funkci zrušíte.

#### **2. Klepněte na místo v obrázku, které má být přesně zaostřeno.**

- Zobrazí se okno pro ovládání zaostření.
- **3. Nastavte posuvník do takové polohy, aby černý i šedý proužek ukazatele měl maximální délku.**
	- Posuvník lišty táhněte myší doleva nebo doprava. Pro větší změnu zaostření klepněte do lišty posuvníku.
	- Jemné rozostření dosáhnete v případě, že černý proužek je nepatrně kratší než šedý.

#### **4. Nastavení potvrïte klepnutím na tlačítko OK.**

- Spustí se nové přípravné skenování.
- Po jeho skončení se v Náhledovém okně zobrazí nový náhled.

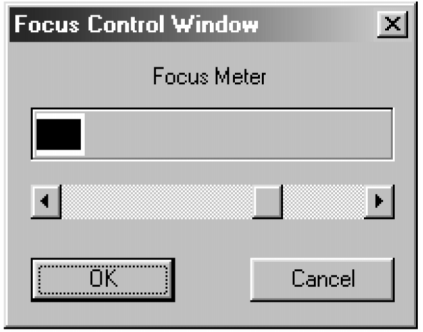

### **Automatické oříznutí obrázku**

Oblast oříznutí se vybere automaticky tak, aby se ze skenovaného obrazu odstranil držák nebo diarámeček. **Klepněte na tlačítko .**

### **Oříznutí obrázku**

Výběrový rámeček ohraničuje tu část snímku, kterou chcete skenovat. Rozměry ohraničené oblasti jsou zobrazeny v levém spodním rohu Náhledového okna.

#### **Zvětšení nebo zmenšení velikosti výběrového rámečku:**

#### **Klepněte myší na výběrový rámeček a přetáhněte příslušným směrem jeho roh nebo stranu.**

- Tažením rohu se rozměry výběrového rámečku mění proporcionálně.
- Tažením strany se rozměry výběrového rámečku mění neproporcionálně.

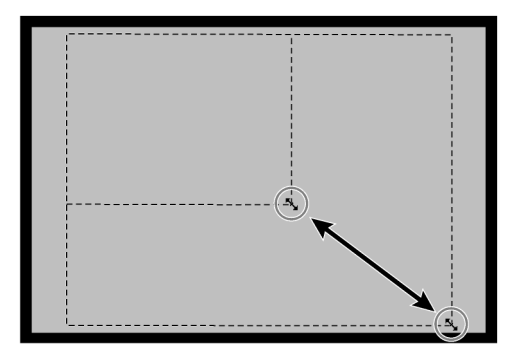

#### **Přesunutí výběrového rámečku:**

**Klepněte myší uvnitř výběrového rámečku a přetáhněte jej na nové místo.**

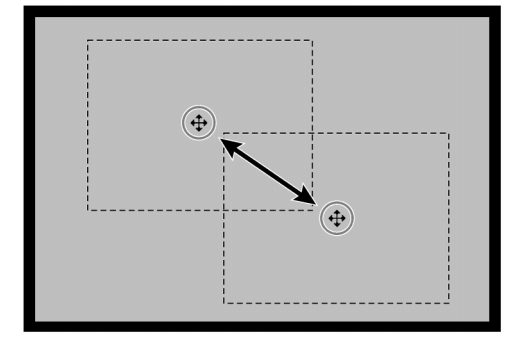

#### **Volba nového výběrového rámečku:**

**Klepněte myší vně aktuálního výběrového rámečku a tažením vytvořte nový výběrový rámeček.**

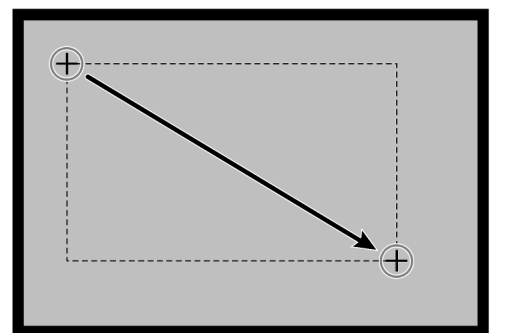

**1. Klepněte na požadovaný obrázek nebo jeho rámeček a potom klepněte na tlačítko . Snímek se po přípravném skenování zobrazí v Náhledovém okně záložky Prescan.**

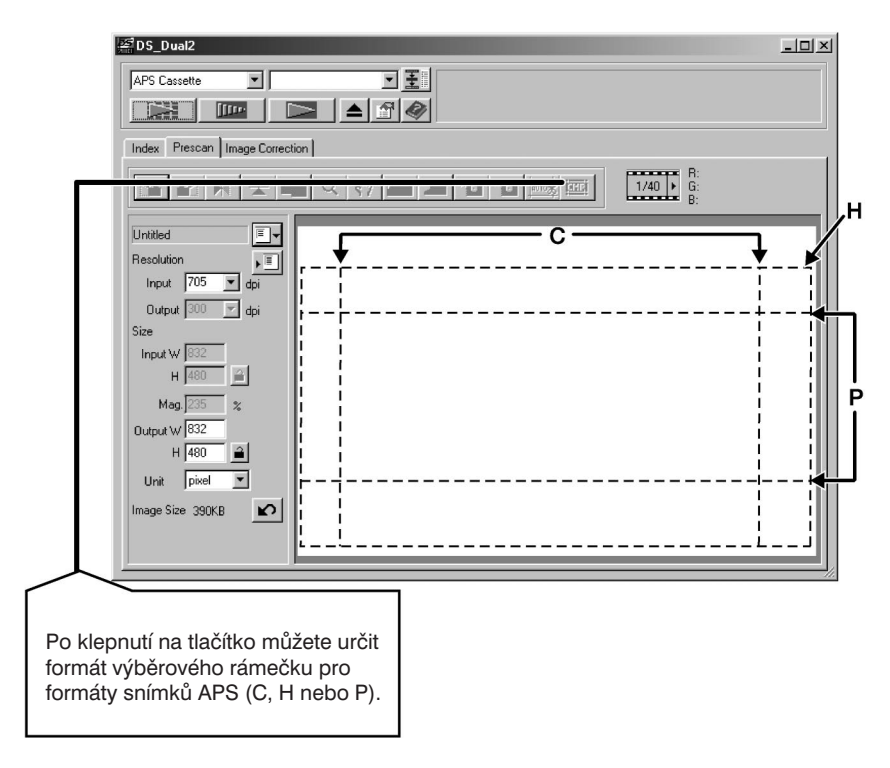

- **2. Upravte orientaci a výřez obrázku podle svých požadavků (viz str. 52 až 57, 60).**
- **3. Nastavte kontrast, jas a barevné podání snímku (viz str. 65 až 77).**

#### **4. Zvolte druh úlohy (viz str. 84 až 88).**

● Při současném skenování více snímků lze zvolit pouze jeden druh skenovací úlohy.

#### **5. Zavřete Náhledové okno, vrátíte se do Indexového okna.**

● Hodnoty, nastavené v Náhledovém okně, zůstanou platné až do skenování obrázku nebo zavření okna ovladače skeneru.

### **Formáty APS: C, H a P (pouze u filmů APS)**

Pokud v Hlavním okně zvolíte APS, tlačítko CHP umožní rychle a jednoduše definovat ořezový rámeček podle standardu formátu APS: C (Klasický), H (Širokoúhlý) a P (Panoramatický).

### **1. Klepněte na tlačítko , zobrazí se rámečky oříznutí APS.**

● Rámečky oříznutí se zobrazí postupně po každém klepnutí na tlačítko CHP.

### **Informace o složkách RGB a CMY**

V Náhledovém okně je vždy zobrazována informace o složkách RGB v místě, na kterém je ukazatel. Informace jsou zobrazovány ve jasových úrovních (od 0 do 255). Místo informací o složkách RGB se však mohou zobrazit informace o složkách CMY.

**1. Otevřete Náhledové okno, stiskněte a přidržte klávesu Shift (klávesa na počítači Macintosh). Informace o složkách RGB se změní na informaci o složkách CMY.**

### **Zobrazení čísla snímku**

Funkce zobrazuje číslo aktuálního snímku a celkový počet snímků.

- 1. Po klepnutí na **▶ se zobrazí následující snímek**.
- 2. Po klepnutí na **◀ se zobrazí předcházející snímek.**

# **Úprava obrázku**

**Postup při úpravě obrázku**

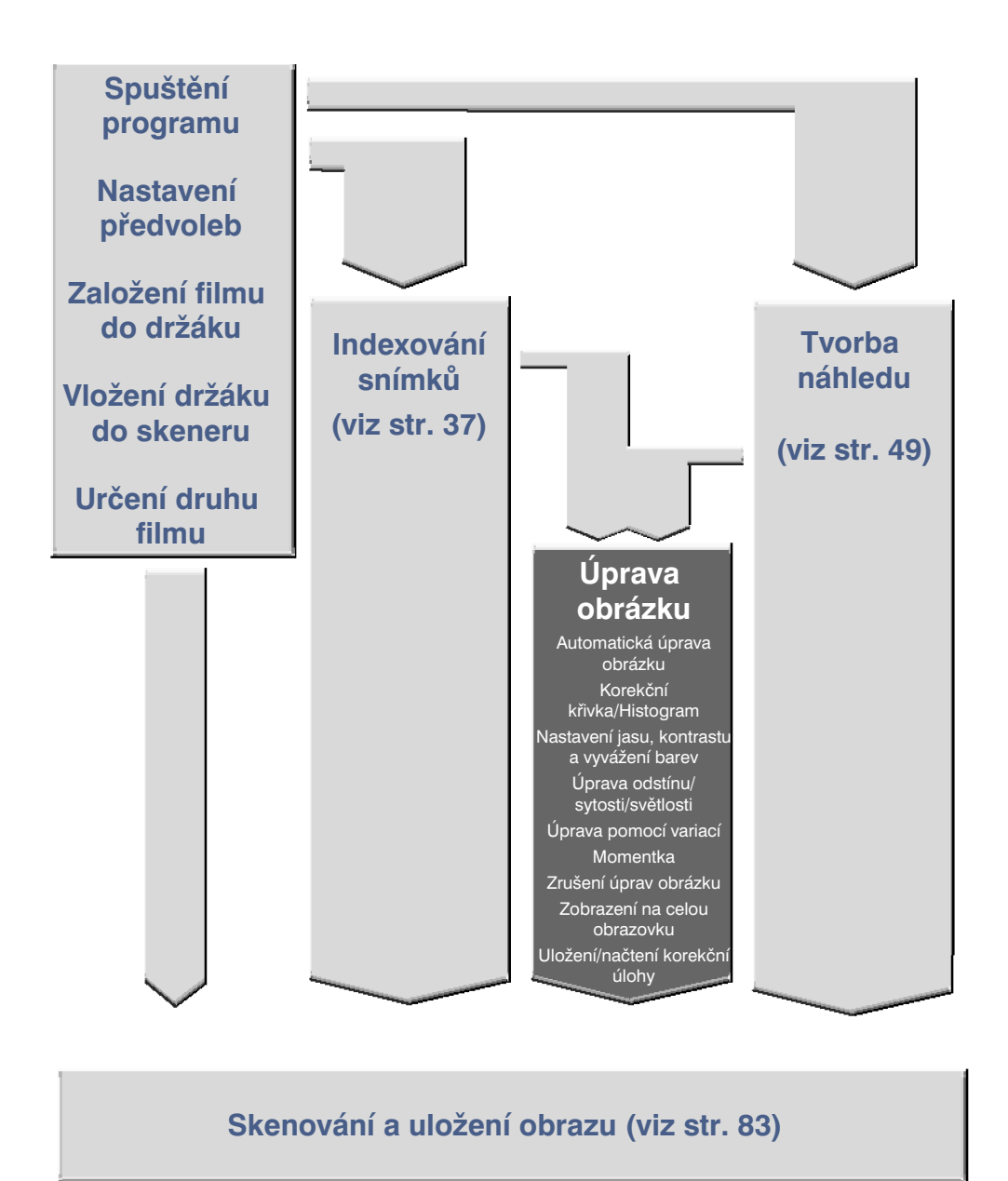

Skener nabízí tři možnosti úpravy jasu, kontrastu a vyvážení barev pro finální skenování. **V Ovládacím okně klepněte na záložku Image Correction (Úprava obrázku).**

#### $\overline{7}$  $-10 \times$  $\overline{2}$ 8  $\frac{1}{2}$  $\mathbb{F}$ ≜ 0  $R:72/72$ <br>1/6  $\overline{)$  6:77/77 10 ⊠  $|\blacksquare|$ ₲ 6 ß ® Ø ₲ 6

## **Záložka Image Correction (Úprava obrázku) – Názvy částí**

- 1. Tlačítko Variace
- 2. Tlačítko Úprava odstínu/sytosti/světlosti
- 3. Tlačítko Úprava jasu/kontrastu/vyvážení barev
- 4. Tlačítko Korekční křivky/Histogram
- 5. Tlačítko Automatická úprava obrázku
- 6. Oblast pro zobrazení momentek
- 7. Tlačítko Zpět
- 8. Tlačítko Znovu
- 9. Tlačítko Zrušit úpravy
- 10. Ukazatel čísla snímku
- 11. Informace o složkách RGB
- 12. Tlačítko Celá obrazovka
- 13. Tlačítko Porovnání obrázku před a po úpravě
- 14. Tlačítko Načtení korekční úlohy obrázku
- 15. Tlačítko Uložení korekční úlohy obrázku
- 16. Tlačítko Momentka

Tato funkce automaticky provede ideální úpravu každého obrázku.

Všechny úpravy provedené před klepnutím na tlačítko Automatická úprava obrázku se zruší. Funkci lze použít pouze v případě, že v dialogovém okně Předvolby (Preferences) je barevná hloubka nastavena na 8 bitů (viz str. 39).

- 1. Klepněte na tlačítko **.** 
	- Zobrazí se dialogové okno pro výběr charakteru snímku (Keyword selection)
- 2. Označte přepínač "Select exposure keyword" **(Vybrat typickou expozici).**
	- Pokud rozhodnete, že má být obraz upraven automaticky, označte přepínač "Auto correction" (Automatická úprava) a klepněte na tlačítko OK.

#### **3. Zvolte charakter záběru**

• Pokud zvolíte položku "Color cast" (Barevný odstín), můžete k ní vybrat ještě další charakteristiky záběru.

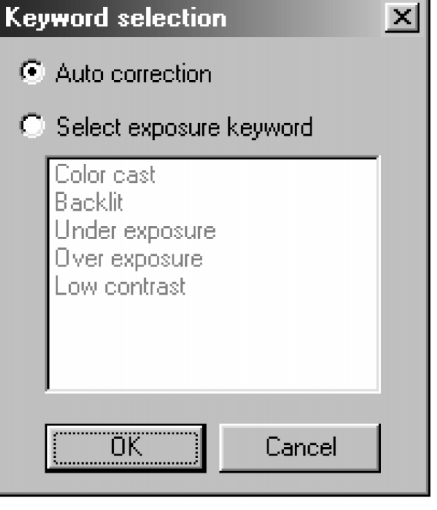

# **Korekční křivky/Histogram**

Po klepnutí na tlačítko Korekční křivky/Histogram se zobrazí dialogové okno Tone Curves/Histogram. Dialog Tone Curves (Korekční křivky) umožňuje změnit korekční křivky a přímo upravit výstupní hodnotu. Dialog Histogram vám umožňuje zadat vstupní a výstupní oblast podle informací, obsažených ve skenovaném filmu, a upravit obrázek. Dialog také zobrazuje histogram oblasti obrázku uvnitř výběrového rámečku pro každou barvu RGB. Úroveň je indikována ve 256 stupních (od 0 do 255) zleva doprava. Korekční křivka a histogram jsou navzájem propojeny tak, že při změně korekční křivky se automaticky upraví i histogram.

**Na kartě Image Correction (Úprava obrázku) klepněte na tlačítko .**

### **Dialog Tone Curves/Histogram (Korekční křivky/Histogram) – Názvy částí**

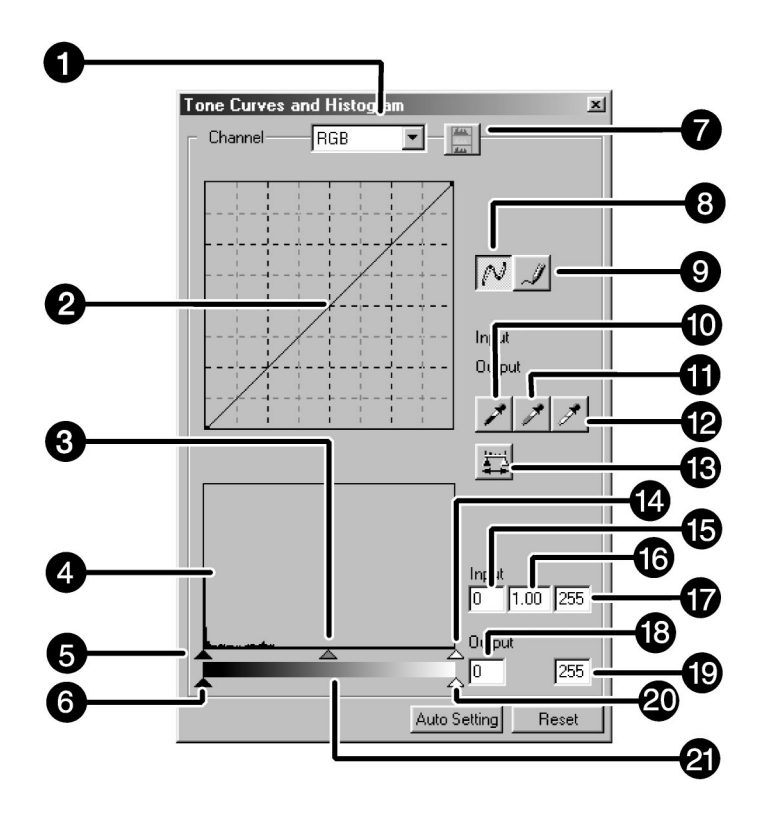

- 1. Seznam pro výběr kanálů
- 2. Korekční křivky
- 3. Posuvník vstupní úrovně Gamma
- 4. Histogram
- 5. Posuvník vstupní úrovně tmavých tónů
- 6. Posuvník výstupní úrovně tmavých tónů
- 7. Tlačítko Zobrazení histogramu RGB
- 8. Tlačítko Korekční křivky/Vyhladit křivku
- 9. Tlačítko Volné kreslení
- 10. Černé kapátko
- 11. Šedé kapátko
- 12. Bílé kapátko
- 13. Tlačítko Použít
- 14. Posuvník vstupní úrovně světlých tónů
- 15. Textové pole úrovně vstupních tmavých tónů
- 16. Textové pole vstupní úrovně Gamma
- 17. Textové pole vstupní úrovně světlých tónů
- 18. Textové pole výstupních tmavých tónů
- 19. Textové pole výstupních světlých tónů
- 20. Posuvník výstupní úrovně světlých tónů
- 21. Stupnice šedé

# **Korekční křivky/Histogram**

### **Tvarování korekční křivky**

Tvarováním korekční křivky lze změnit výstupní úroveň pro každou odpovídající vstupní úroveň. Při změně tvaru korekční křivky červené, zelené a modré barevné složky dochází k ovlivnění barevného podání obrázku, zatímco při změně společné RGB křivky (tj. všech barevných složek současně) se ovlivňuje jas a kontrast obrázku.

- **1. Klepněte na šipku za seznamem kanálů, zobrazí se dostupné kanály (R, G, B, RGB).**
- **2. Ze seznamu vyberte barevnou složku (kanál), kterou chcete upravit.**
- **3. Klepněte myší na část korekční křivky a přetáhněte ji do požadované polohy.**
	- Souřadnice kurzoru se zobrazuje v rozsahu od 0 do 255.
	- Úprava korekční křivky se projeví v náhledu obrázku.
	- Korekční křivku můžete změnit také volným kreslením.

### **Úprava korekční křivky volným kreslením**

Funkce umožňuje nakreslit korekční křivku podle požadavku.

- **1. Ze seznamu vyberte barevnou složku (R, G, B, RGB), kterou chcete upravit.**
- **2. Klepněte na tlačítko .**
	- Tvar kurzoru se změní na tužku.

#### **3. Nakreslete požadovanou korekční křivku.**

- Korekční křivku vyhladíte (zaoblíte) tak, že klepnete na tlačítko  $\mathbb{N}$ .
- Změna se projeví v náhledu obrázku.

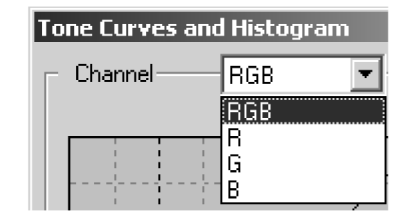

### **Úprava histogramu**

Na liště vstupu jsou posuvníky vstupní úrovně tmavých tónů, gamma a světlých tónů. Na výstupní liště jsou posuvníky výstupní úrovně světlých a tmavých tónů.

Obrázek můžete upravit přesunutím posuvníku nebo zadáním hodnoty do textového pole.

#### **Změna se projeví v náhledu obrázku.**

- **1. Klepněte myší na příslušný posuvník a přetáhněte jej do požadované polohy, nebo zadejte do textového pole požadovanou hodnotu.**
	- Změna se projeví v náhledu obrázku.

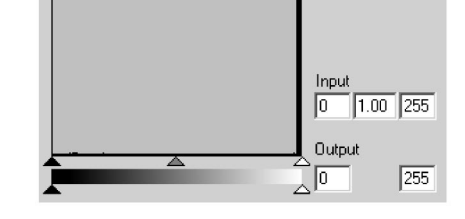

### **Zobrazení histogramu pro složky R (červená), G (zelená) a B (modrá)**

- **1. Klepněte na tlačítko (Zobrazení histogramu RGB).**
	- Po dalším klepnutí na tlačítko se histogramy jednotlivých barev R (červená), G (zelená) a B (modrá) odstraní.

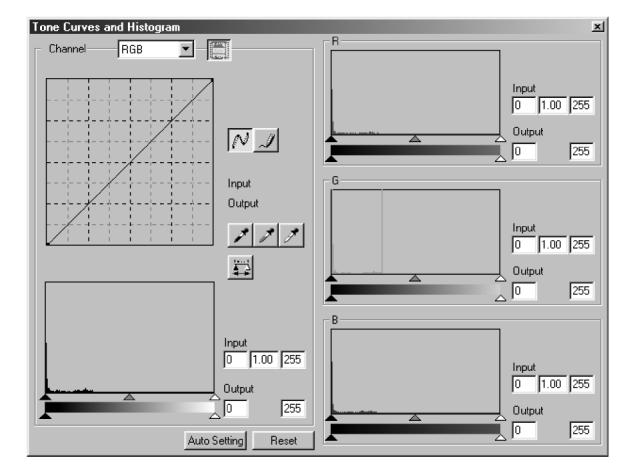

### **Nastavení bílého a černého bodu**

Funkce umožňuje upravit úroveň nejsvětlejších a nejtmavších tónů na požadovanou hodnotu. Změna se automaticky projeví v náhledu obrázku.

#### **Nastavení bílého bodu**

- 1. Poklepejte na tlačítko **.** 
	- Zobrazí se dialog Point Value Setting (Nastavení úrovně).
- **2. Zadejte požadovanou hodnotu pro bílý bod (White Point Value).**
- **3. Klepněte na tlačítko .**
	- Tvar kurzoru se změní na bílé kapátko.
- **4. Klepněte na požadovaný nejsvětlejší bod v obrázku.**
	- Obrázek se upraví tak, že zvolený bod bude nejsvětlejší (bílý bod). Barva bílého bodu bude mít hodnotu, zadanou v kroku 2.
	- Změna se projeví v náhledu obrázku.

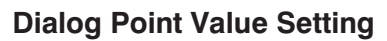

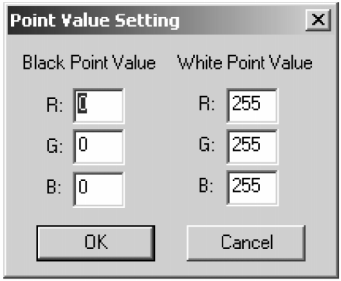

● Pokud je typ filmu nastaven na barevný režim.

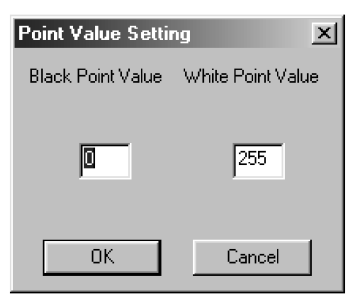

● Pokud je typ filmu nastaven na černobílý režim.

### **Nastavení černého bodu**

- **1. Poklepejte na tlačítko .**
	- Zobrazí se dialog Point Value Setting.
- **2. Zadejte požadovanou hodnotu pro černý bod (Černý Point Value).**
- **3. Klepněte na tlačítko .**
	- Tvar kurzoru se změní na černé kapátko.
- **4. Klepněte na požadovaný nejtmavší bod v obrázku.**
	- Obrázek se upraví tak, že zvolený bod bude nejtmavší (černý bod). Barva černého bodu bude mít hodnotu, zadanou v kroku 2.
	- Změna se projeví v náhledu obrázku.

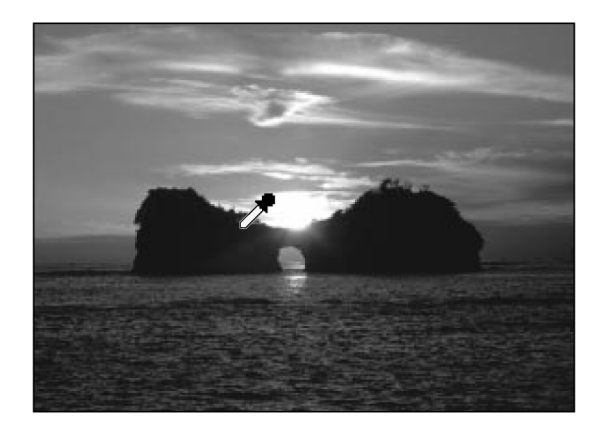

# **Korekční křivky/Histogram**

#### **Nastavení šedého bodu**

Funkce umožňuje nastavovat úroveň střední šedé na obrázcích.

#### **1. Klepněte na tlačítko .**

- Tvar kurzoru se změní na šedé kapátko.
- **2. Klepněte na bod, který se má na obrázku mít neutrální odstín.**
	- Obrázek se změní tak, že zvolený bod bude mít střední šedou úroveň.
	- Změna se projeví v náhledu obrázku.

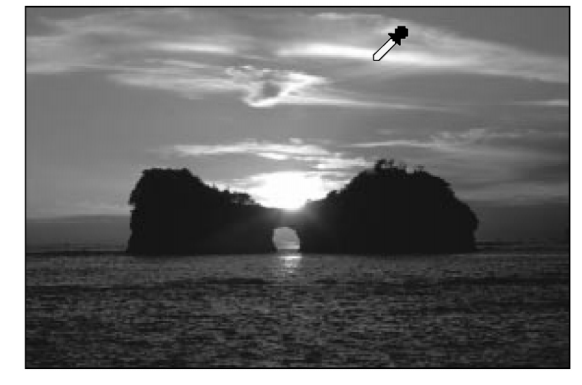

#### ☞ **Poznámka:** Pro většinu obrázků není nastavení střední šedé nutné provádět.

### **Prohlížení histogramu obrázků po provedení úprav**

Po klepnutí na tlačítko se zobrazí histogram obrázku po provedení změn. Histogram po provedení úprav bude zobrazen jen po dobu stisknutí tlačítka. Po uvolnění tlačítka se histogram změní na předcházející.

### **Tlačítko Auto Setting (Automatické nastavení)**

Pokud klepnete na tlačítko Auto Setting, obrázek se automaticky upraví odstraněním těch částí, které neobsahují obrazové informace, a využitím všech úrovní od 0 do 255.

### **Tlačítko Reset (Zrušit)**

Klepnutím na tlačítko Reset zrušíte všechny změny, právě provedené v okně úprav.

Po klepnutí na tlačítko Úprava jasu/kontrastu/vyvážení barev se zobrazí dialogové okno Brightness/Contrast/Color Balance Correction.

Obrázky můžete upravit přetažením posuvníku nebo zadáním požadované hodnoty do textového pole. Klepněte na tlačítko **na kartě Image Correction (Úprava obrázku**).

### **Okno Brightness/Contrast/Color Balance Correction – Názvy částí**

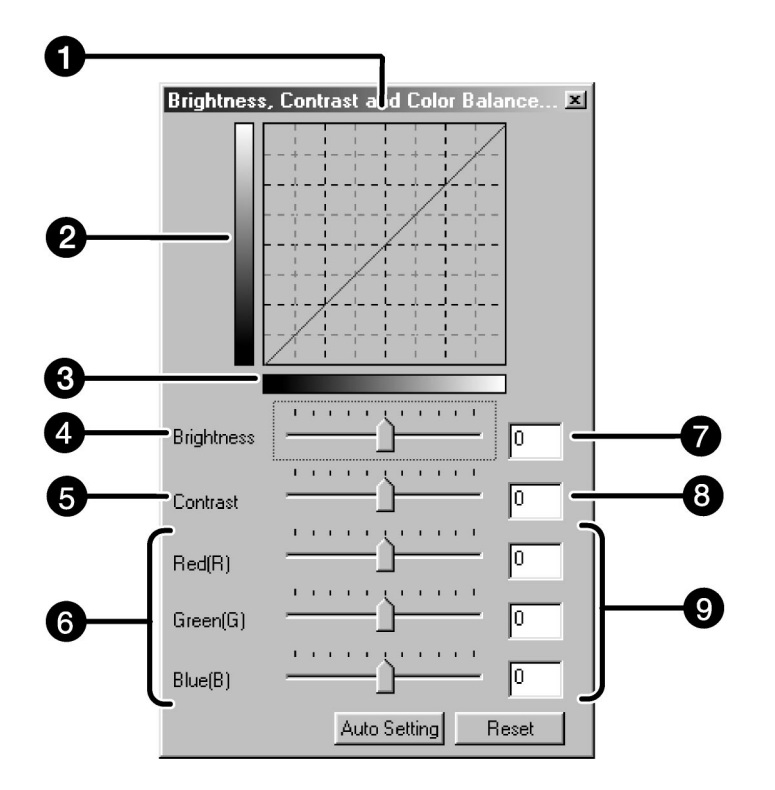

- 1. Převodní křivka korekcí
- 2. Stupnice šedé po úpravě
- 3. Stupnice šedé před úpravou
- 4. Posuvník jasu
- 5. Posuvník kontrastu
- 6. Posuvníky vyvážení barev
- 7. Textové pole jasu
- 8. Textové pole kontrastu
- 9. Textová pole vyvážení barev
- **1. Přesuňte posuvníky jasu, kontrastu nebo vyvážení barev nebo zadejte požadované hodnoty do příslušných textových polí.**
	- Změna se projeví v náhledu obrázku.
	- Přesunutím posuvníků jasu, kontrastu nebo vyvážení barev změní Převodní křivku a Stupně šedé po úpravě.

#### **Převodní křivka**

Barva obrázku se změní tak, jak je zobrazeno na převodní křivce.

Převodní křivka zobrazuje vztah mezi barvou zobrazenou na Stupnici šedé před úpravou a na Stupnici šedé po úpravě.

### **Tlačítko Auto Setting (Automatické nastavení)**

Pokud klepnete na tlačítko Auto Setting, jas a kontrast obrázku se změní automaticky podle světlosti, aniž by se změnilo vyvážení barev.

### **Tlačítko Reset (Zrušit)**

Klepnutím na tlačítko Reset zrušíte všechny změny, právě provedené v okně úprav.
Pokud stisknete tlačítko Úprava odstínu/sytosti/světlosti, zobrazí se dialogové okno Hue/Saturation/Lightness Correction.

Obrázky můžete upravit přetažením posuvníků nebo zadáním požadovaných hodnot do textového pole.

Klepněte na tlačítko -- na záložce Image Correction (Úprava obrázku)

# **Okno Hue/Saturation/Lightness Correction (Úprava odstínu/sytosti/ světlosti) – Názvy částí**

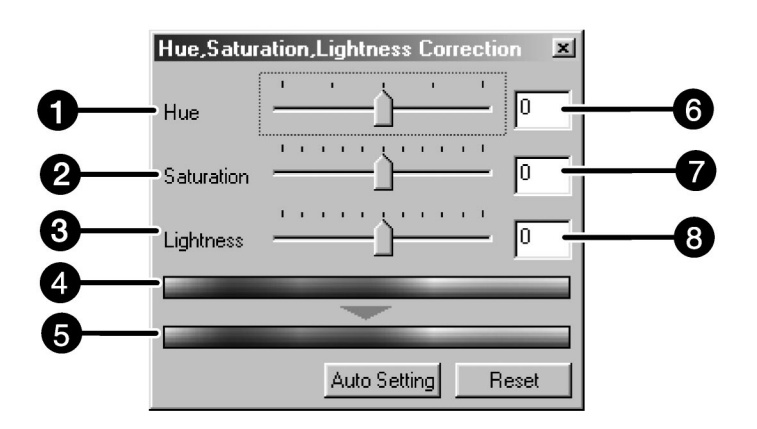

- 1. Posuvník odstínu
- 2. Posuvník sytosti
- 3. Posuvník světlosti
- 4. Vzorek barev před úpravou
- 5. Vzorek barev po úpravě
- 6. Textové pole odstínu
- 7. Textové pole sytosti
- 8. Textové pole světlosti
- **1. Přesuňte posuvníky odstínu, sytosti a světlosti nebo zadejte požadovanou hodnotu do textového pole.**
	- Změna se projeví v náhledu obrázku.
	- Pokud chcete změnit barvu, přetáhněte posuvník odstínu, sytosti nebo světlosti, nebo požadovanou hodnotu zadejte do textového pole. Přesunutím posuvníku se změní Vzorek barev před úpravou i Vzorek barev po úpravě.

#### **Vzorek barev před úpravou a Vzorek barev po úpravě**

Barva obrázku se změní tak, jak je zobrazeno ve Vzorcích barev.

Barva zobrazená ve Vzorku barev před úpravou se změní tak, jak je zobrazeno ve Vzorku barev po úpravě.

# **Tlačítko Auto Setting (Automatické nastavení)**

Po klepnutí na tlačítko Auto Setting se automaticky změní sytost obrázku, aniž by se změnil odstín nebo světlost.

# **Tlačítko Reset**

Klepnutím na tlačítko Reset zrušíte všechny změny, právě provedené v okně úprav.

# **Úprava pomocí variací**

Kolem upravovaného náhledu snímku je zobrazeno několik rámečků s variacemi snímku. Obrázek můžete upravit volbou některé z jeho variací.

**Na záložce Image Correction (Úprava obrázků) klepněte na tlačítko .**

## **Dialog Variations (Variace) – Názvy částí**

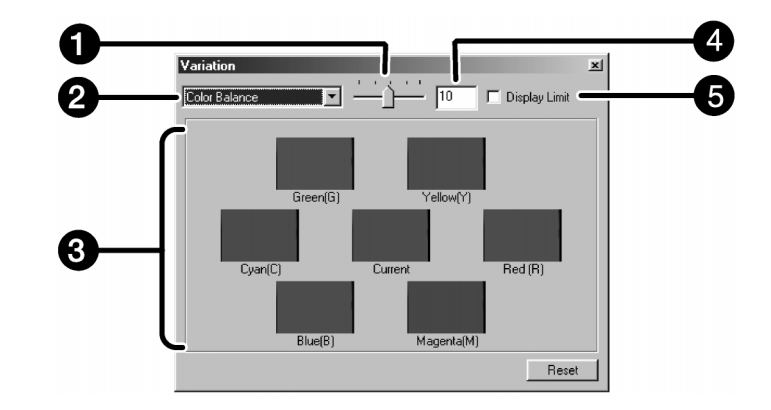

- 1. Posuvná lišta počtu kroků pro variace
- 2. Seznam úprav
- 3. Oblast snímků před a po variaci
- 4. Textové pole počtu kroků pro variace
- 5. Předvolba Display Limit (Zobrazení limitu)

### **Volba úpravy**

Při úpravách pomocí variací snímku můžete ze seznamu zvolit úpravy těchto položek: Vyvážení barev, Jas, Kontrast a Sytost. Pokud však použijete černobílý film, položky Vyvážení barev a Sytost nejsou dostupné.

**1. Klepněte na šipku za seznamem úprav, zobrazí se položky, které lze upravit.**

#### **2. Klepněte na požadovanou položku.**

Rámečky variací se upraví podle zvolené položky.

# **Color Balance (Vyvážení barev)**

Zobrazí se 6 obrázků, představující korekci vyvážení barev obrázku uprostřed ve směrech RGB i CMY o jeden krok.

- **1. Klepněte na položku Color Balance (Vyvážení barev).**
	- Zobrazí se 6 rámečků s variacemi snímku.
- **2. Klepněte na jeden ze šesti obrázků s variací ve směru, v kterém chcete obrázek upravit. Prostřední obrázek nepoužívejte.**
	- Obrázek, který zvolíte, se umístí doprostřed a zobrazí se dalších 6 nových variací, které se upravily v každém směru o jeden krok.

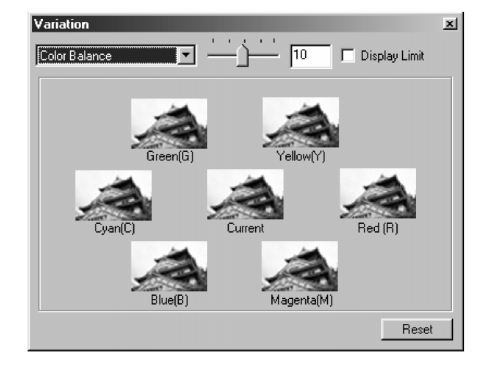

**3. Obrázek upravte podle potřeby opakováním kroku 2.**

## **Brightness & Contrast (Jas a kontrast)**

V horizontálním a vertikálním směru se zobrazí 8 obrázků, představujících korekci jasu a kontrastu obrázku uprostřed o jeden krok v příslušném směru.

Obrázky s variacemi vpravo a dole pod prostředním obrázkem zobrazují snížení jasu, resp. kontrastu. Obrázky s variacemi vlevo a nahoře nad prostředním obrázkem zobrazují zvýšení jasu, resp. kontrastu.

- **1. Klepněte na jeden z osmi obrázků variací ve směru, v kterém chcete obrázek upravit. Prostřední obrázek nepoužívejte.**
	- Obrázek, který zvolíte, se umístí doprostřed a zobrazí se dalších 8 nových variací, které se upravily v každém směru o jeden krok.

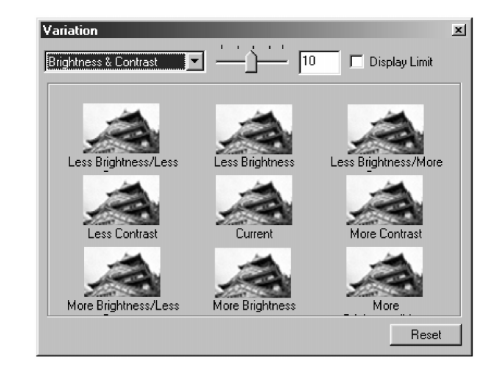

**2. Obrázek upravte podle potřeby opakováním kroku 1.**

# **Saturation (Sytost)**

Na pravé a levé straně se zobrazí 2 obrázky, představující korekci sytosti obrázku uprostřed. Obrázek variace na levé straně představuje nižší sytost, obrázek na pravé straně vyšší sytost.

**1. Klepněte na jeden z obrázků variací ve směru, v kterém chcete obrázek upravit. Prostřední obrázek nepoužívejte.**

Obrázek, který zvolíte, se umístí doprostřed a zobrazí se další 2 nové variace.

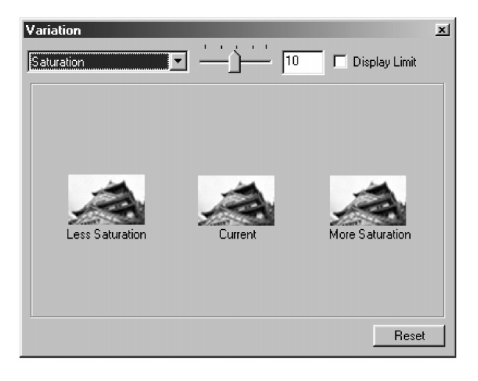

**2. Obrázek upravte podle potřeby opakováním kroku 1.**

## **Změna počtu kroků pro variace**

Počet kroků úprav můžete změnit přesunutím posuvníku počtu kroků pro variace. Požadovanou hodnotu počtu kroků pro variace můžete také zadat do textového pole.

## **Tlačítko Reset**

Klepnutím na tlačítko Reset zrušíte všechny změny, právě provedené v okně úprav.

Pokud klepnete na tlačítko Momentka, aktuální náhled obrázku se dočasně uloží do oblasti pro zobrazení momentek a zobrazí se miniatura.

Poklepáním na miniaturu v oblasti pro zobrazení momentek se snímek zobrazí v Náhledovém okně na záložky Prescan (Přípravné skenování).

Funkce je velmi výhodná, protože umožňuje dočasné uložení úprav obrázku během zpracování nebo opětovné úpravy obrázku po návratu k určitému kroku.

## **Dočasné ukládání do oblasti pro zobrazení momentek**

#### **1. Klepněte na tlačítko .**

● Náhled obrázku se dočasně uloží a zobrazí v oblasti pro zobrazení momentek jako miniatura.

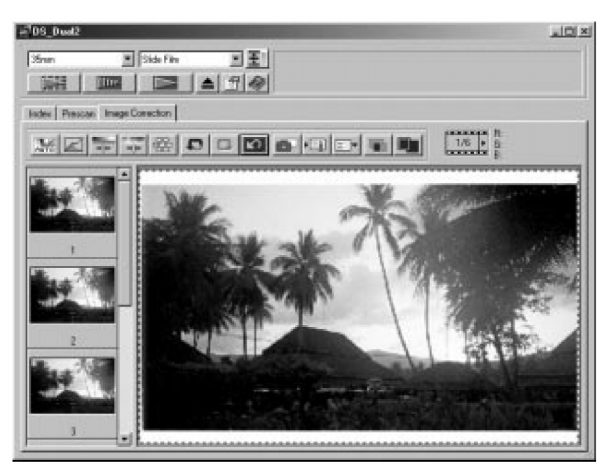

Oblast pro zobrazení momentek 1

# **Zobrazení dočasně uloženého obrázku jako náhledu**

- **1. Klepněte na miniaturu v oblasti pro zobrazení momentek.**
	- Právě zobrazený náhled se vymaže a miniaturní náhled se zobrazí jako náhled.

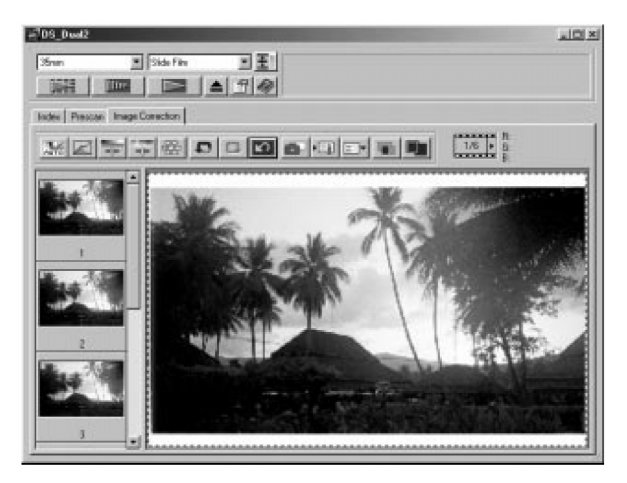

Oblast pro zobrazení momentek 2

# **Zrušení úprav obrázku**

Klepnete-li na tlačítko Zpět, aktuální úprava obrázku se zruší a obrázek se vrátí do předcházejícího stavu.

# **Nové provedení úprav**

Klepnete-li na tlačítko Znovu, zrušená úprava obrázku se obnoví.

# **Vymazání úprav obrázku**

Stisknete-li v okně úprav obrázku tlačítko Zrušit úpravy, všechny provedené úpravy obrázku se zruší a obrázek se vrátí do výchozího stavu.

### **Zobrazení na celou obrazovku**

Funkce umožňuje zobrazit obrázek, upravovaný na kartě Image Correction (Úprava obrázku), na celou obrazovku.

#### 1. Klepněte na tlačítko **...**

• Pokud klepnete na tlačítko (Porovnání obrázku před a po úpravě), velikost obrázku před a po úpravě se automaticky změní podle velikosti Ovládacího okna.

## **Kontrola výsledku úpravy při současném zobrazení původního a nového obrázku**

Pokud klepnete na tlačítko **a kokupatel a kartě Image Correction (Úprava obrázku)** se rozdělí na levou a pravou část. Původní obrázek se zobrazí v levé části, upravený v části pravé.

Nastavení úprav v okně úprav můžete uložit jako korekční úlohu. Obrázek můžete snadno upravit načtením nejvhodnější uložené korekční úlohy.

# **Uložení korekční úlohy**

- 1. Klepněte na tlačítko **[U]** (Uložení korekční úlohy obrázku) na kartě Image Correction **(Úprava obrázku).**
	- Zobrazí se dialog Register Image Correction Job (Uložení korekční úlohy obrázku).

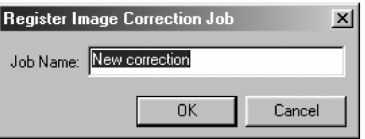

#### **2. Zadejte název úlohy a klepněte na tlačítko OK.**

● Aktuální nastavení úprav obrázku se uloží jako korekční úloha obrázku.

#### **Načtení korekční úlohy obrázku**

Funkce umožňuje načíst uloženou korekční úlohu a aplikovat ji na zobrazený obrázek.

- 1. Na kartě Image Correction klepněte na tlačítko **EF** (Načtení korekční úlohy obrázku).
	- Zobrazí se okno Select Image Correction Job (Volba korekční úlohy obrázku).

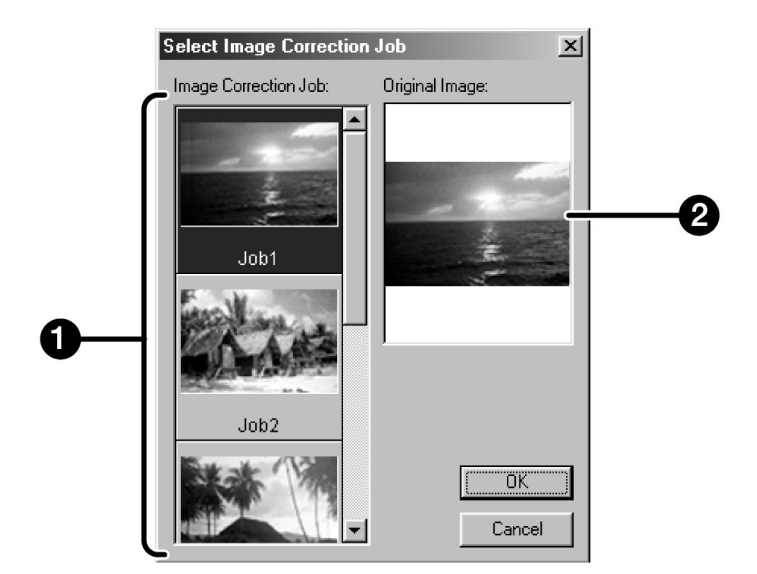

- 1. Oblast zobrazení korekčních úloh
- 2. Zobrazení původního obrázku
- **2. Zvolte korekční úlohu obrázku a klepněte na tlačítko OK.**

# **Finální skenování**

**Postup**

**Nastavení skeneru**

**Vytvoření úlohy Smazání úlohy Kategorie úloh**

**Navigace**

**Finální skenování**

V části okna pro nastavení skeneru se určují rozměry a rozlišení obrázku pro finální skenování a velikost souboru. Okno také pomáhá zvolit kvalitu výsledného obrázku. K nastavení skeneru můžete využít některou ze skenovacích úloh (viz str. 87) nebo můžete parametry zadat přímo v Ovládacím okně (na kartě Index nebo Prescan).

# **Okno pro nastavení skeneru – Názvy částí**

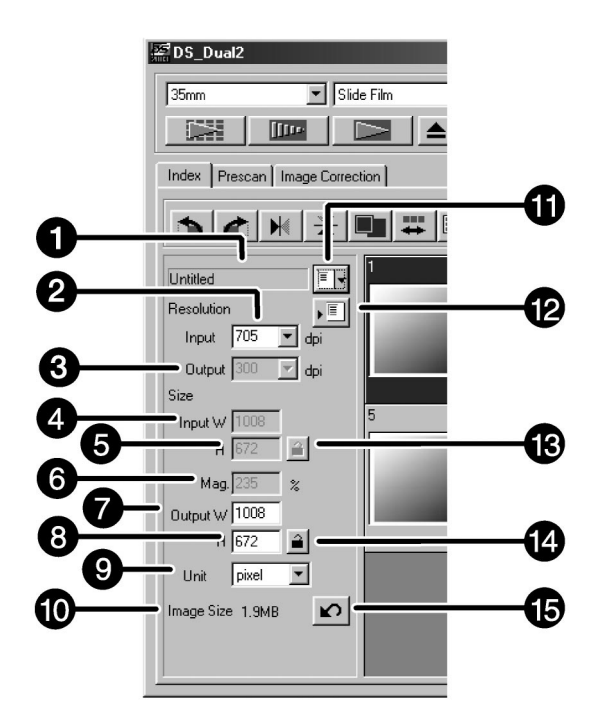

- 1. Seznam skenovacích úloh
- 2. Seznam pro volbu vstupního rozlišení
- 3. Seznam pro volbu výstupního rozlišení
- 4. Pole pro volbu vstupních rozměrů (š)
- 5. Pole pro volbu vstupních rozměrů (v)
- 6. Pole pro volbu zvětšení
- 7. Pole pro volbu výstupních rozměrů (š)
- 8. Pole pro volbu výstupních rozměrů (v)
- 9. Seznam pro volbu jednotek
- 10. Velikost souboru s obrázkem
- 11. Tlačítko Načtení skenovací úlohy
- 12. Tlačítko Uložení skenovací úlohy
- 13. Tlačítko Aretace vstupních rozměrů
- 14. Tlačítko Aretace výstupních rozměrů
- 15. Tlačítko Reset

Rozlišení je počet bodů na palec (dpi nebo ppi), z nichž je tvořen obrázek. Velikost souboru s obrázkem je ovlivněna rozměry (velikostí) a rozlišením obrázku.

Při skenování dodržujte zásadu "čím větší, tím lepší". Pro dosažení co nejlepších výsledků nastavte pro zvolené výstupní zařízení (tiskárnu, monitor apod.) největší přípustné rozlišení. Ovladač skeneru automaticky určí vstupní rozlišení, nezbytné pro dosažení požadovaných rozměrů a výstupního rozlišení.

#### **1. Klepněte na tlačítko na indexové kartě.**

#### **Zobrazí se dialogové okno Job Selection (Volba úlohy).**

**2. V seznamu zvolte patřičnou kategorii.**

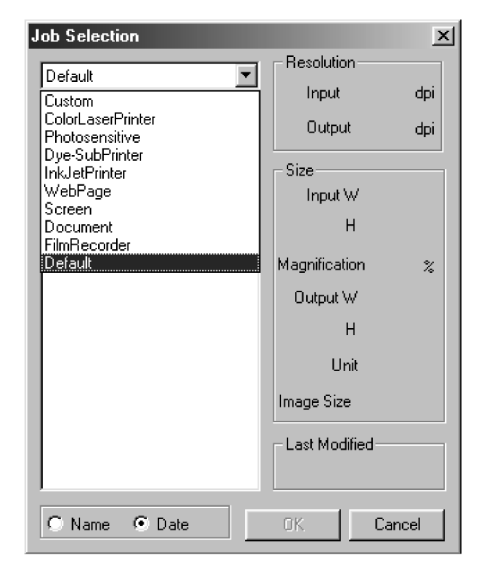

- **3. Klepněte na název skenovací úlohy a potom na tlačítko OK.**
	- Nastavení se projeví na náhledu v Náhledovém okně.

#### ☞ **Poznámka:**

Názvy skenovacích úloh mohou být seřazeny chronologicky nebo abecedně. Formát řazení zvolíte po klepnutí na přepínač Name (Název) nebo Date (Datum).

Výběrový rámeček se odpovídajícím způsobem mění, ale jeho velikost můžete měnit proporcionálně.

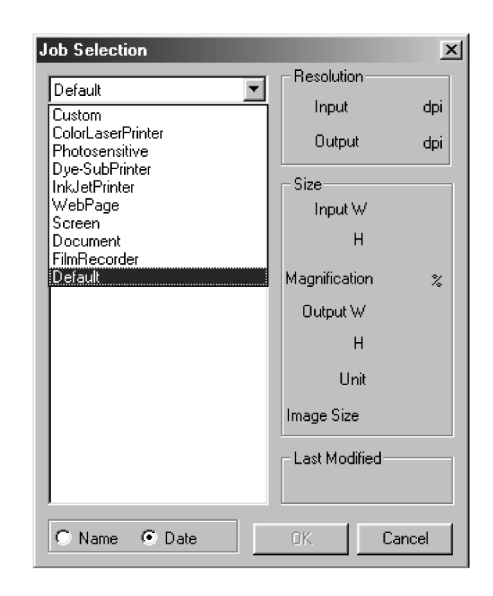

# **Nastavení skeneru**

- **4. V seznamu Output (Výstup) zvolte požadované výstupní rozlišení.**
	- Hodnotu můžete také přímo zapsat do vstupního pole.
- **5. Rozměry výběrového rámečku jsou zobrazeny v polích Input Size (Vstupní rozměry).**
	- Rozměry můžete zadat přímým zápisem do vstupních polí nebo změnou velikosti výběrového rámečku.
	- Pokud zvolíte jinou jednotku, změní se hodnoty ve vstupních polích.
	- Jestliže je aktivní Aretace vstupních rozměrů, nelze změnit rozměry skenované oblasti.
- **6. Zadejte požadované výstupní rozměry (maximálně 3 číslice).**
	- Výstupní rozměry jsou limitovány maximálním rozlišením skeneru.
	- Pokud zvolíte jinou jednotku, změní se hodnoty ve vstupních polích.
	- Pokud jsou jako jednotky zvoleny pixely, nelze zvolit výstupní rozměry.
	- Jestliže je aktivní Aretace výstupních rozměrů, lze proporcionálně měnit rozměry skenované oblasti (podle rozlišení).

#### ☞ **Poznámka:**

- Pokud chcete aretovat (uzamknout) nastavení, klepněte na tlačítko <sup>2</sup>. Tlačítko změní svůj vzhled na ... Chcete-li aretaci zrušit, klepněte na tlačítko znovu.
- V poli Mag. je zobrazen poměr zvětšení mezi výstupem a vstupem v procentech.
- Hodnotu zvětšení můžete zapsat přímo do vstupního pole.
- **7. Vstupní rozlišení se nastaví na nejnižší hodnotu, která zajistí požadované výstupní rozměry a rozlišení.**
	- Vstupní rozlišení můžete v případě potřeby zadat přímo nebo zvolit v seznamu.

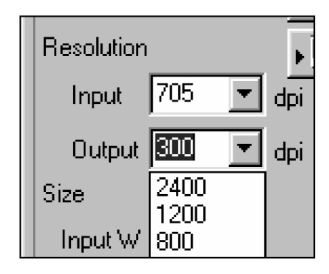

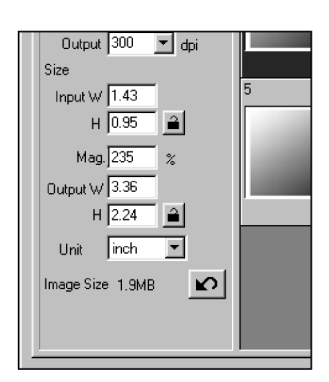

## **Vytvoření skenovací úlohy**

V programovém vybavení skeneru je k dispozici několik přednastavených skenovacích úloh. Můžete si však vytvořit a uložit úlohy vlastní.

- **1. V Ovládacím okně (karta Index nebo Prescan) zadejte potřebné údaje.**
- **2. Klepněte na tlačítko .**

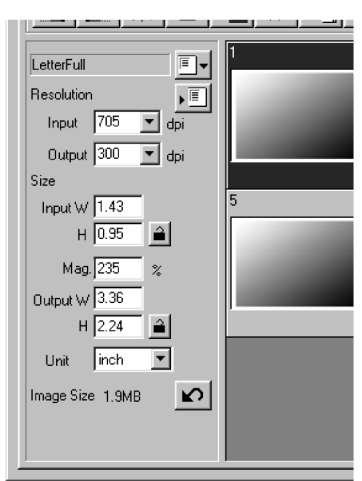

**Zobrazí se dialogové okno pro Uložení úlohy.**

**3. Zadejte název úlohy a zvolte kategorii výstupních zařízení, do níž se má úloha zařadit. Potom klepněte na tlačítko OK.**

## **Odstranění skenovací úlohy**

Pokud už nebudete vytvořenou úlohu používat, můžete ji ze seznamu úloh odstranit.

**1. Klepněte v dialogovém okně Job Selection (Volba úlohy) na název požadované skenovací úlohy a na klávesnici stiskněte klávesu Delete.**

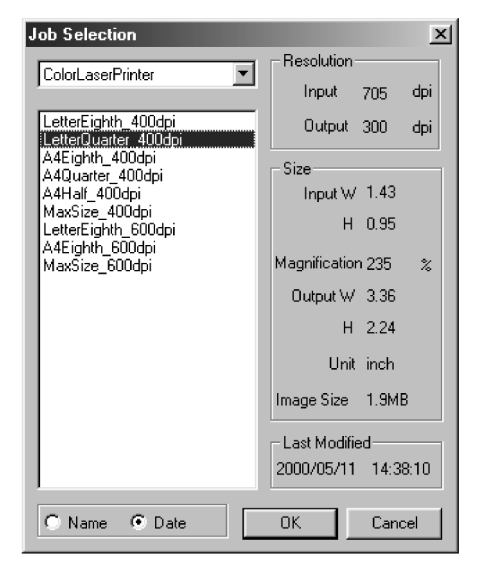

**Job Registry** 페 Category: Default ⊣ Job Name: Default  $\mathsf{OK}$ Cancel

# **Kategorie skenovacích úloh**

Před finálním skenováním musí skener zjistit, jak velký bude výsledný obrázek a v jaké výstupní kvalitě bude vytvořen (pro tiskárnu, monitor apod.), aby mohl určit rozlišení pro skenování filmu. Nejsnazším způsobem nastavení skeneru je použití funkce Job (Úloha).

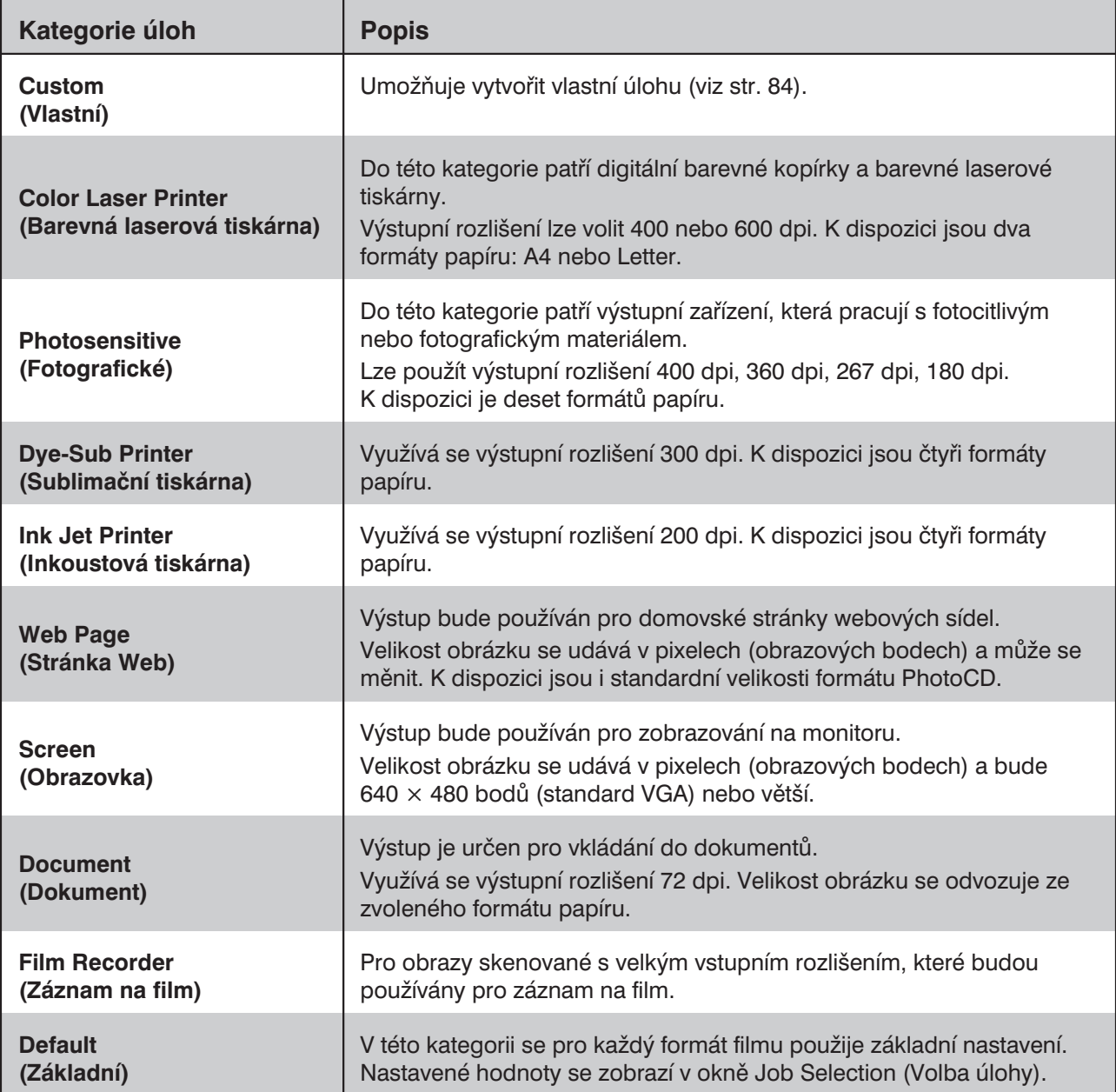

Proveďte požadovaná nastavení v Náhledovém okně a skenujte film.

Programové vybavení Dimâge Scan Dual2 umožňuje konečnou podobu skenovaného obrázku uložit v následujících formátech:

- JPEG
- TIFF
- BMP (pouze ve Windows)
- PICT (pouze na počítačích Macintosh)

Soubor s obrázkem ve 48bitové barevné hloubce (16 bitů pro každou barvu RGB) lze uložit pouze ve formátu TIFF.

## **Ovladač TWAIN/Zásuvný modul**

Pokud je v Náhledovém okně zobrazený snímek, který chcete skenovat:

- **1. V Ovládacím okně klepněte na tlačítko .**
	- Zahájí se finální skenování snímku.
	- Po skončení se skenovaný obraz zobrazí v řídící aplikaci.
- **2. Skenovaný obrázek uložte v aplikaci do souboru běžným způsobem.**
- **3. Chcete-li ukončit činnost ovladače skeneru Dimâge Scan Dual II, zavřete Ovládací okno.**
	- Pokud jste v dialogovém okně Preferences (Předvolby) zvolili funkci Close Driver After Scanning (Po skenování ukončit ovladač), okno ovladače se po skenování snímku zavře automaticky (viz str. 39).

### **Obslužný program**

Pokud je v Náhledovém okně zobrazený s níme který chcete skenovat:

**1. V Ovládacím okně klepněte na tlačítko .**

**Zobrazí se standardní dialogové okno operačního systému pro ukládání souboru.**

- **2. Zadejte název souboru a určete složku, do které se má soubor uložit.**
- **3. Zvolte grafický formát pro uložení skenovaného obrázku.**
- **EN My Documents** 可 回 西 回 Save in:

Save

Cancel

 $\overline{\mathbf{r}}$ 

File name

Save as type

**Image** 

- **4. Klepněte na tlačítko Save (Uložit).**
	- Zahájí se finální skenování snímku.
	- Po skončení se skenovaný obrázek uloží pod zadaným názvem do zvolené složky. Na obrazovce se znovu objeví Náhledové okno.
- **5. Chcete-li ukončit činnost ovladače Dimâge Scan Dual2, zavřete Ovládací okno.**
	- Pokud jste v dialogovém okně Preferences (Předvolby) zvolili funkci Close Driver After Scanning (Po skenování ukončit ovladač), okno ovladače se po skenování snímku zavře automaticky (viz str. 39).

Okno Navigation (Navigace) umožňuje automatizovat skenování. Po klepnutí na tlačítko Navigation (Navigace) v Ovládacím okně se zobrazí dialogové okno navigace.

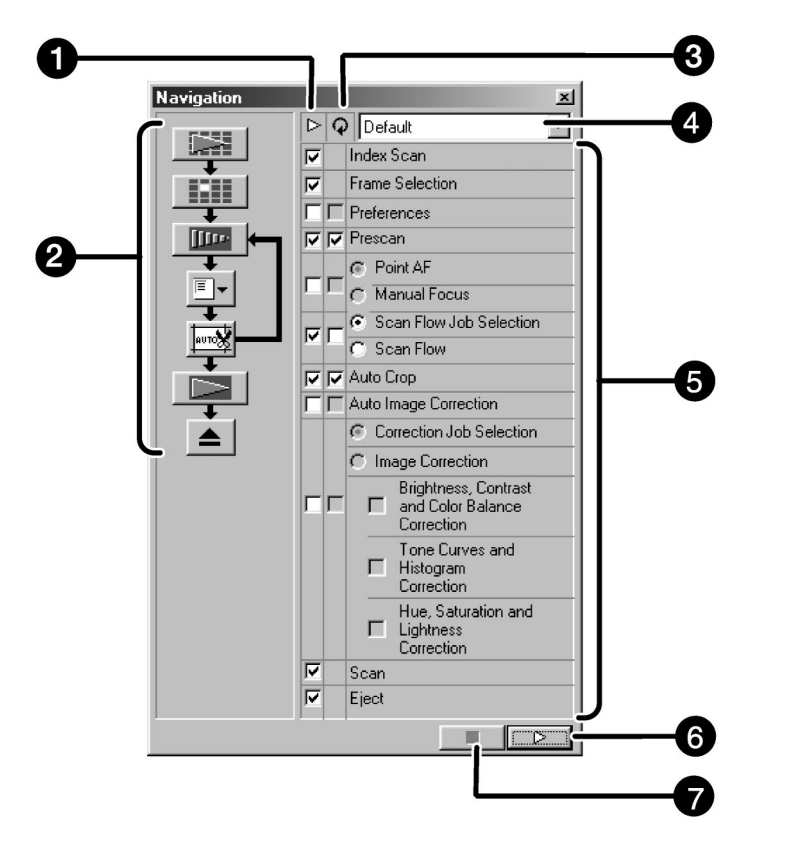

## **Dialog Scan Navigation (Navigace skenování) – Názvy částí**

- 1. Předvolby pro operace
- 2. Průběh navigace
- 3. Předvolby pro opakování operací
- 4. Nabídka pro navigace
- 5. Ovládací položky
- 6. Tlačítko Začátek navigace
- 7. Tlačítko Konec navigace

## **Nabídka pro navigace**

Nabídka umožňuje zvolit uložené nastavení pro automatické operace. V tomto seznamu se kromě uložených nastavení nachází také položky Save Setting (Uložit nastavení) a Delete Setting (Smazat nastavení).

- **1. Zvolte předvolby pro operace a nebo opakování operací.**
	- Zvolené položky se zobrazí jako Průběh navigace.
- 2. Klepněte na tlačítko **D Začátek navigace**).
	- Navigaci zastavíte po klepnutí na tlačítko Konec navigace.

#### **Předvolby pro operace**

**1. Označte předvolby pro operace, které se mají provést automaticky.**

#### **Předvolby pro opakování operací**

Opakování operací se používá pouze v případě, že skenujete sérii vybraných snímků.

**1. Označte předvolby pro všechny operace, které se mají provést pro všechny snímky při každém spuštění automatické operace.**

#### **Ovládací položky**

Při automatické operaci se zobrazí ovládací položky.

**1. Pomocí přepínače nebo předvolby zvolte detailní nastavení ovládacích položek.**

# **Navigace**

#### **Uložení, volba a smazání nastavení navigace**

Funkce umožňuje uložit nastavení navigace.

Výše uvedená nastavení lze uložit, zvolit nebo smazat z nabídky pro navigace.

#### **Uložení nastavení navigace**

**1. Klepněte na šipku vedle nabídky pro navigace, zobrazí se dostupné nabídky.**

#### **2. Zvolte Save Setting (Uložit nastavení).**

- Zobrazí se dialog pro uložení nastavení.
- **3. Zadejte název nastavení a klepněte na tlačítko OK.**

#### **Volba nastavení navigace**

- **1. Klepněte na šipku vedle nabídky navigace, zobrazí se dostupné nabídky.**
- **2. Zvolte nastavení, které chcete použít.**

#### **Smazání nastavení navigace**

- **1. Klepněte na šipku vedle nabídky navigace, zobrazí se dostupné nabídky.**
- **2. Zvolte Delete Setting (Smazat nastavení).**
	- Zobrazí se dialog pro smazání nastavení.
- **3. Zvolte nastavení, které chcete smazat, a klepněte na tlačítko Delete (Smazat).**

# **Dodatek**

**Shoda barev**

**Přehled skenovacích úloh**

**Slovník pojmů**

**Odstraňování potíží**

**Technické údaje**

**Služby zákazníkům**

Funkce umožňuje přizpůsobit data ze skeneru typu monitoru (jeho barevnému prostoru). Barvy na originálním filmu se s vysokou věrností zobrazí na monitoru. Výstupní barevný prostor a profil ICC monitoru lze specifikovat pomocí funkce shody barev. Data ze skeneru se přizpůsobí barevnému prostoru zadáním výstupního barevného prostoru.

Jestliže chcete kromě nastavení barevného prostoru upravit charakter reprodukce barev na monitoru a snížit rozdíly v barvách mezi monitory v odlišných prostředích, zadejte profil ICC monitoru v ovladači i v aplikaci, jako je například Photoshop. Podrobnější informace najdete na straně 95.

#### **1. V Ovládacím okně klepněte na tlačítko .**

#### **Shoda barev (Color Matching) v dialogu Preferences (Předvolby) – Názvy částí**

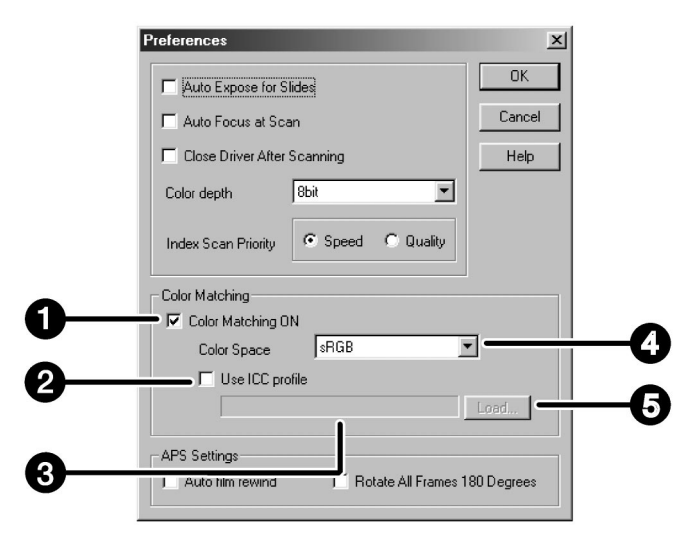

- 1. Předvolba Color Matching ON (Zapnutí shody barev)
- 2. Předvolba Use ICC profile (Použití profilu ICC)
- 3. Textové pole profilu ICC
- 4. Seznam výstupního barevného prostoru
- 5. Tlačítko Load (Načíst)

#### **2. Zadejte požadované parametry.**

● Při skenování více obrázků současně zrušte volbu Close Driver After Scanning (Po skenování ukončit ovladač).

#### ☞ **Poznámka:**

Při použití shody barev se může prodloužit čas, potřebný ke zpracování.

#### **Nastavení výstupního barevného prostoru**

- **1. Zatrhněte předvolbu Color Matching ON (Zapnutí shody barev).**
- **2. Klepněte na tlačítko** ▼ **v seznamu výstupního barevného prostoru. Zobrazí se dostupná nastavení barevných prostorů.**
- **3. Klepněte na požadované nastavení.**

#### **Nastavení profilu ICC**

- **1. Zatrhněte předvolbu Use ICC profile (Použití profilu ICC).**
- **2. Klepněte na tlačítko Load (Načíst).**
	- Zobrazí se standardní dialog operačního systému pro otevření souboru.
- **3. Zvolte profil ICC podle použitého monitoru.**

Aplikace může provést prvotní proces shody barev. Pokud chcete změnit nastavení, postupujte podle následujících příkladů.

Pokud použijete funkci shody barev, shody barev operačního systému, videokarty atd. budou vypnuty.

**Použití aplikace, u které je zapnuta funkce shoda barev monitoru.**

Výstupní barevný prostor\*1: shodný s barevným prostorem určeným v aplikaci Profil ICC\*2: použijte

**Použití aplikace, u které je vypnuta funkce shody barev monitoru, nebo aplikace, která funkci shody barev monitoru nemá.**

Výstupní barevný prostor: nezadávejte Profil ICC<sup>\*2</sup>: použijte

Pokud budete obrázek skenovat s tímto nastavením, data se přizpůsobí použitému monitoru.

\*1: Stejný barevný prostor, který je zadán v aplikaci.

\*2: Profil ICC udává profil ICC monitoru.

Pro snazší volbu skenovací úlohy je v následujících tabulkách uveden přehled skenovacích úloh pro jednotlivé kategorie úloh pro 35mm filmy a filmy systému APS.

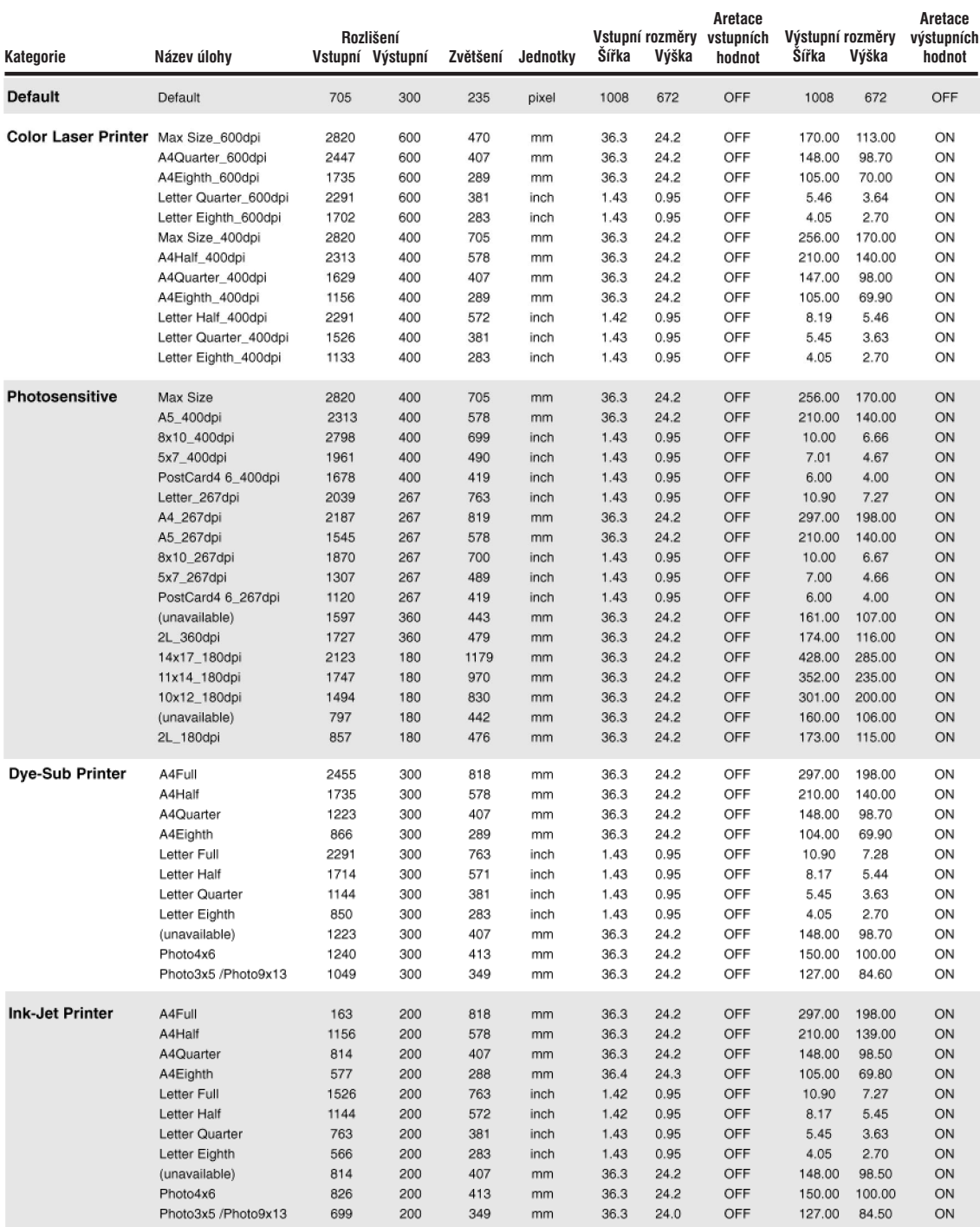

# **Přehled skenovacích úloh pro 35mm filmy**

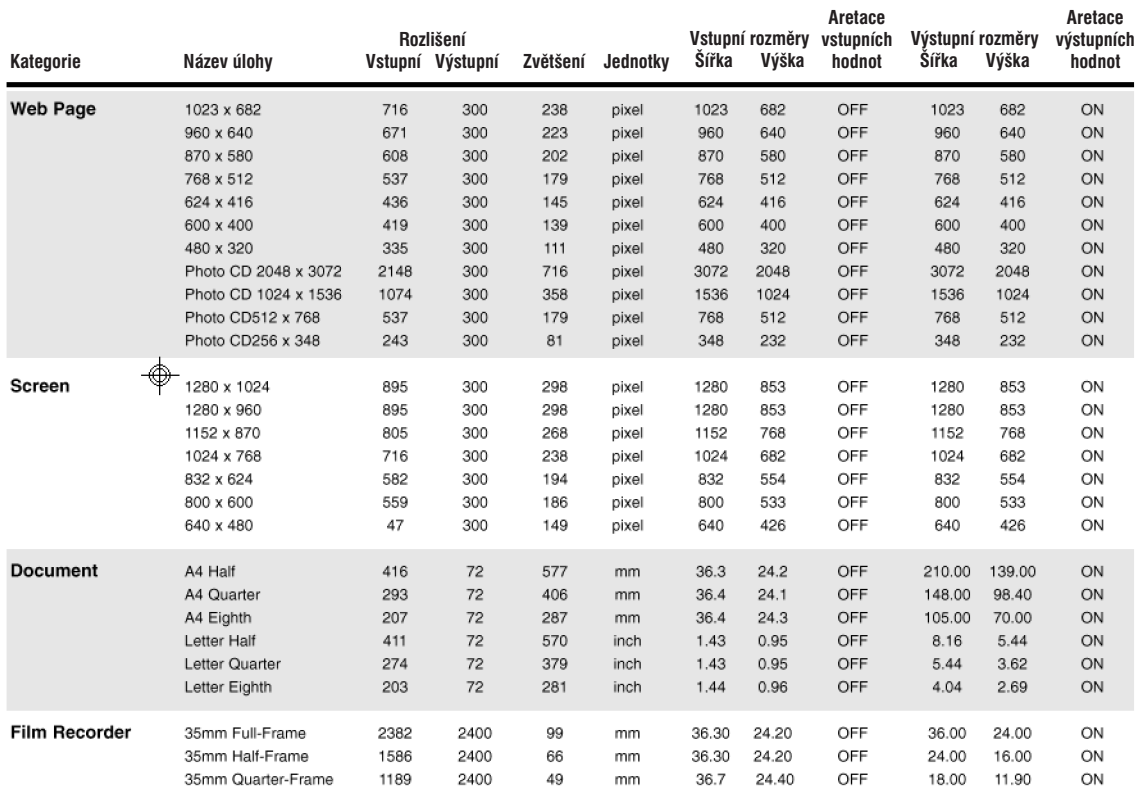

# **Přehled skenovacích úloh pro filmy APS**

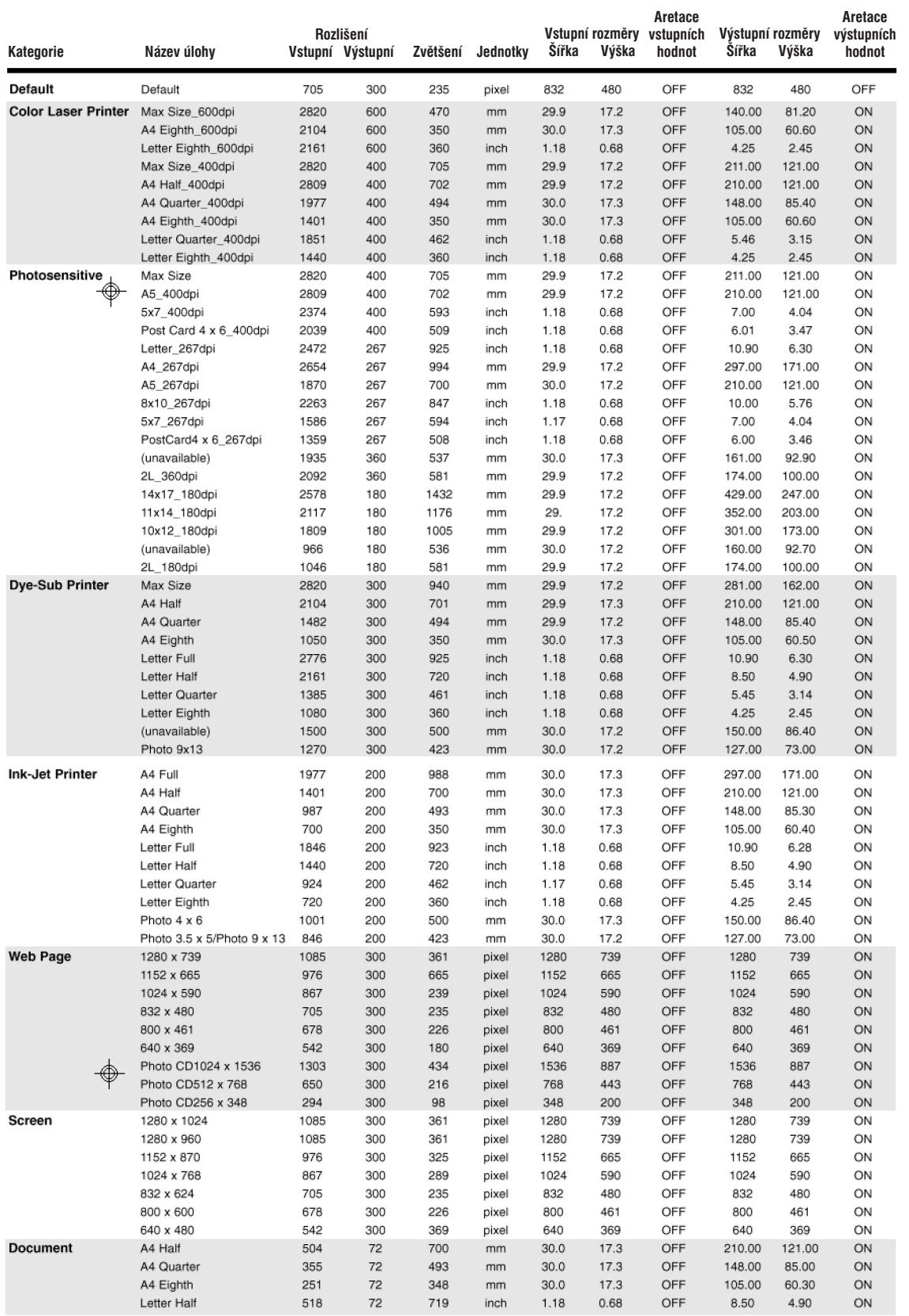

# **Slovník pojmů**

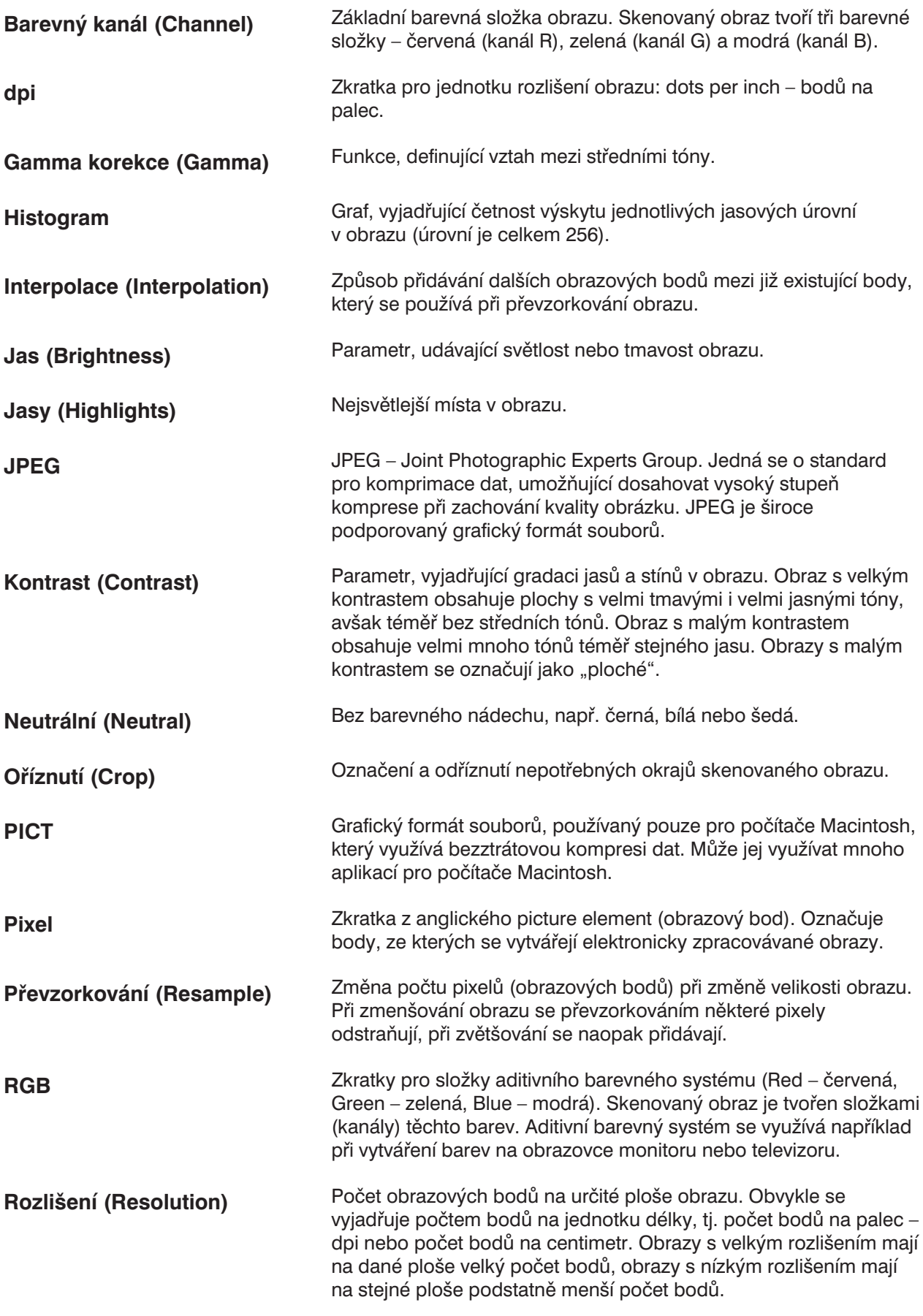

# **Slovník pojmů**

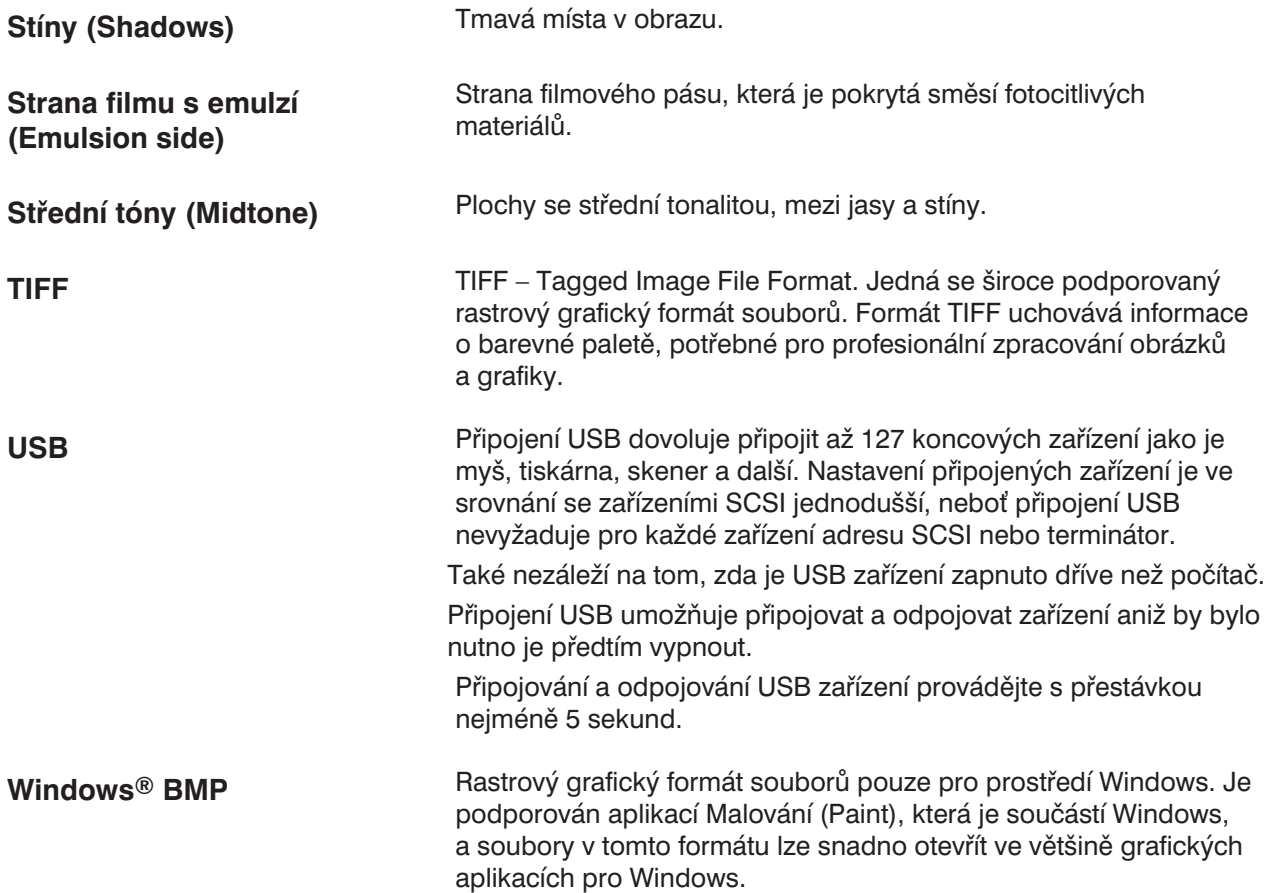

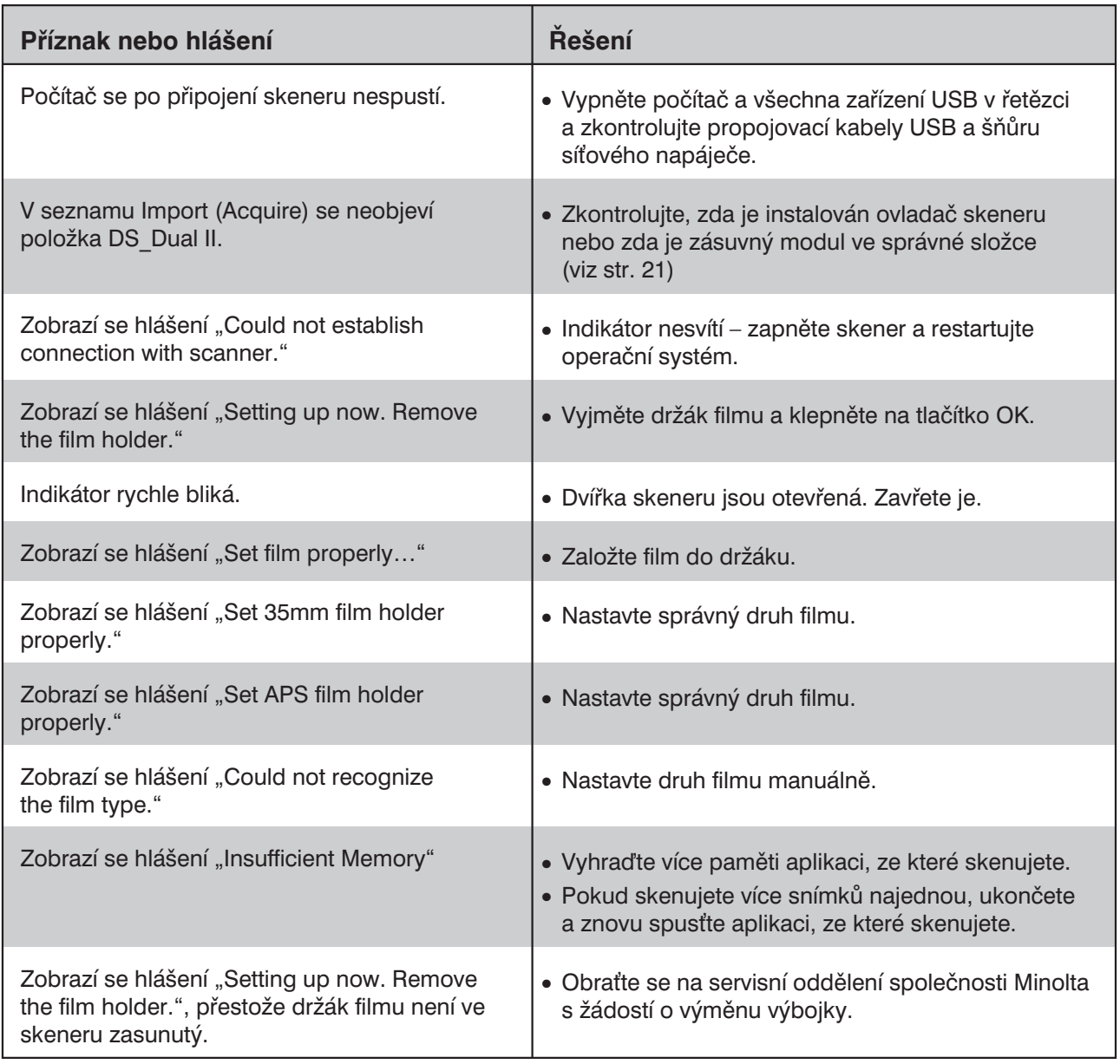

# **Technické údaje**

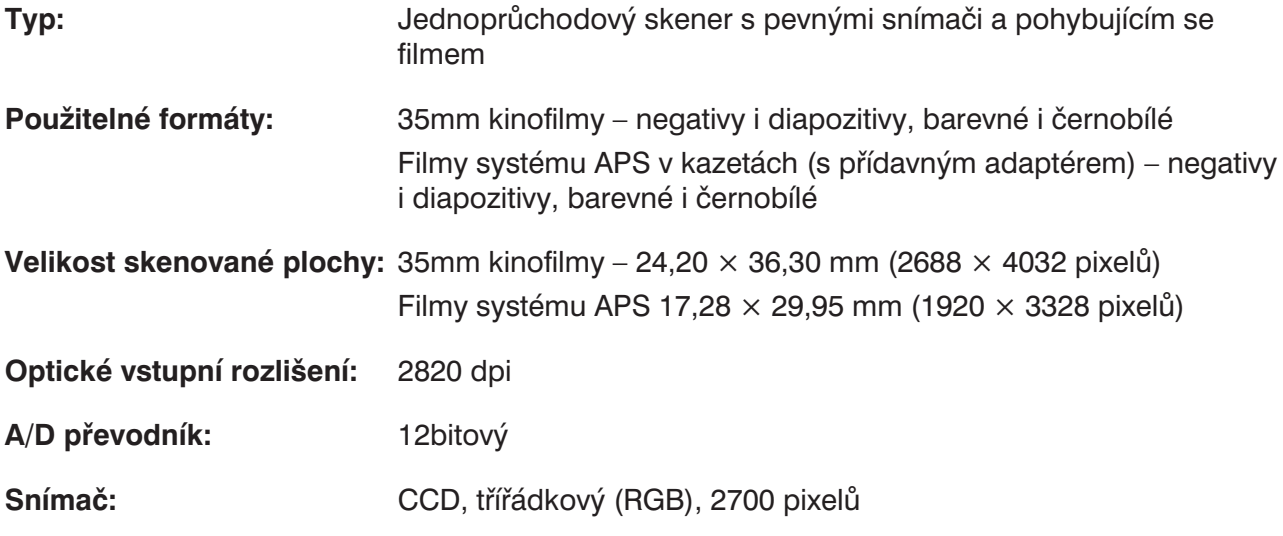

**Délka skenování (přibližně):**

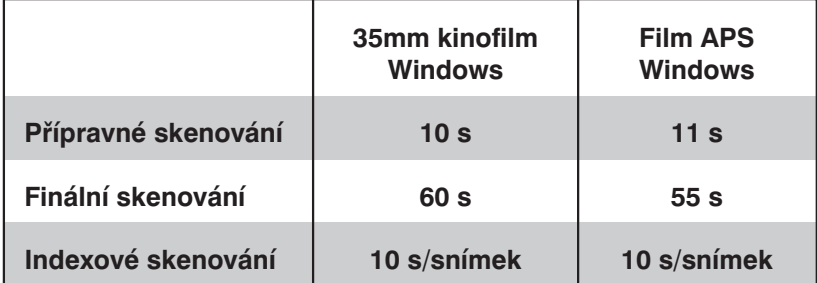

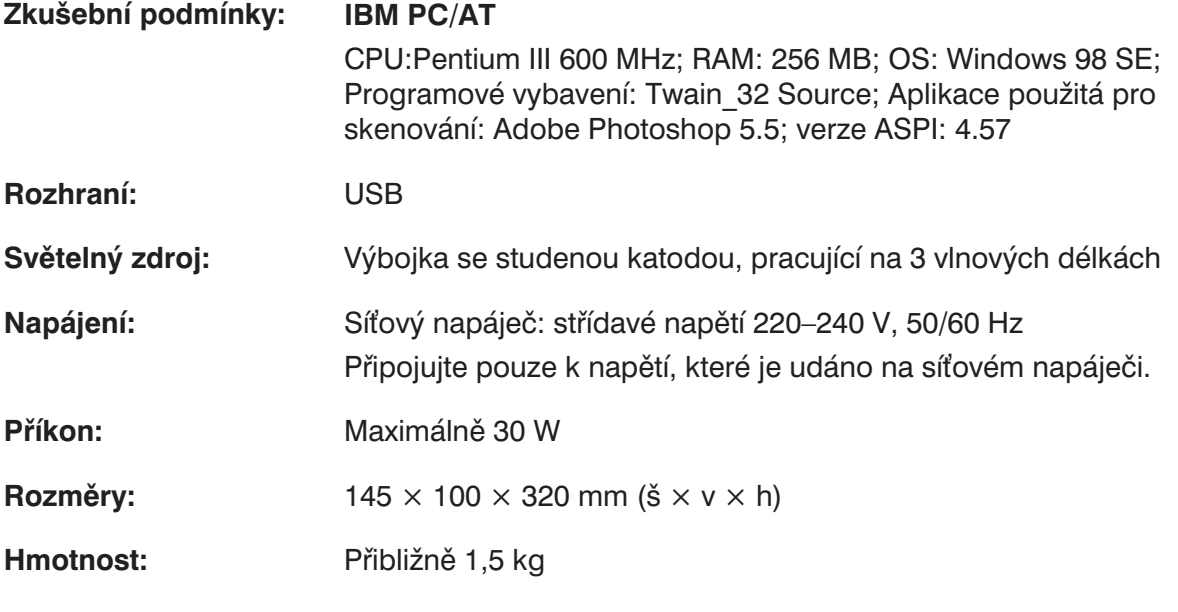

Technické údaje vycházejí z informací, dostupných v době vydání Návodu k obsluze. Změna technických údajů vyhrazena.

# **Služby zákazníkům**

Máte-li zájem o informace k instalaci skeneru, o kompatibilitě s aplikacemi nebo o doporučení k modulům rozhraní USB, obraťte se na prodejce skeneru. Pokud Vám jeho odpovědi nestačí, obraťte se na bezplatnou informační telefonní linku: 0800 130 130. Další informace můžete nalézt na Internetové adrese http://www.minolta.cz, případně http://www.minolta.com, http://www.minoltaeurope.com nebo http://www.minoltausa.com. Ve složitějších případech se obracejte přímo na společnost Minolta:

> Minolta, spol. s r. o. Veveří 102 659 10 Brno tel.: 05/41 55 85 91 fax: 05/41 55 85 98

#### **Pokud se obracíte na servisní středisko společnosti Minolta, připravte si následující informace:**

Výrobce a typ počítače: Velikost paměti RAM, dostupná pro aplikace: Operační systém a číslo jeho verze: Zařízení USB zapojená v řetězci: Číslo verze programového vybavení DS Dual II: Příznaky potíží:

Hlášení, která se objeví na obrazovce při vzniku potíží:

Četnost vzniku potíží:

#### **Zjištění verze obslužného programu:**

Umístěte kurzor na stavový rámeček v Ovládacím okně. Ve stavovém rámečku se zobrazí číslo verze.

# **MINELTA**

MINOLTA, spol. s r. o. M-PALÁC, Heršpická 5 639 00 Brno tel.: +420-5-42 10 62 00 fax: +420-5-43 10 62 02 Minolta, spol. s r. o. servis fotopřístrojů Svatoplukova 53 796 00 Prostějov tel.: +420-508-261 88 fax: +420-508-262 77 e-mail: fotoservis@minolta.cz